# User manual myDatasensBLE+

installed on BLE & LTE-M Gateway ATEX

## Valid from:

Firmware version: 01v019
App. version: 03v000
Server version: 50v007
Hardware version: 5.0

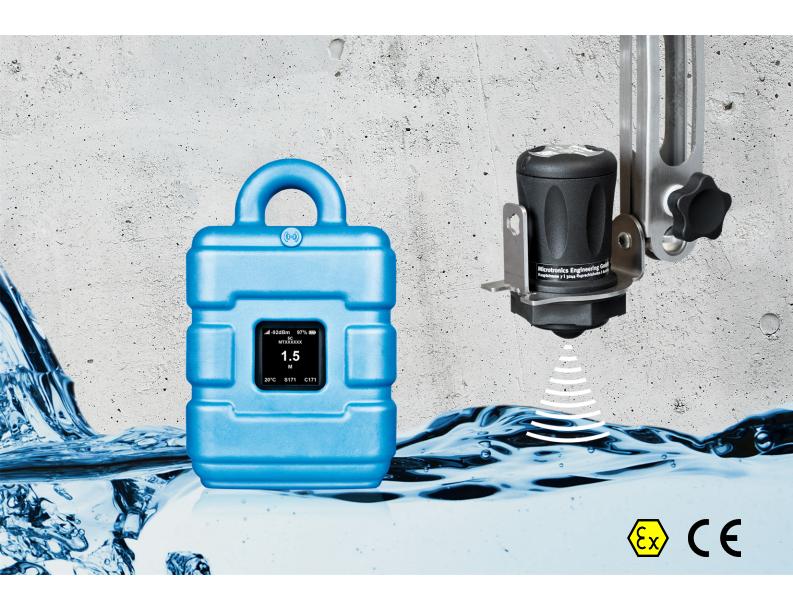

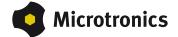

# **Chapter 1 Table of contents**

| Cover                                                                               | 1  |
|-------------------------------------------------------------------------------------|----|
| Chapter 1 Table of contents                                                         | 3  |
| Chapter 2 Declaration of conformity.                                                | 9  |
| Chapter 3 Ex certification                                                          | 11 |
| 3.1 First amendment                                                                 | 13 |
| 3.2 Second amendment                                                                | 15 |
| Chapter 4 Specifications                                                            | 17 |
| Chapter 5 General specifications                                                    | 19 |
| 5.1 Translation                                                                     | 19 |
| 5.2 Copyright                                                                       | 19 |
| 5.3 General descriptive names.                                                      | 19 |
| 5.4 Ex protection                                                                   | 19 |
| 5.4.1 BLE & LTE-M Gateway ATEX                                                      | 20 |
| 5.4.2 Sensor module.                                                                | 20 |
| 5.5 Safety instructions.                                                            | 20 |
| 5.5.1 Use of the hazard warnings.                                                   | 21 |
| 5.5.2 General safety instructions.                                                  | 21 |
| 5.5.3 Safety and preventative measures for handling mobile network modems.          | 21 |
| 5.5.3.1 Safety and precautionary measures for the mobile network modem installation | 22 |
| 5.5.3.2 Safety measures for installing the antenna.                                 | 22 |
| 5.6 Overview.                                                                       | 23 |
| 5.6.1 Block diagram.                                                                | 24 |
| 5.7 Intended use.                                                                   | 24 |
| 5.8 General product information.                                                    | 25 |
| 5.9 Device labelling.                                                               | 26 |
| 5.10 Installation of spare and wear parts.                                          | 27 |
| 5.11 Storage of the product                                                         | 27 |
| 5.12 Warranty.                                                                      | 27 |
| 5.13 Disclaimer                                                                     | 28 |
| 5.14 Obligation of the operator.                                                    | 28 |
| 5.15 Personnel requirements.                                                        | 29 |

| Chapter 6 Functional principle.                                                    | 31   |
|------------------------------------------------------------------------------------|------|
| 6.1 Determining the water level.                                                   | 33   |
| 6.1.1 Determining the raw value.                                                   | 34   |
| 6.1.2 Taking the installation height into consideration.                           | 34   |
| 6.1.3 Taking trimming into consideration.                                          | 34   |
| 6.1.4 Alarm/trigger module.                                                        | 34   |
| 6.1.5 Record module.                                                               | 34   |
| 6.2 Functionality of the internal data memory.                                     | 36   |
| 6.3 Procedure in case of connection aborts.                                        | 36   |
| 6.4 Setup mode.                                                                    | 37   |
| 6.5 Automatic selection of the GSM network                                         | 38   |
| 6.6 Determining the GSM/UMTS/LTE signal strength.                                  | 38   |
| 6.7 Determining the position data                                                  | 38   |
| 6.8 Automatic switching between the mobile radio technologies "LTE-M" and "NB-IoT" | 38   |
| Chapter 7 Storage, delivery and transport                                          | . 41 |
| 7.1 Inspection of incoming deliveries.                                             | 41   |
| 7.2 Scope of supply.                                                               | 41   |
| 7.3 Storage.                                                                       | 41   |
| 7.4 Transport                                                                      | 42   |
| 7.5 Return                                                                         | 42   |
| Chapter 8 Installation                                                             | . 43 |
| 8.1 Dimensions.                                                                    | 43   |
| 8.2 Installing the myDatasensBLE+                                                  | 44   |
| 8.2.1 Suspended installation of the myDatasensBLE+                                 | 45   |
| 8.2.2 Installing the sensor module.                                                | 45   |
| 8.2.3 Zero point adjustment                                                        | 45   |
| 8.2.3.1 Zero point adjustment with the help of setup mode.                         | 46   |
| 8.2.3.2 Zero point adjustment with the help of the Bluetooth connection (BLE)      | 47   |
| 8.3 Electrical installation.                                                       | 48   |
| 8.3.1 Inserting the activation module.                                             | 49   |
| 8.3.2 Connecting the mobile network antenna.                                       | 50   |
| 8.3.2.1 Optimum antenna positioning for assembly in a shaft                        | 50   |
| 8.3.2.1.1 Typical influences on the signal quality.                                | 50   |

| 8.3.2.1.2 Possibilities for improving the signal quality.                                       | 51 |
|-------------------------------------------------------------------------------------------------|----|
| 8.3.3 Technical details about the Bluetooth Low Energy interface.                               | 51 |
| Chapter 9 Initial Start-Up                                                                      | 53 |
| 9.1 User information.                                                                           | 53 |
| 9.2 Applicable documents                                                                        | 53 |
| 9.3 General principles                                                                          | 53 |
| 9.4 Placing the system into operation.                                                          | 53 |
| 9.4.1 Using the mobile connection and the myDatanet servers.                                    | 53 |
| 9.4.2 Using the Bluetooth connection (BLE) and the myDatanet servers.                           | 56 |
| 9.5 Testing communication with the device.                                                      | 59 |
| 9.5.1 Testing communication between myDatasensBLE+ and myDatanet server (mobile connection).    |    |
| 9.5.2 Testing communication between myDatasensBLE+ and myDatanet server (Bluetooth connection). |    |
| Chapter 10 User interfaces                                                                      | 63 |
| 10.1 User interface on the myDatasensBLE+                                                       | 63 |
| 10.1.1 Operating elements.                                                                      | 63 |
| 10.1.1.1 Reed switch.                                                                           | 63 |
| 10.1.1.2 Display                                                                                | 64 |
| 10.2 User interface on the myDatanet server.                                                    | 66 |
| 10.2.1 Site configuration.                                                                      | 66 |
| 10.2.1.1 Specific input screen for configuring the site.                                        | 67 |
| 10.2.1.1.1 State                                                                                | 67 |
| 10.2.1.1.2 Bluetooth measurement channels.                                                      | 69 |
| 10.2.1.1.2.1 Basic.                                                                             | 69 |
| 10.2.1.1.2.2 Alarms.                                                                            | 69 |
| 10.2.1.1.2.3 Trigger.                                                                           | 70 |
| 10.2.1.1.3 Internal channels.                                                                   | 71 |
| 10.2.1.1.3.1 Basic.                                                                             | 71 |
| 10.2.1.1.3.2 Alarms.                                                                            | 72 |
| 10.2.1.1.4 Alarm settings.                                                                      | 73 |
| 10.2.1.1.5 Calculated channels.                                                                 | 74 |
| 10.2.1.1.5.1 Basis.                                                                             | 74 |

| 10.2.1.1.5.2 Calculation.                                       | 75 |
|-----------------------------------------------------------------|----|
| 10.2.1.1.5.3 Alarms                                             |    |
| 10.2.1.1.6 Basic settings                                       |    |
| 10.2.1.2 Default input screen for configuring the site.         | 78 |
| 10.2.1.2.1 Site                                                 | 78 |
| 10.2.1.2.2 Comments.                                            | 78 |
| 10.2.1.2.3 Alarm settings.                                      | 79 |
| 10.2.1.2.4 Calculated channels.                                 | 79 |
| 10.2.1.2.4.1 Basis.                                             | 80 |
| 10.2.1.2.4.2 Calculation                                        | 81 |
| 10.2.1.2.4.3 Alarms.                                            | 82 |
| 10.2.1.2.5 Basic settings                                       | 83 |
| 10.2.1.2.6 FTP export settings.                                 | 83 |
| 10.2.2 Device configuration.                                    | 84 |
| 10.2.2.1 Comments.                                              | 84 |
| 10.2.2.2 Measurement instrument                                 | 84 |
| 10.2.2.3 GPRS                                                   | 85 |
| Chapter 11 DeviceConfig.                                        | 87 |
| 11.1 General                                                    | 87 |
| 11.2 Prerequisites                                              | 87 |
| 11.3 Installation.                                              | 88 |
| 11.3.1 Installing USB BLE-Adapter driver.                       | 90 |
| 11.4 Menu of the DeviceConfig.                                  | 91 |
| 11.4.1 Settings.                                                | 91 |
| 11.4.1.1 Options                                                | 91 |
| 11.5 Functional principle (communication with a myDatasensBLE+) | 93 |
| 11.5.1 USB BLE-Adapter.                                         | 94 |
| 11.5.2 Connecting a Device via Bluetooth Low Energy.            | 94 |
| 11.5.3 "GSM" tab                                                | 95 |
| 11.5.4 "Log" tab.                                               | 96 |
| 11.5.5 "Firmware" tab.                                          | 98 |
| 11.5.6 "Sync" tab                                               | 98 |
| 11.5.6.1 Existing connection to the myDatasensBLE+              | 99 |

| 11.5.6.2 No connection to a device.                                                     | 100 |
|-----------------------------------------------------------------------------------------|-----|
| 11.5.7 Recommended procedure.                                                           | 101 |
| 11.5.7.1 Synchronisation with the myDatanet server.                                     | 101 |
| 11.5.7.1.1 Internet connection available when reading out the data                      | 101 |
| 11.5.7.1.2 No Internet connection when reading out the data.                            | 105 |
| 11.6 Functional principle (communication with a sensor module)                          | 109 |
| 11.6.1 Establishing a connection to a sensor module with Bluetooth Low Energy interface | 110 |
| 11.6.2 "Firmware" tab.                                                                  | 112 |
| Chapter 12 myDatanet server                                                             | 113 |
| 12.1 Overview.                                                                          | 113 |
| 12.1.1 Explanation of the symbols.                                                      | 113 |
| 12.2 "Customer" area                                                                    | 114 |
| 12.3 "Sites / Applications" area at customer level.                                     | 116 |
| 12.3.1 Reports                                                                          | 117 |
| 12.3.2 Map view                                                                         | 117 |
| 12.4 Recommended procedure.                                                             | 117 |
| 12.4.1 Creating the site.                                                               | 117 |
| Chapter 13 API                                                                          | 121 |
| 13.1 Backend API                                                                        | 121 |
| 13.2 rapidM2M Playground.                                                               | 121 |
| 13.2.1 Overview                                                                         | 122 |
| Chapter 14 Maintenance                                                                  | 123 |
| 14.1 General maintenance.                                                               | 123 |
| 14.2 Maintenance of the myDatasensBLE+                                                  | 123 |
| 14.3 Maintenance of the sensor module.                                                  | 123 |
| Chapter 15 Removal/disposal.                                                            | 125 |
| Chapter 16 Troubleshooting and repair.                                                  | 127 |
| 16.1 General problems.                                                                  | 127 |
| 16.2 Log entries and error codes.                                                       | 129 |
| 16.2.1 Modem error.                                                                     | 133 |
| 16.3 Evaluating the device log.                                                         | 134 |
| 16.3.1 Evaluating the device log on the myDatanet server.                               | 134 |
| 16.3.2 Evaluating the device log using DeviceConfig.                                    | 135 |

| Chapter 17 Spare parts and accessories | 137 |
|----------------------------------------|-----|
| 17.1 Assembly sets.                    | 137 |
| 17.2 Antennas                          | 137 |
| 17.3 Sensor modules.                   | 137 |
| 17.4 Other accessories.                | 137 |
| Chapter 18 Document history.           | 139 |
| Chapter 19 Glossary                    | 141 |
| Chapter 20 Contact information.        | 143 |

# **Chapter 2 Declaration of conformity**

## EU-Konformitätserklärung

## EU Declaration of Conformity / Déclaration de conformité UE

Produktbezeichnung: **Product** 

Frei programmierbares (PAWN) Instrument zum Übertragen von Messdaten mittels Bluetooth Smart (BLE) oder Mobilfunk (LTE-M)

Désignation du produit:

Type: Type code: Type:

BLE & LTE-M Gateway ATEX

Gültig ab:

Valide à partir de:

**Microtronics** 

Hersteller: Microtronics Engineering GmbH

Manufacturer Hauptstrasse 7

Fabricant: A-3244 Ruprechtshofen

Das bezeichnete Produkt stimmt mit den folgenden Europäischen Richtlinien überein. Eine oder mehrere der in der zugehörigen Baumusterprüfbescheinigung SIQ 16 ATEX 009 X genannten Normen wurden durch neue Ausgaben ersetzt. Der Hersteller erklärt für das vorstehend genannte Produkt auch die Übereinstimmung mit den Anforderungen der neuen Normenausgaben."

The designated product is in conformity with the following european directives. One or more of the associated listed in the Type Examination Certificate SIQ 16 ATEX 009 X standards have been replaced by new editions. The manufacturer for the above product also compliance with the requirements of the new standard editions.

Le produit décrit est conforme aux directives européennes suivantes. Une ou plusieurs des normes énumérées dans l'attestation de type concernant SIQ 16 ATEX 009 X étaient replacées par des nouvelles éditions. Le producteur déclare pour le produit décrit ci-dessus la conformité aux exigences des nouvelles éditions des normes.

|               |                                   | Europäische Norm                                             |  |  |
|---------------|-----------------------------------|--------------------------------------------------------------|--|--|
| (2014/30/EU)  | EMC Directive                     |                                                              |  |  |
|               |                                   | EN61326-1                                                    |  |  |
| (2014/35/EU)  | LVD Directive                     |                                                              |  |  |
|               |                                   | EN61010-1                                                    |  |  |
| (2014/53/EU)  | RED Directive                     |                                                              |  |  |
|               | Safety & Health 3.1a              | EN62368-1+A11:2017                                           |  |  |
|               | EMC 3.1b                          | EN301489-1 V2.2.0<br>EN301489-1 V2.1.1<br>EN301489-17 V3.2.0 |  |  |
|               | Radio spectrum efficiency 3.2     | EN300328 V2.1.1<br>EN300328 V2.2.2                           |  |  |
| (2014/34/EU)  | ATEX Directive                    |                                                              |  |  |
|               |                                   | EN IEC 60079-0<br>EN 60079-11                                |  |  |
| (2015/863/EU) | RoHS Directive                    |                                                              |  |  |
|               | Prevention 4.1                    | EN IEC 63000                                                 |  |  |
|               | Kennzeichnung/ Markings/ Marquage |                                                              |  |  |
|               | <b>C</b> € <sub>0123</sub>        |                                                              |  |  |

Ruprechtshofen, den 22.06.2023

Place and date of issue

Ort und Datum der Ausstellung Lieu et date d'établissement

Andreas Zuser, Ex-Schutzbeauftragter

name and signature of authorised person Nom et signature de la personne autorisée Hans-Peter Buber, Managing Director

name and signature of authorised person Nom et signature de la personne autorisée

9

## **Chapter 3 Ex certification**

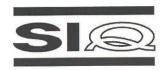

## (1) EU-TYPE EXAMINATION CERTIFICATE

- (2) Equipment or Protective Systems Intended for use in Potentially Explosive Atmospheres Directive 2014/34/EU
- (3) EU-Type Examination Certificate Number:

SIQ 17 ATEX 009 X Issue: 0

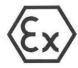

(4) Product: BLE gateway, types BLE & 3G Gateway ATEX and BLE Gateway ATEX

(5) Manufacturer: Microtronics Engineering GmbH

(6) Address: Hauptstrasse 7, 3244 Ruprechtshofen, Austria

- (7) This product and any acceptable variation thereto are specified in the schedule to this certificate and the documents therein referred to.
- (8) SIQ Ljubljana, Notified body number 1304 in accordance with Article 17 of Directive 2014/34/EU of the European Parliament and of the Council, dated 26 February 2014, certifies that this product has been found to comply with the Essential Health and Safety Requirements relating to the design and construction of products intended for use in potentially explosive atmospheres given in Annex II to the Directive.

The examination and test results are recorded in the confidential test report TEx009.2/17.

(9) Compliance with the Essential Health and Safety Requirements has been assured by compliance with:

EN 60079-0 : 2012 / A11 : 2013 EN 60079-11 : 2012

- (10) If the sign "X" is placed after the certificate number, it indicates that the product is subject to specific conditions of use specified in the schedule to this certificate.
- (11) This EU-Type Examination Certificate relates only to the design and construction of the specified product in accordance with the Directive 2014/34/EU. Further requirements of the Directive apply to the manufacturing process and supply of this product. These are not covered by this certificate.
- (12) The marking of the product shall include the following:

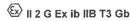

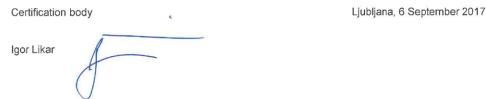

Page 1/4

The EU-Type Examination Certificate is valid only if signed. The certificate may be reproduced only in full and without changes. Any extracts and changes shall be approved by SIQ Ljubljana.

SIQ Ljubljana, Tržaška cesta 2, SI-1000 Ljubljana, +386 1 4778 221, ex@siq.si

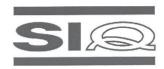

(13)

## SCHEDULE

## (14) EU-Type Examination Certificate Number SIQ 17 ATEX 009 X, Issue: 0

#### (15) Description of Product

BLE gateway, types BLE & 3G Gateway ATEX and BLE Gateway ATEX, is a communication unit for recording of the measured gas concentration from BLE sensor unit via Bluetooth connection and sending received data to central server via GSM network or to other device via Bluetooth connection. It is designed in type of protection intrinsic safety 'ib'. Power is assured by internal batteries which are not intended to be replaced by user. Enclosure is made from plastic material with plastic protective armor. Unit has an external connector for connection of the antenna. At the bottom of the BLE gateway is a place for installation of the BLE sensor unit, which is attached to the BLE gateway by magnet. BLE sensor unit is not covered by this Certificate.

#### Type key:

| Туре:                 | Description:                              |  |
|-----------------------|-------------------------------------------|--|
| BLE & 3G Gateway ATEX | BLE gateway with BLE and GSM 2G/3G module |  |
| BLE Gateway ATEX      | BLE gateway with BLE module only          |  |

#### Specifications:

| Ambient temperature range: | From -20°C to +50°C                                                                                                    |
|----------------------------|----------------------------------------------------------------------------------------------------|
| Power supply:              | Two batteries Tadiran type SL-2880 and hybrid layer capacitor Tadiran type HLC-1530                                    |
| Material of the enclosure: | Lexan 161R, GTX973, silicone gasket S35WX04 SIL35 SHORE A WHITE and protective armor TC4GPN                            |
| Data transmission:         | Bluetooth Low Energy: Range: 20 m (depending on the environmental conditions) Transmission rate: 120 data records/sec. |
|                            | 2G/3G modem (Europe):<br>2G GPRS 900MHz / 1800MHz<br>UMTS B1, B8                                                       |

## (16) Test Report

TEx009.2/17 dated 6 September 2017.

### (17) Specific Conditions of Use

- Ambient temperature range -20°C ≤ T<sub>amb</sub> ≤ +50°C.
- Potential electrostatic charging hazard Clean the device with moist or electrostatically dissipative cloth.
- The device shall be protected against UV radiation.
- Only certified BLE sensor unit shall be used.
- The measuring function for explosion protection is not a subject of this Certificate.

SIQ 17 ATEX 009 X, Issue: 0

Page 2/4

The EU-Type Examination Certificate is valid only if signed. The certificate may be reproduced only in full and without changes.

Any extracts and changes shall be approved by SIQ Ljubljana.

SIQ Ljubljana, Tržaška cesta 2, SI-1000 Ljubljana, +386 1 4778 221, ex@siq.si

## 3.1 First amendment

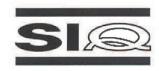

## (1) EU-TYPE EXAMINATION CERTIFICATE

- (2) Product Intended for use in Potentially Explosive Atmospheres Directive 2014/34/EU
- (3) EU-Type Examination Certificate Number:

SIQ 17 ATEX 009 X Issue: 1

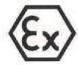

(4) Product: BLE gateway, types BLE & 3G Gateway ATEX and BLE Gateway ATEX

(5) Manufacturer: Microtronics Engineering GmbH

(6) Address: Hauptstrasse 7, 3244 Ruprechtshofen, Austria

- (7) This product and any acceptable variation thereto are specified in the schedule to this certificate and the documents therein referred to.
- (8) SIQ Ljubljana, Notified body number 1304 in accordance with Article 17 and Article 21 of Directive 2014/34/EU of the European Parliament and of the Council, dated 26 February 2014, certifies that this product has been found to comply with the Essential Health and Safety Requirements relating to the design and construction of products intended for use in potentially explosive atmospheres, given in Annex II to the Directive.

The examination and test results are recorded in the confidential test report TEx412/21.

(9) Compliance with the Essential Health and Safety Requirements has been assured by compliance with:

EN IEC 60079-0:2018+AC:2020

EN 60079-11:2012

Where additional criteria beyond those given here have been used, they are listed at item (18) in the schedule to this certificate.

- (10) If the sign "X" is placed after the certificate number, it indicates that the product is subject to Specific Conditions of Use specified in the schedule to this certificate.
- (11) This EU-Type Examination Certificate relates only to the design and construction of the specified product in accordance with the Directive 2014/34/EU. Further requirements of the Directive apply to the manufacturing process and supply of this product. These are not covered by this certificate.
- (12) The marking of the product shall include the following:

(E) II 2 G Ex ib IIB T3 Gb

Certification body

Ljubljana, 27 October 2021

Bojan Pečavar

Page 1/4

The EU-Type Examination Certificate is valid only if signed. The certificate may be reproduced only in full and without changes.

Any extracts and changes shall be approved by SIQ Ljubljana.

SIQ Ljubljana, Mašera-Spasićeva ulica 10, SI-1000 Ljubljana, +386 1 4778 221, ex@siq.si

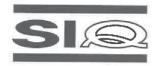

(13) SCHEDULE

## (14) EU-Type Examination Certificate Number SIQ 17 ATEX 009 X, Issue: 1

#### (15) Description of Product

BLE gateway, types BLE & 3G Gateway ATEX and BLE Gateway ATEX, is a communication unit for recording of the measured gas concentration from BLE sensor unit via Bluetooth connection and sending received data to central server via GSM network or to other device via Bluetooth connection. It is designed in type of protection intrinsic safety 'ib'. Power is assured by internal batteries which are not intended to be replaced by user. Enclosure is made from plastic material with plastic protective armour. Unit has an external connector for connection of the antenna. At the bottom of the BLE gateway is a place for installation of the BLE sensor unit, which is attached to the BLE gateway by magnet. BLE sensor unit is not covered by this Certificate.

#### Type key:

| Туре:                 | Description:                              |  |
|-----------------------|-------------------------------------------|--|
| BLE & 3G Gateway ATEX | BLE gateway with BLE and GSM 2G/3G module |  |
| BLE Gateway ATEX      | BLE gateway with BLE module only          |  |

#### Specifications:

| Ambient temperature range: | From -20°C to +50°C                                                                                                    |
|----------------------------|----------------------------------------------------------------------------------------------------|
| Data transmission:         | Bluetooth Low Energy: Range: 100 m (depending on the environmental conditions) Transmission rate: 120 data records/sec. |
|                            | 2G/3G modem (World):<br>2G GPRS 850/900MHz & 1800/1900MHz<br>UMTS B1, B2, B5, B8, B19                                   |

#### (16) Test Report

TEx412/21 dated 27 October 2021.

### (17) Specific Conditions of Use

- Ambient temperature range -20°C ≤ T<sub>amb</sub> ≤ +50°C.
- Potential electrostatic charging hazard Clean the device with moist or electrostatically dissipative cloth.
- The device shall be protected against UV radiation.
- Batteries must be replaced only by manufacturer or authorized service.
- Only certified BLE sensor unit shall be used.
- The measuring function for explosion protection is not a subject of this Certificate.

## (18) Essential Health and Safety Requirements

Compliance with the Essential Health and Safety Requirements has been assured by compliance with the requirements of the standards listed under item (9).

SIQ 17 ATEX 009 X, Issue: 1

Page 2/4

The EU-Type Examination Certificate is valid only if signed. The certificate may be reproduced only in full and without changes. Any extracts and changes shall be approved by SIQ Ljubljana.

SIQ Ljubljana, Mašera-Spasićeva ulica 10, SI-1000 Ljubljana, +386 1 4778 221, ex@siq.si

## 3.2 Second amendment

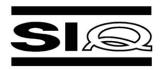

## (1) EU-TYPE EXAMINATION CERTIFICATE

- (2) Product Intended for use in Potentially Explosive Atmospheres Directive 2014/34/EU
- (3) EU-Type Examination Certificate Number:

SIQ 17 ATEX 009 X Issue: 2

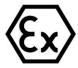

(4) Product: BLE gateway, types: BLE & 3G Gateway ATEX, BLE Gateway ATEX and

BLE & LTE-M Gateway ATEX

(5) Manufacturer: Microtronics Engineering GmbH

(6) Address: Hauptstrasse 7, 3244 Ruprechtshofen, Austria

- (7) This product and any acceptable variation thereto are specified in the schedule to this certificate and the documents therein referred to.
- (8) SIQ Ljubljana, Notified body number 1304 in accordance with Article 17 and Article 21 of Directive 2014/34/EU of the European Parliament and of the Council, dated 26 February 2014, certifies that this product has been found to comply with the Essential Health and Safety Requirements relating to the design and construction of products intended for use in potentially explosive atmospheres, given in Annex II to the Directive.

The examination and test results are recorded in the confidential test report TEx152/23.

(9) Compliance with the Essential Health and Safety Requirements has been assured by compliance with:

EN IEC 60079-0:2018 + AC:2020-02

EN 60079-11:2012

Where additional criteria beyond those given here have been used, they are listed at item (18) in the schedule to this certificate.

- (10) If the sign "X" is placed after the certificate number, it indicates that the product is subject to Specific Conditions of Use specified in the schedule to this certificate.
- (11) This EU-Type Examination Certificate relates only to the design and construction of the specified product in accordance with the Directive 2014/34/EU. Further requirements of the Directive apply to the manufacturing process and supply of this product. These are not covered by this certificate.
- (12) The marking of the product shall include the following:

🖾 II 2 G Ex ib IIB T3 Gb

Certification body

Ljubljana, 21 July 2023

Bojan Pečavar

Page 1/5

The EU-Type Examination Certificate is valid only if signed. The certificate may be reproduced only in full and without changes. Any extracts and changes shall be approved by SIQ Ljubljana.

SIQ Ljubljana is accredited by Slovenian Accreditation with accreditation number CP-001 in the field of certification of products, processes and services (SIST EN ISO/IEC 17065).

SIQ Ljubljana, Mašera-Spasićeva ulica 10, SI-1000 Ljubljana, +386 1 4778 221, ex@siq.si

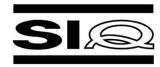

## (13) SCHEDULE

## (14) EU-Type Examination Certificate Number SIQ 17 ATEX 009 X, Issue: 2

#### (15) Description of Product

BLE gateway, types BLE & 3G Gateway ATEX, BLE Gateway ATEX and BLE & LTE-M Gateway ATEX, is a communication unit for recording of the measured gas concentration from BLE sensor unit via Bluetooth connection and sending received data to central server via GSM/LTE-M network or to other device via Bluetooth connection. It is designed in type of protection intrinsic safety 'ib'. Power is assured by internal batteries which are not intended to be replaced by user. Enclosure is made from plastic material with plastic protective armour. Unit has an external connector for connection of the antenna. At the bottom of the BLE gateway is a place for installation of the BLE sensor unit, which is attached to the BLE gateway by magnet. BLE sensor unit is not covered by this Certificate.

#### Type key:

| Type:                    | Description:                                    |
|--------------------------|-------------------------------------------------|
| BLE & 3G Gateway ATEX    | BLE gateway with BLE and GSM 2G/3G world module |
| BLE Gateway ATEX         | BLE gateway with BLE module only                |
| BLE & LTE-M Gateway ATEX | BLE gateway with BLE and LTE-M module           |

#### Specifications:

| Ambient temperature range: | From -20°C to +50°C                                                                               |
|----------------------------|---------------------------------------------------------------------------------------------------|
| Data transmission:         | - Bluetooth Low Energy:                                                                           |
|                            | Range: 100 m (depending on the environmental conditions) Transmission rate: 120 data records/sec. |
|                            | - 2G/3G modem (World):                                                                            |
|                            | 2G GPRS 850/900MHz & 1800/1900MHz<br>UMTS B1, B2, B5, B8, B19                                     |
|                            | - LTE-M module:                                                                                   |
|                            | B1, B2, B3, B4, B5, B8, B12, B13, B14, B17, B18, B19, B20, B25, B26, B28, B66                     |

#### (16) Test Report

TEx152/23 dated 21 July 2023.

#### (17) Specific Conditions of Use

- Ambient temperature range: -20°C ≤ T<sub>amb</sub> ≤ +50°C.
- Potential electrostatic charging hazard Clean the device with moist or electrostatically dissipative cloth.
- The device shall be protected against UV radiation.
- Batteries must be replaced only by manufacturer or authorized service.
- Only certified BLE sensor unit shall be used.
- The measuring function for explosion protection is not a subject of this Certificate.

SIQ 17 ATEX 009 X, Issue: 2 Page 2/5

The EU-Type Examination Certificate is valid only if signed. The certificate may be reproduced only in full and without changes. Any extracts and changes shall be approved by SIQ Ljubljana.

SIQ Ljubljana, Mašera-Spasićeva ulica 10, SI-1000 Ljubljana, +386 1 4778 221, ex@siq.si

# **Chapter 4 Specifications**

| Voltage supply                    | Battery: 2 x Li-SOCl2cells with a total of 25,74Ah                                                           |                                                                                                    |  |  |
|-----------------------------------|----------------------------------------------------------------------------------------------------|----------------------------------------------------------------------------------------------------|--|--|
| Housing                           | Material: Noryl GTX 973 / PC                                                                                 |                                                                                                    |  |  |
|                                   |                                                                                                    | (housing/cover and activation module)                                                                                                    |  |  |
|                                   | Weight:                                                                                                    | 730g (incl. activation module)                                                                                                    |  |  |
|                                   | Degree of protection::                                                                                       | IP66 / IP68 / IP69                                                                                                    |  |  |
|                                   |                                                                                                    | IP68: 5h at an immersion depth of 1m                                                                                                    |  |  |
|                                   | Dimensions (WHD):                                                                                            | 106 x 169 x 61mm (with protective armour)                                                                                                    |  |  |
| Ex certification                  | (Ex) II 2G Ex ib IIB T                                                                                       | 3 Gb                                                                                                    |  |  |
| Operating temperature             | -20+50°C                                                                                                    |                                                                                                    |  |  |
| Air humidity                      | 1590%rH non-conde                                                                                            | ensing                                                                                                    |  |  |
| Storage and transport temperature | -20+70°C                                                                                                    |                                                                                                    |  |  |
| Level measurement                 | 1 x sensor module (con                                                                                       | nected via Bluetooth Low Energy)                                                                                                    |  |  |
|                                   |                                                                                                    | The sensor module is not included in the standard scope of supply.  Specifications of the senor module are provided in the relevant user manual. |  |  |
|                                   | A list of compatible sensor modules are provided in chapter "Sensor modules" on page 137.                    |                                                                                                    |  |  |
| Display                           | 1,5" OLED display with a resolution of 128 x 128 pixels and the ability to display 262.144 different colours |                                                                                                    |  |  |
| Operation                         | Reed switch for activating the display and triggering setup mode                                             |                                                                                                    |  |  |
| Antenna connector                 | FME-M                                                                                                    |                                                                                                    |  |  |
| Bluetooth                         | 5.0 compatible Low Energy module                                                                             |                                                                                                    |  |  |
| Data memory                       | Internal flash memory for up to 46.256 measurement cycles                                                    |                                                                                                    |  |  |
| Data type                         | Level [mm, cm or m]: f32 (32Bit floating point)                                                              |                                                                                                    |  |  |
| Data transmission                 | Bluetooth Low Energy:                                                                                        |                                                                                                    |  |  |
|                                   | Range: 20m (depending on the environmental conditions) Transmission rate: 120 data records/sec.              |                                                                                                    |  |  |
|                                   | LTE-M/NB-IoT modem (world):                                                                                  |                                                                                                    |  |  |
|                                   |                                                                                                    | B2, B3, B4, B5, B8, B12, B13, B14, B18, B19, B20, 6, B28, B66                                                                                    |  |  |
|                                   | NB1/NB2: LTE B1,<br>B26, B2                                                                                  | B2, B3, B4, B5, B8, B12, B13, B17, B19, B20, B25, 8, B66                                                                                         |  |  |
| SIM                               | Integrated SIM chip                                                                                          |                                                                                                    |  |  |
| Battery life                      | up to 10 years at 10sec                                                                                      | . measurement interval and 12h transmission cycle                                                                                                |  |  |
|                                   | <del></del>                                                                                                  |                                                                                                    |  |  |

# **Chapter 5 General specifications**

The information in this manual has been compiled with great care and to the best of our knowledge. The manufacturer, however, assumes no liability for any incorrect specifications that may be provided in this manual. The manufacturer is not responsible for direct, indirect, accidental or consequential damages which arise from errors or omissions in this manual even if advised of the possibility of such damages. In the interest of continuous product development, the manufacturer reserves the right to make improvements to this manual and the products described in it at any time and without prior notification or obligation.

**Note:** The specifications in this manual are valid as of the versions listed on the front page. Revised versions of this manual are available via the manufacturer's website (see "Contact information" on page 143).

## 5.1 Translation

For deliveries to countries in the European Economic Area, the manual must be translated into the language of the respective country. If there are any discrepancies in the translated text, the original manual (German) must be referenced or the manufacturer contacted for clarification.

## 5.2 Copyright

The copying and distribution of this document as well as the utilisation and communication of its contents to others without express authorisation is prohibited. Contraventions are liable to compensation. All rights reserved.

## 5.3 General descriptive names

The use of general descriptive names, trade names, trademarks and the like in this manual does not entitle the reader to assume they may be used freely by everyone. They are often protected registered trademarks even if not marked as such.

## 5.4 Ex protection

The myDatasensBLE+ measurement system consists of the BLE & LTE-M Gateway ATEX with installed "myDatasensBLE+" IoT application and a separately obtainable sensor module. It is designed for use in areas with a zone 1 explosive atmosphere. The used sensor module must of course also be approved for use in areas with a zone 1 explosive atmosphere.

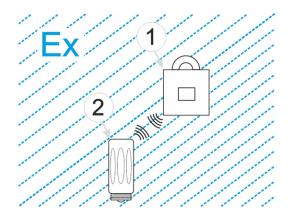

1 BLE & LTE-M Gateway ATEX with installed IoT application "myDatasensBLE+"

2 Sensor module approved for Ex zone 1

**Important note:** The Ex approval is only valid if the corresponding marking is provided on the type plate of the BLE & LTE-M Gateway ATEX and the sensor module.

**Important note:** The certificates of conformity and any relevant test certificates from the respective authorities must be carefully observed during installation and commissioning.

## 5.4.1 BLE & LTE-M Gateway ATEX

The following conditions must be observed:

- Only the manufacturer is permitted to open the housing to carry out maintenance work, which must only be completed outside the Ex area.
- Only the manufacturer's original spare parts must be used.
- The battery must only be replaced with certified identical products.
- Possible danger of electrostatic discharge build-up clean the device with a moist or electrostatically dissipative cloth.
- A mounting distance of min. 50 mm must be maintained on all sides to prevent any impurities.
- The device must be protected from UV radiation.

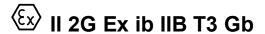

## 5.4.2 Sensor module

The sensor module is not included in the standard scope of supply. The conditions to be observed and the Ex certification are provided in the user manual of the relevant sensor module.

## 5.5 Safety instructions

For the connection, commissioning and operation of the myDatasensBLE+, the following information and higher legal regulations of the country (e.g. ÖVE), such as valid EX regulations as well as the applicable safety and accident prevention regulations for the respective application case must be observed.

Read this manual completely before unpacking, setting up or operating this device. Observe all hazard, danger and warning information. Non-observance can lead to serious injuries to the operator and/or damage to the device.

Ensure that the safety equipment of this measurement instrument is not impaired. Install and use the measurement system only in the manner and method described in this manual.

*Important note:* The manufacturer's products that are designed for use outdoors include extensive protection against penetrating moisture and dust.

## 5.5.1 Use of the hazard warnings

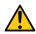

#### **DANGER:**

Indicates a potential or threatening hazardous situation that will result in death or serious injuries if not avoided.

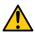

#### **WARNING:**

Indicates a potential or threatening hazardous situation that can result in death or serious injuries if not avoided.

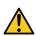

## **CAUTION:**

Indicates a potential hazardous situation that can result in minor or moderate injuries or damage to this instrument.

**Important note:** Indicates a situation that can result in damages to this instrument if it is not avoided. Information that must be particularly emphasised.

**Note:** Indicates a situation that does not result in any injury to persons.

Note: Information that supplements the specifications in the main text.

## 5.5.2 General safety instructions

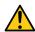

## **WARNING:**

Never use this device in areas where the use of wireless equipment is prohibited. The device must not be used in hospitals and/or in the vicinity of medical equipment, such as heart pacemakers or hearing aids, as their functionality could be compromised by the mobile network modem contained in the device.

## 5.5.3 Safety and preventative measures for handling mobile network modems

The following safety and preventative measures must be observed during all phases of installation, operation, maintenance or repair of a mobile network modem. The manufacturer is not liable if the customer disregards these preventative measures.

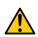

#### **CAUTION:**

The mobile radio connection must not be used in hazardous environments.

No guarantee of any kind, whether implicit or explicit, is given by the manufacturer and its suppliers for the use with high risk activities.

In addition to the following safety considerations, all directives of the country in which the device is installed must be complied with.

**Important note:** No liability shall be assumed at any time and under no circumstances for connections via a mobile network modem for which wireless signals and networks are utilized. The mobile network modem must be switched on and operated in an area where sufficient signal strength is present.

## 5.5.3.1 Safety and precautionary measures for the mobile network modem installation

- This device must only be installed by a trained technician who applies the recognised installation practices for a radio frequency transmitter including the correct grounding of external antennas.
- The device must not be operated in hospitals and/or in the vicinity of medical equipment such as heart pacemakers or hearing aids.
- The device must not be subjected to strong vibrations or impacts.
- The mobile network modem can cause interferences if it is located in the vicinity of television sets, radios or computers.
- Do not open the mobile network modem. Any modification to the device is prohibited and will result in the operating licence being revoked.
- The use of GSM services (SMS messages/data communication/GPRS, etc.) may incur additional costs. The user is solely responsible for any resulting damages and costs.
- Do not install the device in any other way to the one described in the operating instructions. Improper
  use will invalidate the warranty.

## 5.5.3.2 Safety measures for installing the antenna

- Only use antennas that are recommended or supplied by the manufacturer.
- The antenna must be installed at a distance of at least 20 cm from individuals.
- The antenna must not protrude beyond the lightning protected area of buildings and must be protected against lightning strikes!

## **5.6 Overview**

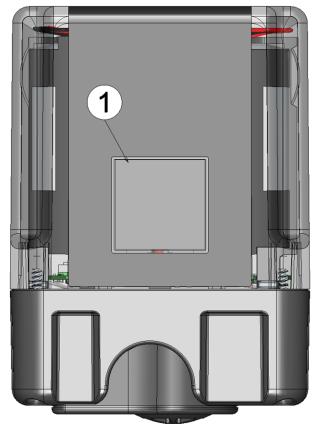

Front of the myDatasensBLE+ (View without protective armour)

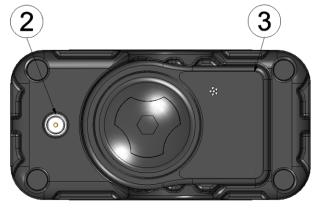

Bottom of the myDatasensBLE+ (View without protective armour)

| 1 Display           | 3 Activation module (BLE ATM) |
|---------------------|-------------------------------|
| 2 Antenna connector |                               |

## 5.6.1 Block diagram

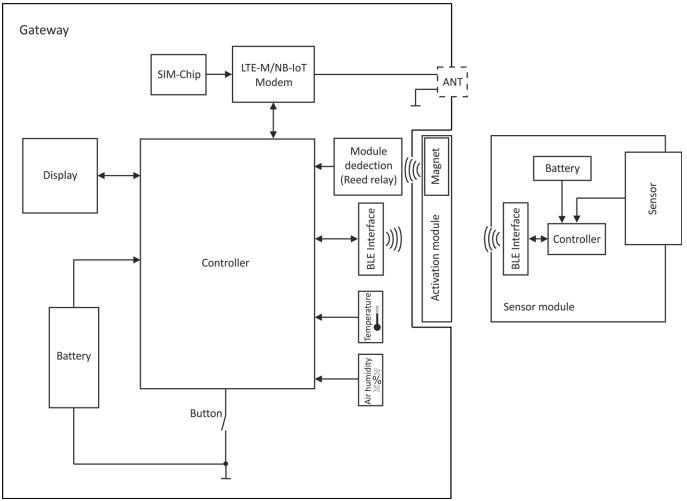

Block diagram of the myDatasensBLE+

## 5.7 Intended use

The portable measurement instrument is designed to record levels. The device is battery-operated. The measured and recorded data is saved on a non-volatile storage medium. This stored data can be either sent to a cantral server for further processing via a mobile network connection, or it can be transmitted to a PC using a Bluetooth connection (Bluetooth Low Energy). Using the software made available by the manufacturer, the data can then be forwarded from the PC to a central server. The device has an integrated SIM chip to establisch a mobile network connection. The maximum permissible limit values (specified in chapter "Specifications" on page 17) must be observed. The manufacturer shall not be liable for any operational cases that deviate from these limit values and have not been approved by the manufacturer in writing.

**Note:** This device is exclusively intended to be used for the purposes as described before. Any other use or use beyond what is specified or a modification of the device shall be deemed to be not for the intended purpose and is not permitted without the express written consent of the manufacturer. The manufacturer shall not be held liable for any damages that may result from such unauthorised use or modification. The operator alone bears the associated risk.

Note: The manufacturer is not liable for data loss of any kind.

**Note:** The integrated SIM chip provides a mobile communications connection to a variety of international service providers. In order to be able to utilise all functions of the device, you must ensure that the device is located in the service area of one of these service providers. You can find a list of all supported countries and associated service providers under www.microtronics.com/footprint. A Managed Service contract with Microtronics Engineering GmbH is required for use of the mobile data transmission (see www.microtronics.com/managedservice). This includes the provisioning of the mobile communications connection via the network of the service provider included in the above-mentioned list.

## 5.8 General product information

The device is a compact, battery-operated, stationary system for recording and transferring water levels. The myDatasensBLE+ consists of the "BLE & LTE-M Gateway ATEX" data logger with the IoT application "myDatasensBLE+" installed together with a sensor module for level measurement of fresh, dirty and gray water that is available separately. Information on the measuring range, resolution, precision, measuring method and capacity of the installed batteries is provided in the manual of the respective sensor module. Communication between the sensor module and the BLE & LTE-M Gateway ATEX is realised via a Bluetooth connection (Bluetooth Low Energy). The bridgeable distance can be up to 20m depending on the ambient conditions. In addition to the primary measurement value, i.e. the level (with installation height and trimming taken into account), up to 3 secondary measurement values (e.g. distance to the surface or temperature of the electronics) and the internal measurement values "Battery", "Battery life" (remaining days until the next battery replacement), "Flags" (sensor status) and "RSSI" (BLE field strength) are determined for the sensor module. In addition, the internal measurement values "SOC" (State of Charge), "Battery", "Int. Temp", "rH" (air humidity in the housing), "GSM" (GSM field strength), "Service" (remaining days until battery replacement) and "Load" (energy consumption between two recordings) of the BLE & LTE-M Gateway ATEX are recorded (see "Internal channels" on page 71). The measurement data is determined at an interval of 10sec. (to determine alarms, warnings and trigger events) and can be recorded in the internal data memory at an adjustable interval (see "Basic settings" on page 77). The recorded data can be read out locally via a Bluetooth connection (Bluetooth Low Energy) or, in a freely selectable interval, transmitted automatically to a central myDatanet server via a mobile radio connection. The device is equipped with an integrated SIM chip for this purpose. The DeviceConfig configuration program (see "DeviceConfig" on page 87) provided by the manufacturer and the USB BLE-Adapter (300685) are required to read out the data via a Bluetooth connection. The configuration program DeviceConfig offers the possibility to forward the measurement data to a central myDatanet server. This server provides a variety of options for managing and displaying the data. More information is provided in the server manual ("myDatanet Server Manual" 805002). The device is configured via the interface of the relevant myDatanet server. If the level falls below or exceeds a defined value, regardless of the transmission cycle that is currently set, the trigger function can be used to initiate an immediate transmission, to switch to an "Record interval alternative" or to activate the "Transmission cycle quick" (see "Trigger" on page 70). In addition, limits can be set for the primary measurement value, i.e. the level, as well as the internal measurement values of the BLE & LTE-M Gateway ATEX, so that if the measurement value falls below or exceeds these limits, a transmission is initiated immediately in order to report an alarm or warning to the myDatanet server (see "Alarms" on page 69).

The myDatasensBLE+ has a 1,5" OLED display to show the current measurement values (level) and a variety of status information (e.g. remaining days until the next battery replacement of the sensor module). The display is either activated via the solenoid switch or by inserting the activation module. Detailed information on this is provided in chapter "Display" on page 64.

## 5.9 Device labelling

The information in this user manual applies exclusively to the myDatasensBLE+ that is made up of the following components:

- IoT application "myDatasensBLE+"
- BLE & LTE-M Gateway ATEX
- Sensor module (available separately see chapter "Sensor modules" on page 137 for a list of compatible sensor modules)

The type plate BLE & LTE-M Gateway ATEX is located on the rear side of the device and contains the following information:

- Name and address of the manufacturer
- Type designation
- Item number
- Ex protection designation as specified in chapter "Declaration of conformity" on page 9
- Hardware revision
- Week and year of production
- Serial number
- Protection class
- Environmental conditions during operation
- · Hazard note regarding electrostatic charge
- CE marking
- Logo for the EU WEEE Directive
- Country list profile of the SIM chip

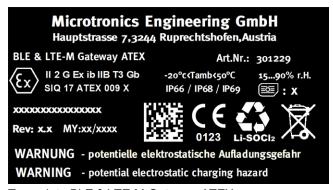

Type plate BLE & LTE-M Gateway ATEX

The correct specification of the type designation and serial number is important for all queries and spare part orders. Only then can we process requests promptly and properly.

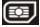

**Note:** This symbol indicates the country list profile (see www.microtronics.com/footprint) of the SIM chip installed in the device.

**Note:** These operating instructions are part of the device and must be available to the user at all times. The safety instructions contained therein must be observed.

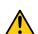

## **WARNING:**

It is strictly prohibited to disable the safety equipment or modify its mode of operation.

## 5.10 Installation of spare and wear parts

Be advised that spare and accessory parts that have not been supplied by the manufacturer have also not been inspected or approved by the manufacturer. The installation and/or use of such products can possibly have a negative impact on the specified constructional properties of the device. The manufacturer shall not be liable for any damages that arise from the use of non-original parts and non-original accessory parts.

**Note:** The use of spare and wear parts that are not approved by the manufacturer shall void the Ex approval.

## 5.11 Storage of the product

To store the myDatasensBLE+, activate transport mode by removing the Activation module (BLE ATM) from the sensor recess in the device. As part of this process, a connection to the myDatanet server will first be established so that any data that has not yet been transferred to the server at this point in time is transmitted. The data transmission and measurement are then deactivated. The antenna can be removed as soon as the mobile network connection has been terminated - indicated by "Transport mode, no activation module inserted" being shown on the display (see "Display" on page 64). You may need to activate the display again by briefly holding the magnet (approx. 1 sec.) to the reed switch again (see "Reed switch" on page 63). Most of the compatible sensor modules do not have to be deactivated separately. Information on whether a sensor module has a special transport mode is provided in the chapter "Storage of the product" of the user manual of the relevant sensor module. Store all of the components of the myDatasensBLE+ (BLE & LTE-M Gateway ATEX and sensor module) in their original packaging. Do not remove the protective armour during this process.

The myDatasensBLE+ is placed in a very energy-saving mode by activating transport mode. However, it may still occur that the batteries are fully discharged if the device is stored for very long periods. However, the configuration and the most recently recorded data are always retained. Transport mode is deactivated again by re-inserting the activation module and the myDatasensBLE+ resumes operation according to the configuration. A connection to the myDatanet server is also established as part of this process, so that any changes to the configuration settings made via the server interface are transmitted to the device. Sensor modules that do not have a transport mode are always ready for operation and do not have to be activated separately.

## 5.12 Warranty

The device has been functionally tested before delivery. If it is used as intended (see "Intended use" on page 24) and the operating instructions, the applicable documents (see "Applicable documents" on page 53) and the safety notes and instructions contained therein, are observed, no functional restrictions are to be expected and perfect operation should be possible.

Note: Please also note in this regard the next chapter "Disclaimer" on page 28.

Note: Limitation of warranty

In the event of non-compliance with the safety instructions and instructions in this document, the manufacturer reserves the right to limit the warranty.

## 5.13 Disclaimer

The manufacturer assumes no liability

- for damages owing to **a change** of this document. The manufacturer reserves the right to change the contents of this document and this disclaimer at any time and without any notice.
- for damages to persons or objects resulting from **failure to comply** with applicable **regulations**. For connection, commissioning and operation of the devices/sensors all available information and higher local legal regulations (e.g. in Austria ÖVE guidelines) such as applicable Ex regulations as well as safety requirements and regulations in order to avoid accidents shall be adhered to.
- for damages to persons or objects resulting from improper use. For safety and warranty reasons, all
  internal work on the instruments beyond from that involved in normal installation and connection, must
  be carried out only by qualified Microtronics personnel or persons or companies authorised by
  Microtronics.
- for damages to persons or objects resulting from the use of instruments in technically imperfect condition.
- for damages to persons or objects resulting from the use of instruments not in accordance with the requirements.
- for damages to persons or objects resulting from failure to comply with safety information contained within this instruction manual.
- for missing or incorrect measurement values or resulting consequential damages due to improper installation.

## 5.14 Obligation of the operator

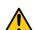

## **WARNING:**

In the EEA (European Economic Area), the national implementation of the framework directive (89/391/EEC) as well as the associated specific directives and from these in particular, the directive (2009/104/EC) about the minimum safety and health requirements for use of work equipment by workers at work, each in their respective version are to be complied with.

The operator must obtain the local operating licence and the associated documents.

In addition, the operator must comply with the local legal requirements for

- the safety of the personnel (accident prevention measures),
- the safety of the equipment (protective equipment and maintenance),
- the product disposal (waste disposal law),
- the material disposal (waste disposal law),
- · the cleaning (cleaning agents and disposal) and
- the environmental protection amendments.

Before commissioning, the operator must ensure that the installation and commissioning – provided these were performed by the operator himself – are in compliance with the local regulations.

## **5.15 Personnel requirements**

Installation, commissioning and maintenance may only be completed by personnel who meet the following conditions:

- Qualified specialist personnel with the relevant training
- Authorised by the facility operator

## Note: Qualified personnel

In the context of these instructions and the warnings on the product itself, individuals responsible for the setup, installation, commissioning and operation of the product must have gained relevant qualifications relating to their activities, including, for example:

- Training, instruction and authorisation to activate/deactivate, ground and label electric circuits and devices/systems in accordance with the standards of safety engineering.
- Training or instruction on the maintenance and use of suitable safety equipment in accordance with the standards of safety engineering.
- First aid training

# **Chapter 6 Functional principle**

In the graphic below, all of the components that are part of the myDatanet are illustrated in grey. All other components must be provided/created by the customer.

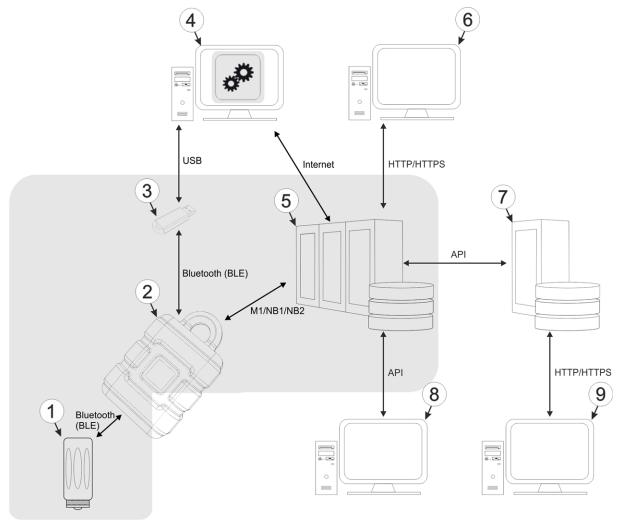

Functional principle

- Sensor module (available separately)
- 2 BLE & LTE-M Gateway ATEX with installed IoT application "myDatasensBLE+" and integrated managed service SIM chip
- 3 USB BLE-Adapter (Bluetooth Low Energy to USB converter)
- 4 PC with installed DeviceConfig configuration program
- 5 myDatanet server, to which the data is transferred
- 6 Client that accesses the interface of the myDatanet server via the web browser
- 7 Customer-specific server that provides clients with their own interface. The customer-specific server obtains the data via the API interface of the myDatanet server (see "API" on page 121).
- 8 Client, on which a PC program is running, that obtains its data via the API interface of the myDatanet server (see "API" on page 121)
- 9 Client that accesses the interface of the customer-specific server via the web browser

As illustrated in the previous figures (see "Functional principle" on page 31)37), there are 2 options for transferring the data from the myDatasensBLE+ to the myDatanet server:

- Directly via LTE-M/NB-IoT mobile connection
- Indirectly, by initially reading the data from the device using the DeviceConfig configuration program via the Bluetooth connection (BLE) and then using the PC's Internet connection to transfer the data to the server.

Functions and components provided by myDatanet:

myDatasensBLE+

It is a system approved for Ex zone 1 used to record levels. It consists of the "BLE & LTE-M Gateway ATEX" data logger with the IoT application "myDatasensBLE+" installed together with sensor module which is available separately. Communication between the sensor module and the BLE & LTE-M Gateway ATEX is realised via Bluetooth connection (Bluetooth Low Energy).

Sensor module

Separately available sensor for determining water levels in fresh, dirty and gray water. A list of compatible modules is provided in chapter "Sensor modules" on page 137.

BLE & LTE-M Gateway ATEX with installed IoT application "myDatasensBLE+"

It is a data logger approved for Ex zone 1 that is used in conjunction with a sensor module to determine water levels. The saved data can either be sent to a central server via the mobile network (LTE-M/NB-IoT) for further processing or transferred to a PC via a Bluetooth connection (Bluetooth Low Energy).

• USB BLE-Adapter (included in the scope of delivery of the myDatasensBLE+)

This hardware module is connected directly to the USB interface of the PC. The required drivers are included in the installation package of the DeviceConfig configuration program. Detailed information on this is provided in chapter "Installing USB BLE-Adapter driver" on page 90.

DeviceConfig configuration program (opitonal)

The DeviceConfig configuration program is required to read out the data from the myDatasensBLE+ via Bluetooth connection (Bluetooth Low Energy). In addition to local processing, the configuration program also provides the option of transferring the data to a central myDatanet server. An Internet connection is required for this purpose. The DeviceConfig configuration program uses port 51241 to transfer data.

Managed Service

Managed Service is the basis for operating the devices and provides a wide range of services. Managed Service includes updates for device firmware, mobile data transmission on a global scale and free support - providing you with one contact person for the entire solution.

myDatanet server

Database for saving the measurement data and configurations. Data is either accessed via the API (see "API" on page 121) or the web interface of the server.

Functions and components provided by the customer:

Customer-specific server with web interface for the clients (optional)

It is therefore possible to create an individual web interface for the clients. Using this method, the data is read out of the myDatanet server via the API interface (see "API" on page 121) by the customerspecific server.

## 6.1 Determining the water level

The module chain described in the following is started every 10sec.(i.e. with the measurement interval) and executed once. The first three stages ("raw", "Mounting height" and "Trim") are already completed in the sensor module. I.e. the measurement level delivered by the sensor module is already the actual water level (mounting height and trimming considered). The measurement interval is independent from the record interval and cannot be altered. It is used to detect alarms, warnings and trigger events. It is then the currently valid measurement value generated in the measurement interval that is recorded. The measurements executed since the last recording are not consolidated (e.g. average determination). The interval for the recordings can be selected via the "Record interval" parameter (see "Basic settings" on page 77). The triggers can, however, be used to switch to an alternative record interval that can be selected via the "Record interval alternative" parameter (see "Basic settings" on page 77).

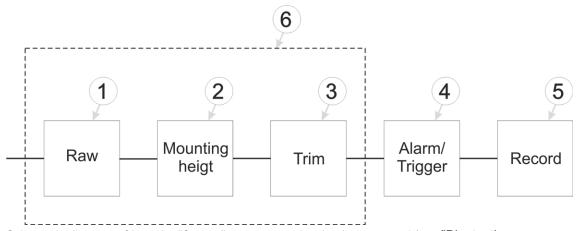

Schematic diagram of how the "Sensor" measurement value is generated (see "Bluetooth measurement channels" on page 69)

Monitoring of the alarm limits and trigger Generation of the raw value using the relevant measuring method (see "Determining the raw thresholds (see "Alarm/trigger module" on page value" on page 34) 34) calculates the preliminary water level taking the As the record interval can be selected differently configurable "Mounting height" into consideration from the non-changable measurement interval, (see "Taking the installation height into the measurement values are not recorded every consideration" on page 34) time a measurement takes place. (see "Record module" on page 34) This part of the module chain is already completed corrects the preliminary water level with the configurable value for "Trimming" (see "Taking in the sensor module. trimming into consideration" on page 34)

## 6.1.1 Determining the raw value

The raw value is the measurement value generated directly from the sensor module. Depending on the type of sensor module, different measuring processes are applied (e.g. distance measurement using a radar sensor). If necessary, an automatic compensation of external influences (e.g. temperature) is applied.

## 6.1.2 Taking the installation height into consideration

The mounting height of the sensor module can be taken into consideration in this stage. Information on how the configuration parameter "Mounting height" influences the calculation of the water level is provided in the user manual of the relevant sensor module. Depending on the type of sensor module and on the installation situation, a negative sign may also be required.

The following table indicates the parameter relevant for the module:

| Configuration section | Parameter       | Erklärung                                    |
|-----------------------|-----------------|----------------------------------------------|
| Bluetooth measurement | Mounting height | indicates the mounting height of the sensor. |
| channels -> Basis     |                 |                                              |

## 6.1.3 Taking trimming into consideration

This stage allows to adjust the zero point without having to change the value for the mounting height again. Information on how the "trimming" configuration parameter is influencing the calculation of the water level is provided in the user manual of the relevant sensor module. Depending on this and on whether the water level value has to be corrected scaling up or down, a negative sign has to be set.

The following table indicates the parameter relevant to the module:

| Configuration section                   | Parameter | Explanation                          |
|-----------------------------------------|-----------|--------------------------------------|
| Bluetooth measurement channels -> Basis | Trimming  | is used for adjusting the zero point |

## 6.1.4 Alarm/trigger module

This module monitors the alarm limits and trigger levels and creates an entry in the alarm list if necessary. An immediate transmission is also triggered in the event of a warning or alarm. For the primary measurement value of the sensor module (i.e. the water level) both the alarm and trigger function of the module are available. However, only the alarm function is available for the internal channels of the myDatasensBLE+.

All of the parameters of the "Alarms" and "Trigger" tabs of the "Bluetooth measurement channels" configuration section (see "Bluetooth measurement channels" on page 69) and all of the parameters of the "Alarms" tab of the "Internal channels" configuration section (see "Internal channels" on page 71) are relevant to this module.

## 6.1.5 Record module

The measurement values are recorded using the record module. As the record interval may be set differently from the unchangeable measurement interval, recordings do not occur every time a measurement takes place. at every measurement time. Depending on the triggers set by the alarm/trigger module, the record interval is modified, the transmission cycle is changed, the transmission is initiated or an immediate recording is triggered, if necessary.

The following table specifies the relevant parameters for the module:

| Configuration section | Parameter                   | Explanation                                                                                                    |
|-----------------------|-----------------------------|----------------------------------------------------------------------------------------------------|
| Bluetooth measuremnt  | RI                          | Execute recording immediately                                                                                                   |
| channels -> Trigger   | XM                          | Initiate transmission                                                                                                    |
|                       | RA                          | The alternative record interval should be used.                                                                                 |
|                       | QX                          | The alternative transmission cycle should be used.                                                                              |
| Basic settings        | Record interval             | Time between measurement data recordings                                                                                        |
|                       | Alternative record interval | Time between measurement data recordings, if an alternative record interval should be used because of a trigger being initiated |

## 6.2 Functionality of the internal data memory

| Structure         | Circular buffer           |
|-------------------|---------------------------|
| Total size        | 46.256 measurement cycles |
| Number of sectors | 8                         |
| Sector size       | 5.782 measurement cycles  |

Note:

The internal data memory of the myDatasensBLE+ is designed as a circular buffer with 8 sectors. If the maximum number of data records (46.256) is achieved, the sector with the oldest data is deleted fully before new data can be saved in this sector again. This means that the internal data memory at the very least contains the measurement values of the last 40.474 cycles, however at most the measurement values of the last 46.256 cycles.

For this reason, it is recommended to coordinate the transmission cycle and record interval in such a way that a maximum of 40.474 measurement cycles have to be recorded between two transmissions. If it can be expected that individual transmissions fail due to poor network coverage or the alternative record interval is activated via the trigger, this must also be taken into consideration when calculating the measurement cycles that are to be saved.

| The state of the state of the s |                  |           |          |  |
|----------------------------------------------------------------------------------------------------|------------------|-----------|----------|--|
| Data memory after the first measurement cycle:                                                                                                    |                  |           |          |  |
| Sector 1                                                                                                    | Sector 2         | Sector 7  | Sector 8 |  |
|                                                                                                    |                  |           |          |  |
| Data memory after 46                                                                                                    | 6.256 measuremer | t cycles: |          |  |
| Sector 1                                                                                                    | Sector 2         | Sector 7  | Sector 8 |  |
|                                                                                                    |                  |           |          |  |
| Data memory after 46.256 +1 measurement cycles:                                                                                                    |                  |           |          |  |
| Sector 1                                                                                                    | Sector 2         | Sector 7  | Sector 8 |  |
|                                                                                                    |                  | :::       |          |  |

## 6.3 Procedure in case of connection aborts

Additional explanation regarding the functionality of the circular buffer

If the connection is aborted, another attempt to establish a connection is made after 2min. . The connection is attempted up to 2 times.

# 6.4 Setup mode

Setup mode is a special operating mode where the server assignment is verified before a connection to the myDatanet server is established. Setup mode is activated by holding the magnet to the reed switch for at least three seconds (see "Reed switch" on page 63).

 Activate the setup mode by holding the magnet to the reed switch for at least 3 seconds (see "Reed switch" on page 63). The duration for which the reed switch has been actuated is visualised by displaying a circle on the display in which the segments are changing from white to green. Setup mode is activated once all of the segments have changed from white to green,.

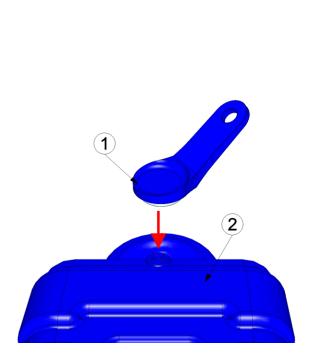

Activating setup mode

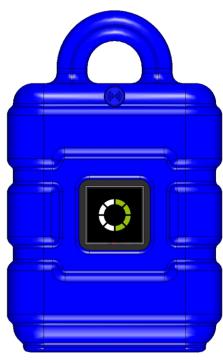

Visualisation of the time for which the reed switch was pressed

1 MDN Magnet (206.803)

2 myDatasensBLE+

On the display of the device, first the connection establishment and then the data synchronisation are signalised via the corresponding graphics.

**Note:** To check the current operating state, you may need to activate the display again by briefly holding the magnet (approx. 1 sec.) to the reed switch (see "Reed switch" on page 63).

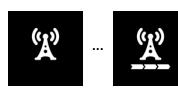

Connection establishment

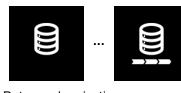

Data synchronisation

2. Wait until it is indicated in the list of sites/applications that the device is connected to the server (rotating arrows).

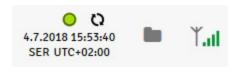

The myDatasensBLE+ is only for a very shor time connected to the server. You can therefore check whether the time stamp of the last connection (underneath the green status symbol) has been updated.

In the configuration section "Status" of the specific input mask for configuring the site (accessible by clicking on the name of the site in the liste of sites/applications), the time of the last connection establishment is also shown (see "State" on page 67). In this configuration section you can also see if the device is currently connected to the server.

## 6.5 Automatic selection of the GSM network

The GSM network to which the device should register must be selected, as the myDatasensBLE+ is equipped with a SIM chip that provides a mobile connection via a variety of international service providers (see www.microtronics.com/footprint). This is completed automatically by the device.

# 6.6 Determining the GSM/UMTS/LTE signal strength

The GSM/UMTS/LTE signal strength is only updated during the connection establishment. However, the value of the GSM/UMTS/LTE signal strength is copied in the measurement data for every record.

## 6.7 Determining the position data

An internal flag is set each time the position cycle expires thus ensuring that the GSM position data will also be determined the next time a connection is established. The position cycle can be selected via the relevant parameter in the "Basic settings" configuration section (see "Basic settings" on page 77). If set to 0, the GSM position data is generated every time a connection is established.

# 6.8 Automatic switching between the mobile radio technologies "LTE-M" and "NB-IoT"

If a connection to the myDatanet server should be established, the first connection attempt is made via the last used mobile radio technology (e.g. "LTE-M"). If the connection attempt fails, it is automatically switched to the alternative mobile radio technology (e.g. "NB-IoT") for the next connection attempt. If the connection attempt fails again, it is automatically switched back to the mobile radio technology initially used (e.g. "LTE-M") and the connection attempt is started for the last time. If this third connection attempt fails again, there are no further attempts until the next planned transmission (e.g. after the transmission interval has expired).

If establishing a connection via the last used mobile radio technology (e.g. "LTE-M") failed but after switching to the alternative mobile radio technology (e.g. "NB-IoT") a connection could be established, the next planned transmission (e.g. after the transmission interval has expired) is first attempted via the mobile radio technology now verified as working (e.g. "NB-IoT").

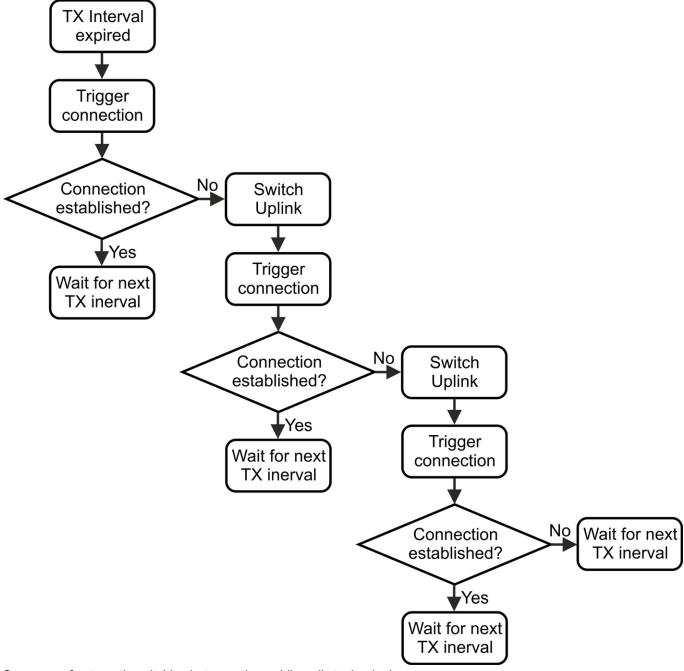

Sequence of automatic switching between the mobile radio technologies

# Chapter 7 Storage, delivery and transport

# 7.1 Inspection of incoming deliveries

Check the shipment immediately upon receipt to ensure it is complete and intact. Immediately report any discovered transport damages to the delivering carrier. Also notify Microtronics Engineering GmbHin writing about this without delay. Report any incompleteness of the delivery to the responsible representative or directly to the company headquarters of the manufacturer within two weeks (see "Contact information" on page 143).

Note: Any claims received thereafter will not be accepted.

# 7.2 Scope of supply

**Note:** All specifications of the scope of supply in this user manual refer to the set "myDatalog Gateway LTE ATEX" (301488). The components of which the measurement system myDatasensBLE+ consists may however also be individually assembled.

The standard scope of supply of the set "myDatalog Gateway LTE ATEX" (301488) includes:

- BLE & LTE-M Gateway ATEX (301229)
- IoT application "myDatasensBLE+"(301504)
- BLE Gateway MDN Protection casing (300662)
- MDN Magnet (206.803)
- Activation module (BLE ATM) (300962)

**Note:** A sensor module (see "Sensor modules" on page 137) as well as an antenna (see "Antennas" on page 137) are required for operation but are not included in the scope of supply and must be ordered separately.

Check additional accessories depending on the order and against the delivery slip.

# 7.3 Storage

The following storage conditions must be adhered to:

| myDatasensBLE+ | Storage temperature | -20+70°C                                                   |
|----------------|---------------------|------------------------------------------------------------|
|                | Humidity            | 1590%rH                                                    |
| Sensor module  |                     | See chapter "Storage" in the manual of the relevant sensor |
|                | Humidity            | module                                                     |

**Note:** The batteries remain in the devices during storage.

Store the device so that it is protected against corrosive or organic solvent vapours, radioactive emissions as well as strong electromagnetic radiation.

# 7.4 Transport

Protect the myDatasensBLE+ against heavy shocks, bumps, impacts or vibrations. The original packaging must always be used for transport.

## 7.5 Return

Every return must be accompanied by a fully field-out return form. This return form is available in the service area of the myDatanet server. An RMA number is mandatory for any returns and can be obtained from the Support & Service Centre (see "Contact information" on page 143). The return shipment of the myDatasensBLE+ must occur in the original packaging and with freight and insurance paid to Microtronics Engineering GmbH (see "Contact information" on page 143). Insufficiently cleared return shipments will otherwise not be accepted!

# **Chapter 8 Installation**

**Important note:** To prevent any damage to the device, the work described in this section of the instructions must only be performed by qualified personnel.

# 8.1 Dimensions

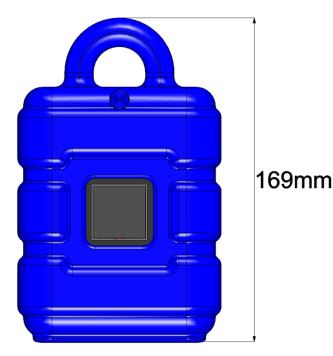

Dimensions: Height (view with protective armour)

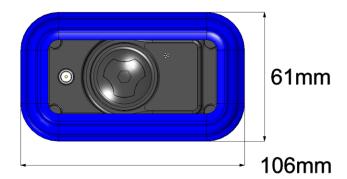

Dimensions: Width and depth (view with protective armour)

## 8.2 Installing the myDatasensBLE+

#### Important note:

- Ensure installation is completed correctly.
- · Comply with existing legal and/or operational directives.
- Improper handling can cause injuries and/or damage to the devices.
- The myDatasensBLE+ must not be operated in the field without a protective armour.
- Due to the electrostatic effects, the protective armour must not be rubbed with cloths in the Exzone.
- When using metallic mounting fixtures, these have to be integrated in the grounding concept in a suitable manner.

The installation site must be selected according to specific criteria. The following conditions must be avoided in any case:

- Direct sunlight
- Direct influence of weather (rain, snow, ...)
- Objects that radiate intense heat (maximum ambient temperature: -20...+50°C)
- Objects with a strong electromagnetic field (frequency converter or similar)
- · Corrosive chemicals or gases
- Mechanical impacts
- · Direct installation on paths or roads
- Vibrations
- Radioactive emissions

**Note:** Leave sufficient space at the lower end to mount the antenna. The space required depends on the antenna used. Generally, a space of approx. 15 cm must be left beneath the device. Further information regarding the installation dimensions can be found in the relevant sub-chapter.

## 8.2.1 Suspended installation of the myDatasensBLE+

The optional "Niro shackle (206.325)" equipment is required for suspended installations.

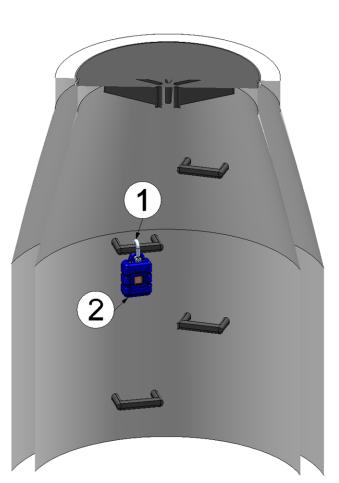

Suspended installation

Detailed view of a suspended installation

1 Niro shackle (206.325)

2 myDatasensBLE+

1. Use the Niro shackle (206.325), to attach the myDatasensBLE+ to a rung of the channel ladder or a similar fastening point in accordance with the figure "Detailed view of a suspended installation" on page 45.

## 8.2.2 Installing the sensor module

Tips and information on the installation of the sensor module are provided in the user manual of the relevant sensor module.

### 8.2.3 Zero point adjustment

The zero point adjustment is used to compensate divergences of the sensor values compared to a reference measurement without having to adjust the configuration of the mounting height (see configuration section "Bluetooth measurement channels" on page 69).

#### 8.2.3.1 Zero point adjustment with the help of setup mode

**Note:** As the minimum record interval is 10sec.min., this process is only suitable if the water level is as consistent as possible during the zero point adjustment.

- 1. Place the sensor module in the final installation position. Tips and information on the installation of the sensor module are provided in the user manual of the relevant sensor module.
- 2. Connect the antenna (see "Connecting the mobile network antenna" on page 50).
- 3. Insert the activation module in the sensor recess of the myDatasensBLE+ (see "Inserting the activation module" on page 49). A connection to the myDatanet server is also established during this process.
- 4. Enter the mounting height of the sensor module in the relevant input field (see "Bluetooth measurement channels" on page 69).
- 5. Ensure that the "Trimming" parameter is set to 0 (see "Bluetooth measurement channels" on page 69).
- 6. Activate setup mode using the reed switch (see "Setup mode" on page 37) to transmit the configuration of the site to the myDatasensBLE+ .
- 7. Wait until some measurement values have been recorded. The waiting time depends on the configured record interval (see "Basic settings" on page 77) and the number of measurement values that you want to take into consideration when calculating the zero point adjustment. If necessary, you can shorten the record interval for this commissioning phase to reduce the waiting time.
- 8. Activate setup mode using the reed switch (see "Reed switch" on page 63) to transmit the recorded level measurement values to the myDatanet server.
- Click on the "Direct Report" symbol in the list of sites/applications to display the data saved on the myDatanet server.

dil

10. A so-called "report" is used to display the data stored on the myDatanet server (see "Reports" on page 117). Use the "Download" symbol to download the data of the displayed measurement value graphic as a tsv file and calculate the average value of the level measurements (measurement value "Sensor 1". Detailed instructions on handling the reports are provided in themyDatanet Server Manual (805002).

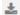

- 11. If the calculated average value do not match the ones of the reference measurement, the zero point will need to be adjusted. To do so, calculate the difference between the calculated average value and the reference measurement and enter a corresponding correction value in the input field for the "Trimming" parameter (see "Bluetooth measurement channels" on page 69). Information on how the "Trimming" parameter influences the calculation of the water level is provided in the relevant user manual of the sensor module.
- 12. Trigger the setup mode again to transmit the altered configuration, i.e. the new value for "Trimming", first to the myDatasensBLE+ and subsequently to the sensor module.
- 13. If a zero point adjustment was required, repeat all of the steps from step 7 "Wait until some measurement values have been recorded".

14. Then compare the calculated average value of the water level with the reference measurement again. If the values are still different, complete the zero point adjustment again.

**Note:** The current value of the "Trimming" configuration parameter must now be taken into consideration when calculating the difference between the determined level and the reference measurement. Information on how the "Trimming" parameter influences the calculation of the water level is provided in the relevant user manual of the sensor module.

#### 8.2.3.2 Zero point adjustment with the help of the Bluetooth connection (BLE)

**Note:** As the minimum record interval is 10sec.min., this process is only suitable if the water level is as consistent as possible during the zero point adjustment.

- 1. Place the sensor module in the final installation position. Tips and information on the installation of the sensor module are provided in the user manual of the relevant sensor module.
- 2. Insert the activation module in the sensor recess of the myDatasensBLE+ (see "Inserting the activation module" on page 49).
- 3. Use the DeviceConfig configuration program to establish a Bluetooth connection (Bluetooth Low Energy) between the myDatasensBLE+ and your PC (see "Connecting a Device via Bluetooth Low Energy" on page 94).
- 4. Trigger a synchronisation between myDatasensBLE+, DeviceConfig and the myDatanet server. To do so, initially select the "Sync with server" checkbox and then click on the button illustrated below. The checkbox and button are both located on the "Sync" tab of the DeviceConfig configuration programm (see ""Sync" tab" on page 98).

**Note:** The "Sync with server" checkbox is only displayed if your PC is already connected to the internet.

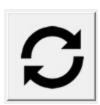

- 5. Enter the mounting height of the sensor module in the relevant input field (see "Bluetooth measurement channels" on page 69).
- 6. Ensure that the "Trimming" parameter is set to 0 (see "Bluetooth measurement channels" on page 69).
- 7. Trigger the synchronisation between myDatasensBLE+, DeviceConfig and the myDatanet server to transmit the configuration of the site to the myDatasensBLE+.
- 8. Wait until some measurement values have been recorded. The waiting time depends on the configured record interval (see "Basic settings" on page 77) and the number of measurement values that you want to take into consideration when calculating the zero point adjustment. If necessary, you can shorten the record interval for this commissioning phase to reduce the waiting time. In this case, use the "Sync" tab of the configuration program DeviceConfig (see ""Sync" tab" on page 98) to transmit the altered record interval from the site to the myDatasensBLE+.
- 9. Trigger the synchronisation between myDatasensBLE+, DeviceConfig and the myDatanet server to transmit the recorded level measurement values to the myDatanet server.

10. Wait until the DeviceConfig configuration program indicates that the synchronisation process is completed.

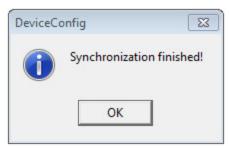

Synchronisation completed

11. Click on the "Direct Report" symbol in the list of sites/applications to display the data saved on the myDatanet server.

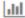

12. A so-called "report" is used to display the data stored on the myDatanet server (see "Reports" on page 117). Use the "Download" symbol to download the data of the displayed measurement value graphic as a tsv file and calculate the average value of the level measurements (measurement value "Sensor 1"). Detailed instructions on handling the reports are provided in the myDatanet Server Manual (805002).

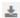

- 13. If the calculated average value do not match the ones of the reference measurement, the zero point will need to be adjusted. To do so, calculate the difference between the calculated average value and the reference measurement and enter a corresponding correction value in the input field for the "Trimming" parameter (see "Bluetooth measurement channels" on page 69). Information on how the "Trimming" parameter influences the calculation of the water level is provided in the relevant user manual of the sensor module.
- 14. Trigger the synchronisation between myDatasensBLE+, DeviceConfig and the myDatanet server again to transmit the altered configuration, i.e. the new value for "Trimming", first to the myDatasensBLE+ and subsequently to the sensor module.
- 15. If a zero point adjustment was required, repeat all of the steps from step 8 "Wait until some measurement values have been recorded".
- 16. Then compare the calculated average value of the water level with the reference measurement again. If the values are still different, complete the zero point adjustment again.

**Note:** The current value of the "Trimming" configuration parameter must now be taken into consideration when calculating the difference between the determined level and the reference measurement. Information on how the "Trimming" parameter influences the calculation of the water level is provided in the relevant user manual of the sensor module.

### 8.3 Electrical installation

**Important note:** Only qualified personnel should undertake the installation described in this chapter of the operating instructions to avoid any damage to the device.

## 8.3.1 Inserting the activation module

**Note:** Transport mode is terminated when inserting the activation module, i.e. the measurement/recording and cyclical data transmission are activated. It is therefore recommended that the activation module is only permanently inserted as part of the commissioning process (see "Placing the system into operation" on page 53). However, briefly inserting the activation module in the office, to check the functionality of the myDatasensBLE+, is still advisable. Storage with the activation module inserted is not recommended due to the significantly increased power consumption when transport mode is deactivated.

The activation module is inserted in the sensor recess of the myDatasensBLE+, as illustrated in the following figure. It is designed in such a way that it cannot be inserted incorrectly.

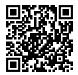

How-To-Video:Inserting the activation module

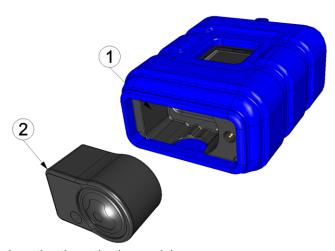

Inserting the activation module

| 1 a | activation module | 2 | Sensor recess of the myDatasensBLE+ |
|-----|-------------------|---|-------------------------------------|
|-----|-------------------|---|-------------------------------------|

Transport mode is deactivated, the display is activated and the following actions are executed when the activation module is inserted:

**Note:** To check the current operating state, you may need to activate the display again by holding the magnet (approx. 1 sec.) to the reed switch again (see "Reed switch" on page 63).

1. The BLE connection between the data logger "BLE & LTE-M Gateway ATEX" and the sensor modules is established.

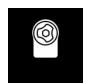

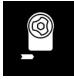

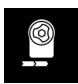

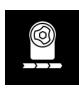

2. A connection to the myDatanet server is established if the BLE pairing between the sensor modules and the BLE & LTE-M Gateway ATEX was successful.

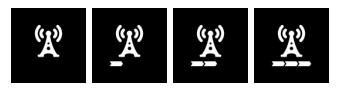

3. The data is synchronised with the myDatanet server.

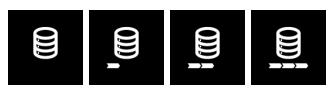

### 8.3.2 Connecting the mobile network antenna

**Important note:** To ensure the correct functionality, only use antennas that are supplied by the manufacturer.

The standard antenna is directly connected to the antenna connector (see "Overview" on page 23) of the myDatasensBLE+ .

1. Connect the connection cable of the antenna directly to the antenna connector of the myDatasensBLE+ (see "Overview" on page 23).

The following step is not mandatory.

2. Check whether the connection to the myDatanet has worked correctly (see "Testing communication with the device" on page 59).

#### 8.3.2.1 Optimum antenna positioning for assembly in a shaft

#### 8.3.2.1.1 Typical influences on the signal quality

Signal losses compared to the reference measurement

| Steel cover                        | up to -30dB                                |
|------------------------------------|--------------------------------------------|
| Concrete cover                     | approx10dB                                 |
| Environmental influences           | up to -15dB                                |
| Installation height of the antenna | approx5dB / 15 cm depth                    |
| Vertical/horizontal alignment      | approx10dB                                 |
| Horizontal alignment               | up to -15dB                                |
| Centre/edge of the shaft           | approx10dB                                 |
| Other influences                   | Transmission power of the network operator |

#### Note: Practical example:

|      | GSM level | Position                                                        |
|------|-----------|-----------------------------------------------------------------|
| Y.ıl | -67dBm    | Reference measurement outside the shaft                         |
| Υ.   | -103 dBm  | Measurement at a depth of 1.20 m                                |
| Υ.   | -95dBm    | Vertically on the edge of the shaft at a depth of approx. 15 cm |
| Y.,, | -83dBm    | Centre of the shaft, horizontal on the steel fitting            |
| Υ.,  | -89dBm    | Antenna turned by 90°                                           |
| Y.,, | -78dBm    | Centre of the shaft, vertical                                   |
| Y.,, | -75dBm    | Plastic pipe used instead of steel fitting                      |

#### 8.3.2.1.2 Possibilities for improving the signal quality

- Drill a duct for the connection cable of the antenna into the concrete ring on the shaft to avoid the steel cover
- . Insert the connection cable of the antenna in an existing ventilation or supply pipe
- Use special types of antennas

## 8.3.3 Technical details about the Bluetooth Low Energy interface

The connection to a PC is established via the Bluetooth Low Energy interface. It is only designated for the communication with the DeviceConfig configuration program. A detailed description of the DeviceConfig configuration program is provided in chapter "DeviceConfig" on page 87. It can be downloaded free of charge from the following website:

# www.microtronics.com/deviceconfig

# **Chapter 9 Initial Start-Up**

### 9.1 User information

Before you connect the myDatasensBLE+ and place it into operation, you must observe and comply with the following user information!

This manual contains all information that is required for using the device.

Is intended for technically qualified personnel who have the relevant knowledge and experience in the area of measurement technology.

Read this manual carefully and completely in order to ensure the proper functioning of the myDatasensBLE+

Contact Microtronics Engineering GmbH(see "Contact information" on page 143) if anything is unclear or if you encounter difficulties with regard to installation, connection or configuration.

# 9.2 Applicable documents

In addition to this operating instructions, additional instructions or technical descriptions may be required for the installation, commissioning and operation of the entire system.

These instructions are enclosed to the respective additional devices or sensors or are available for download on the Microtronics website.

# 9.3 General principles

The entire measurement system may only be placed into operation after completion and inspection of the installation. Study the manual thoroughly before placing into operation to prevent faulty or incorrect configuration.

Utilise the manual to familiarise yourself with the operation of the myDatasensBLE+ and the input screens of the myDatanet server before you begin with the configuration.

## 9.4 Placing the system into operation

## 9.4.1 Using the mobile connection and the myDatanet servers

**Note:** It is recommended that the myDatasensBLE+ is first placed into operation in the office before moving the measurement system to the place of use. During this process, you should set a site for subsequent operation on the myDatanet server (see "Creating the site" on page 117) and and determine a site setting (see "Site configuration" on page 66). Take the opportunity to get to know the functions of the device in a stable environment.

The following work should be completed in the office before you go to the future location of the device:

- 1. If necessary, create a customer on the myDatanet server (see "myDatanet Server Manual" 805002).
- Within the desired customer, create a new site/application based on the IoT application
  "myDatasensBLE+" for operation of the myDatasensBLE+ on the myDatanet server (see "Creating
  the site" on page 117).
- 3. Connect the antenna (see "Connecting the mobile network antenna" on page 50). The antenna is not included in the scope of delivery and must be ordered separately.

**Note:** You can also skip this and the following four steps, as a transmission must also be triggered during installation on site, which transfers the configuration settings to the myDatasensBLE+ at that time.

- 4. Insert the activation module in the sensor recess of the myDatasensBLE+ (see "Inserting the activation module" on page 49). A connection to the myDatanet server is also established during this process.
- 5. Configure the created site/application according to your requirements (see "Site configuration" on page 66).

The following settings should be adjusted:

- 1. If already known, enter the intended mounting height of the sensor module in the relevant input field (see "Bluetooth measurement channels" on page 69).
- 2. Ensure that the "Trimming" parameter is set to 0 (see "Bluetooth measurement channels" on page 69).
- 6. To establish a connection, activate setup mode (see "Setup mode" on page 37) using the reed switch. During this connection, the configuration of the site is transferred to the myDatasensBLE+.
- 7. Remove the activation module from the sensor recess and wait until the mobile network connection has been cleared, visible on the display when "Transport mode, no activation module inserted" is shown (see "Display" on page 64).
- 8. Remove the antenna again.

The following tasks are to be completed directly at the deployment site of the device:

- 9. Place the sensor module in the final installation position. Tips and information on the installation of the sensor module are provided in the user manual of the relevant sensor module.
- 10. Connect the antenna (see "Connecting the mobile network antenna" on page 50).
- 11. Insert the activation module in the sensor recess of the myDatasensBLE+ (see "Inserting the activation module" on page 49). In doing so, a connection to the myDatanet server is also established and the configuration of the site is transmitted to the myDatasensBLE+.
- 12. If you have not already done so in the office, enter the mounting height of the sensor module in the relevant input field (see "Bluetooth measurement channels" on page 69).
- 13. Activate setup mode using the reed switch (see "Reed switch" on page 63) to transmit the configuration of the site to the myDatasensBLE+ .

14. You should then check whether the zero point needs to be adjusted.

Proceed as follows during this process:

1. Wait until some measurement values have been recorded. The waiting time depends on the configured record interval (see "Basic settings" on page 77) and the number of measurement values that you want to take into consideration when calculating the zero point adjustment. If necessary, you can shorten the record interval for this commissioning phase to reduce the waiting time.

**Note:** As the minimum record interval is 10sec.min., this process is only suitable if the water level is as consistent as possible during the zero point adjustment.

- 2. Activate setup mode using the reed switch (see "Reed switch" on page 63) to transmit the recorded level measurement values to the myDatanet server.
- 3. Click on the "Direct Report" symbol in the list of sites/applications to display the data saved on the myDatanet server.

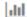

4. A so-called "report" is used to display the data stored on the myDatanet server (see "Reports" on page 117). Use the "Download" symbol to download the data of the displayed measurement value graphic as a tsv file and calculate the average value of the level measurements (measurement value "Sensor 1"). Detailed instructions on handling the reports are provided in the myDatanet Server Manual (805002).

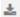

- 5. If the calculated average value do not match the ones of the reference measurement, the zero point will need to be adjusted. To do so, calculate the difference between the calculated average value and the reference measurement and enter a corresponding correction value in the input field for the "Trimming" parameter (see "Bluetooth measurement channels" on page 69). Information on how the "Trimming" parameter influences the calculation of the water level is provided in the relevant user manual of the sensor module.
- 6. Trigger the setup mode again to transmit the altered configuration, i.e. the new value for "Trimming", first to the myDatasensBLE+ and subsequently to the sensor module.
- 7. If a zero point adjustment is required, repeat all steps from sub-step 1 "Wait until some measurement values have been recorded".
- 8. Then compare the calculated average value of the water level with the reference measurement again. If the values are still different, complete the zero point adjustment again.

**Note:** The current value of the "Trimming" configuration parameter must now be taken into consideration when calculating the difference between the determined level and the reference measurement. Information on how the "Trimming" parameter influences the calculation of the water level is provided in the relevant user manual of the sensor module.

## 9.4.2 Using the Bluetooth connection (BLE) and the myDatanet servers

You will need the DeviceConfig configuration program (minimum version 4.21.4) to commission the myDatasensBLE+. It can be downloaded free of charge from the following website:

# www.microtronics.com/deviceconfig

Detailed instructions on using the DeviceConfig configuration program are provided in the chapter "DeviceConfig" on page 87.

**Note:** It is recommended that the myDatasensBLE+ is first placed into operation in the office before moving the measurement system to the place of use. During this process, you should set a site for subsequent operation on the myDatanet server (see "Creating the site" on page 117) and determine a site setting (see "Site configuration" on page 66). Take the opportunity to get to know the functions of the device in a stable environment.

The following work should be completed in the office before you go to the future location of the device:

- 1. If necessary, create a customer on the myDatanet server (see "myDatanet Server Manual" 805002).
- 2. Within the desired customer, create a new site/application based on the IoT application "myDatasensBLE+" for operation of the myDatasensBLE+ on the myDatanet server (see "Creating the site" on page 117).
- 3. Insert the activation module in the sensor recess of the myDatasensBLE+ (see "Inserting the activation module" on page 49).
- 4. Use the DeviceConfig configuration program to establish a Bluetooth connection (Bluetooth Low Energy) between the myDatasensBLE+ and your PC (see "Connecting a Device via Bluetooth Low Energy" on page 94).
- 5. Activate the synchronisation between myDatasensBLE+, DeviceConfig and the myDatanet server aus. To do so, initially select the "Sync with server" checkbox and then click on the button illustrated below. The checkbox and button are both located on the "Sync" tab of the DeviceConfig configuration program (see ""Sync" tab" on page 98).

**Note:** The "Sync with server" checkbox is only displayed if your PC is already connected to the Internet.

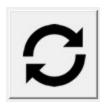

6. Configure the created site/application according to your requirements (see "Site configuration" on page 66).

The following settings should be adjusted:

- 1. If already known, enter the intended mounting height of the sensor module in the relevant input field (see "Bluetooth measurement channels" on page 69).
- 2. Ensure that the "Trimming" parameter is set to 0 (see "Bluetooth measurement channels" on page 69).

7. Activate the synchronisation between myDatasensBLE+, DeviceConfig and the myDatanet server in order to transmit the configuration of the site to the myDatasensBLE+.

The following tasks are to be completed directly at the deployment site of the device:

- 8. Place the sensor module in the final installation position. Tips and information on the installation of the sensor module are provided in the user manual of the relevant sensor module.
- 9. Insert the activation module in the sensor recess of the myDatasensBLE+ (see "Inserting the activation module" on page 49).
- Use the DeviceConfig configuration program to establish a Bluetooth connection (Bluetooth Low Energy) between the myDatasensBLE+ and your PC (see "Connecting a Device via Bluetooth Low Energy" on page 94).
- 11. Activate the synchronisation between myDatasensBLE+, DeviceConfig and the myDatanet server in order to transmit the altered values for the mounting height to the myDatasensBLE+. To do so, initially select the "Sync with server" checkbox and then click on the button to trigger the synchronisation. The checkbox and button are both located on the "Sync" tab of the DeviceConfig configuration program (see ""Sync" tab" on page 98).
- 12. If you have not already done so in the office, enter the mounting height of the sensor module in the relevant input field (see "Bluetooth measurement channels" on page 69).
- 13. Activate the synchronisation between myDatasensBLE+, DeviceConfig and the myDatanet server in order to transmit the configuration of the site to the myDatasensBLE+.

The following steps are only necessary, if you want to complete a zero point adjustment.

14. Wait until some measurement values have been recorded. The waiting time depends on the configured record interval (see "Basic settings" on page 77) and the number of measurement values that you want to take into consideration when calculating the zero point adjustment. If necessary, you can shorten the record interval for this commissioning phase to reduce the waiting time. In this case, use the "Sync" tab of the DeviceConfig configuration program (see ""Sync" tab" on page 98)to transfer the altered record interval from the site to the myDatasensBLE+.

**Note:** As the minimum record interval is 10sec.min., this process is only suitable if the water level is as consistent as possible during the zero point adjustment.

- 15. Activate the synchronisation between myDatasensBLE+, DeviceConfig and the myDatanet server in order to transmit the recorded level measurement values to the myDatanet server.
- 16. Wait until the DeviceConfig configuration program indicates that the synchronisation process is completed.

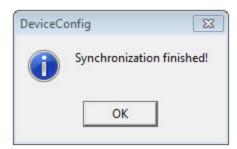

Synchronisation completed

17. Click on the "Direct Report" symbol in the list of sites/applications to display the data saved on the myDatanet server.

dil

18. A so-called "report" is used to display the data stored on the myDatanet server (see "Reports" on page 117). Use the "Download" symbol to download the data of the displayed measurement value graphic as a tsv file and calculate the average value of the level measurements (measurement value "Sensor 1"). Detailed instructions on handling the reports is provided in the myDatanet Server Manual (805002).

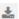

- 19. If the calculated average value do not match the ones of the reference measurement, the zero point will need to be adjusted. To do so, calculate the difference between the calculated average value and the reference measurement and enter a corresponding correction value in the input field for the "Trimming" parameter (see "Bluetooth measurement channels" on page 69). Information on how the "Trimming" parameter influences the calculation of the water level is provided in the relevant user manual of the sensor module.
- 20. Trigger the synchronisation between myDatasensBLE+, DeviceConfig and the myDatanet server again to transmit the altered configuration, i.e. the new value for "Trimming", first to the myDatasensBLE+ and subsequently to the sensor module.
- 21. If a zero point adjustment is required, repeat all of the steps from step 9 "Wait until some measurement values have been recorded".
- 22. Then compare the calculated average value of the water level with the reference measurement again. If the values are still different, complete the zero point adjustment again.

**Note:** The current value of the "Trimming" configuration parameter must now be taken into consideration when calculating the difference between the determined level and the reference measurement. Information on how the "Trimming" parameter influences the calculation of the water level is provided in the relevant user manual of the sensor module.

# 9.5 Testing communication with the device

# 9.5.1 Testing communication between myDatasensBLE+ and myDatanet server (mobile connection)

- Within the desired customer, create a new site/application based on the IoT application
  "myDatasensBLE+" for operation of the myDatasensBLE+ on the myDatanet server (see "Creating
  the site" on page 117).
- 2. Connect the antenna (see "Connecting the mobile network antenna" on page 50).
- 3. Insert the activation module in the sensor recess of the myDatasensBLE+ (see "Inserting the activation module" on page 49).
- 4. Configure the created site/application according to your requirements (see "Site configuration" on page 66).

The following settings should be carried out if you also want to test the communication with the sensor module at the same time:

- 1. Check or enter the installation height of the sensor module in the relevant input field (see "Bluetooth measurement channels" on page 69).
- 2. Check or enter the value for the zero point adjustment in the input field for "Trimming" (see "Bluetooth measurement channels" on page 69).
- 5. To establish a connection, activate setup mode (see "Setup mode" on page 37) using the reed switch.
- 6. Wait until it is indicated in the list of sites/applications that the device is connected to the server (rotating arrows).

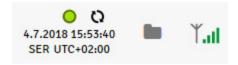

The myDatasensBLE+ is only for a very short time connected to the server. You can therefore check if the time stamp of the last connection (under the green status symbol) has been updated.

7. Click on the "Direct Report" symbol in the list of sites/applications to display the data saved on the myDatanet server.

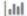

8. Check whether all of the data up to the point of the synchronisation is present and plausible (especially the "Sensor 1" and "GSM" measurement values). Complete a zero point adjustment, if the measurement values of the sensor module do not meet the expectations (see "Zero point adjustment" on page 45).

# 9.5.2 Testing communication between myDatasensBLE+ and myDatanet server (Bluetooth connection)

- Within the desired customer, create a new site/application based on the IoT application
  "myDatasensBLE+" for operation of the myDatasensBLE+ on the myDatanet server (see "Creating
  the site" on page 117).
- 2. Insert the activation module in the sensor recess of the myDatasensBLE+ (see "Inserting the activation module" on page 49).
- 3. Use the DeviceConfig configuration program to establish a Bluetooth connection (Bluetooth Low Energy) between the myDatasensBLE+ and your PC (see "Connecting a Device via Bluetooth Low Energy" on page 94).
- 4. Trigger the synchronisation between myDatasensBLE+, DeviceConfig and the myDatanet server. To do so, initially select the "Sync with server" checkbox and then click on the button illustrated below. The checkbox and button are both located on the "Sync" tab of the DeviceConfig configuration program (see ""Sync" tab" on page 98).

**Note:** The "Sync with server" checkbox is only displayed if your PC is already connected to the Internet

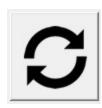

5. Configure the created site/application according to your requirements (see "Site configuration" on page 66).

The following settings should be carried out if you also want to test the communication with the sensor module at the same time:

- 1. Check or enter the installation height of the sensor module in the relevant input field (see "Bluetooth measurement channels" on page 69).
- 2. Check or enter the value for the zero point adjustment in the input field for "Trimming" (see "Bluetooth measurement channels" on page 69)
- 6. Trigger the synchronisation between myDatasensBLE+, DeviceConfig and the myDatanet server to transmit the configurations of the site to the myDatasensBLE+.
- 7. Wait until some measurement values have been recorded. The waiting time depends on the configured record interval (see "Basic settings" on page 77)
- 8. Trigger the synchronisation between myDatasensBLE+, DeviceConfig and the myDatanet server to transmit the recorded level measurement values to the myDatanet server.

9. Wait until the DeviceConfig configuration program indicates that the synchronisation process is completed.

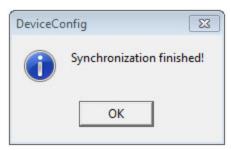

Synchronisation completed

10. Click on the "Direct Report" symbol in the list of sites/applications to display the data saved on the myDatanet server.

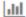

11. Check whether all of the data up to the point of the synchronisation is present and plausible (especially the "Sensor 1" and "GSM" measurement values). Complete a zero point adjustment, if the measurement values of the sensor module do not meet the expectations (see "Zero point adjustment" on page 45).

# **Chapter 10 User interfaces**

The configuration of the myDatasensBLE+ is carried out via the web interface on the myDatanet server (see "User interface on the myDatanet server" on page 66), which your responsible sales partner will provide to you.

# 10.1 User interface on the myDatasensBLE+

## 10.1.1 Operating elements

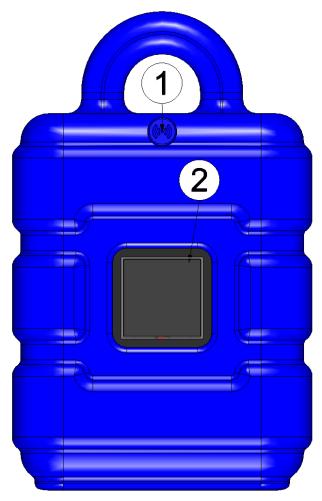

Operating elements

| 1 Reed switch | 2 Display |
|---------------|-----------|
|---------------|-----------|

#### 10.1.1.1 Reed switch

The MDN Magnet (206.803) included in the scope of delivery is required for operating the reed switch. The reed switch can be used to activate setup mode or to switch on the display of the myDatasensBLE+ for 20sec. .

| Operation by the user              | Device response                 | Operation after releasing the reed switch                                                                                                |
|------------------------------------|---------------------------------|----------------------------------------------------------------------------------------------------|
| Press briefly (approx. one second) | Display is activated for 20sec. | Displaying of the information about the installed software followed by displaying the current operating state (see "Display" on page 64) |
| Press and hold for three seconds   | Setup mode is activated         |                                                                                                    |

The display of the myDatasensBLE+ is activated as soon as the reed switch is pressed. The time for which the reed switch was pressed is visualised by a circle in which the segments change from white to green. Setup mode is activated once all of the segments have switched from white to green, i.e. the reed switch has been pressed for at least three seconds (see "Setup mode" on page 37).

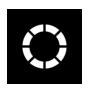

...

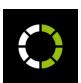

...

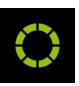

Visualisation of the time for which the reed switch was pressed

#### 10.1.1.2 Display

#### Important note:

- Do not touch the display with a sharp object, such as the tip of a pen.
- Do not stand or place any objects on the display as this could scratch it.

The display of the myDatasensBLE+ is only designed to show the current measurement value (water level) and various status information. The device cannot be operated via the display. The display is activated by briefly holding the magnet (approx. 1 sec.) to the reed switch (see "Reed switch" on page 63) or by inserting the activation module (see "Inserting the activation module" on page 49). The display then remains active for 20sec., first showing information about the installed software for 3sec. and then the current operating state.

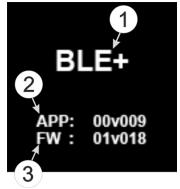

Display of the information regarding the installed software

| 1 | Brief designation of the IoT application installed on the device                | 3 | Current software version installed on the measurement controller |
|---|---------------------------------------------------------------------------------|---|------------------------------------------------------------------|
| 2 | Version number of the IoT application that is currently installed on the device |   |                                                                  |

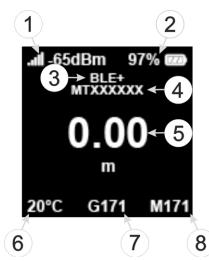

Status indication during normal operation

| 1 | GSM level during last connection                                 | 5 | Water level (incl. unit)                                                     |
|---|------------------------------------------------------------------|---|------------------------------------------------------------------------------|
| 2 | Current state of charge in % (SOC)                               | 6 | Internal housing temperature of the device                                   |
| 3 | Brief designation of the IoT application installed on the device | 7 | Remaining days until the batteries for the device need to be replaced        |
| 4 | Serial number of the sensor module                               | 8 | Remaining days until the batteries for the sensor module need to be replaced |

Note: Additional explanation on the display of the current state of charge

- If SOC >= 90% the battery icon is displayed as fully charged.
- If SOC 89 40% the battery icon is displayed 2/3 full.
- If SOC 39 10% the battery icon is displayed 1/3 full.
- If SOC 9 5 % the battery icon is displayed as depleted.
- If SOC < 5% the battery icon is displayed as depleted and is displayed in red.

In addition to the display of the information about the installed software and the status indication during normal operation, as described in detail above, the following operating states are also shown on the display:

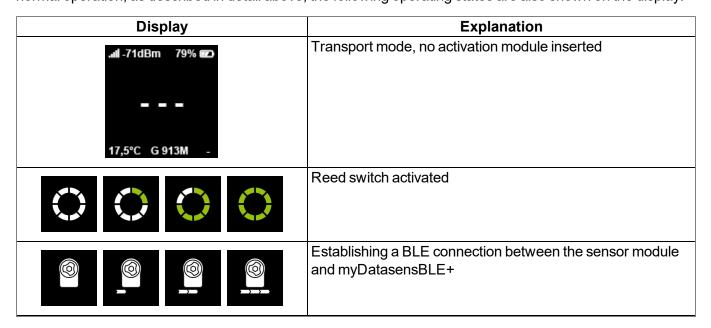

| Display                                                              | Explanation                                                                                                    |  |  |
|----------------------------------------------------------------------|----------------------------------------------------------------------------------------------------|--|--|
| (A) (A) (A) (A) (A)                                                  | Establishing a connection to the myDatanet server                                                                                                    |  |  |
|                                                                      | Data synchronisation with the myDatanet server in progress                                                                                                    |  |  |
| À À À À                                                              | In the event of a connection abort, wait until the next connection is established                                                                                                    |  |  |
| MI-65dBm 97%  BLE+ MTXXXXXX  Service  Module  0.00 m  20°C G171 M171 | The batteries of the sensor module need to be replaced                                                                                                    |  |  |
| II -65dBm 97%                                                        | <ul> <li>Error</li> <li>E02 last connection failed</li> <li>E14 Charge state of the internal rechargeable buffer battery is too low to establish a mobile radio connection (automatic recharge can take up to 4 hours)</li> <li>E31 Bluetooth pairing between device and sensor module faulty</li> </ul> |  |  |
| Gateway  0.00 m  20°C G171 M171                                      | The batteries of the myDatasensBLE+ need to be replaced                                                                                                    |  |  |

# 10.2 User interface on the myDatanet server

## 10.2.1 Site configuration

**Note:** Depending on the respective user level, some of the configuration fields mentioned in the following subchapters may be hidden. In this case, please contact the administrator of the myDatanet server.

Click on the name of the site in the list of sites to open the specific input screen for configuring the site. Clicking on the symbol to edit the site will take you to the default input screen for configuring the site (see "myDatanet Server Manual" 805002).

#### 10.2.1.1 Specific input screen for configuring the site

#### 10.2.1.1.1 State

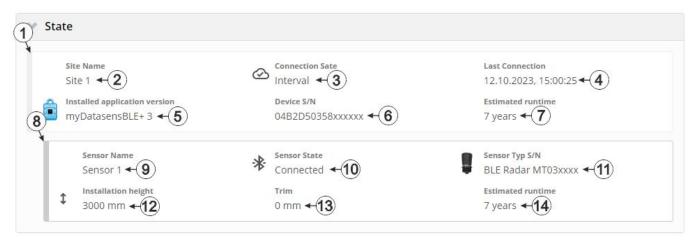

Configuration section "State" during normal operation

- Status information on the BLE & LTE-M Gateway ATEX currently linked to the site Site designation (not relevant for the device or data assignment) [2-50 characters] Current operating mode of the device Interval The device is active and responds to the server as per transmission cycle. Synchronising The device is connected to the server and is transmitting data Offline Transport mode has been activated. I.e. the Activation module (BLE ATM) has been removed from the sensor recess (see "Storage of the product" on page 27). In doing so, all operations (measurement, recording, transmission, ...) have been suspended to minimise the energy consumption during transport or storage. Time of last connection establishment Name and version number of the IoT application currently installed on the device 6 Serial number of the device linked to the site Remaining time until the next battery replacement for the device
- 8 Status information for the sensor module which is currently linked to the first measurement channel (see "Bluetooth measurement channels" on page 69)
- 9 Currently selected channel designation for the water level, which is recorded using the sensor module. It can be modified via the configuration section "Bluetooth measurement channels" (see "Bluetooth measurement channels" on page 69).

| 10 | 10 Status of the Bluetooth connection (Bluetooth Low Energy) between device and sensor module |                                                                                                    |  |  |
|----|-----------------------------------------------------------------------------------------------|----------------------------------------------------------------------------------------------------|--|--|
|    | Connected                                                                                     | Device and sensor module are paired correctly                                                                                                    |  |  |
|    | Connected-<br>error                                                                           | Device and sensor module are paired correctly but the last measurement could not be executed.                                                                                                    |  |  |
|    | Not connected                                                                                 | <ul> <li>Couldn't find the sensor module when trying to pair the equipment.</li> <li>The Bluetooth connection between device and sensor module has been interrupted.</li> <li>Transport mode has been activated on the device.</li> </ul> |  |  |

11 Type and serial number of the sensor module.

When hovering the cursor over this area, the version number of the firmware installed on the sensor module is displayed.

12 Value for the mounting height currently saved in the sensor module. It can be modified via the configuration section "Bluetooth measurement channels" (see "Bluetooth measurement channels" on page 69).

**Note:** If the value displayed here doesn't correspond to the one entered via the configuration section "Bluetooth measurement channels", the configuration haas not yet been transmitted to the sensor module. If necessary, another connection establishment is required.

13 Value for trimming (i.e. the zero point adjustment) currently saved in the sensor module. It can be modified via the configuration section "Bluetooth measurement channels" (see "Bluetooth measurement channels" on page 69).

**Note:** If the value displayed here doesn't correspond to the one entered via the configuration section "Bluetooth measurement channels", the configuration haas not yet been transmitted to the sensor module. If necessary, another connection establishment is required.

14 Remaining time until the next battery replacement for the sensor module

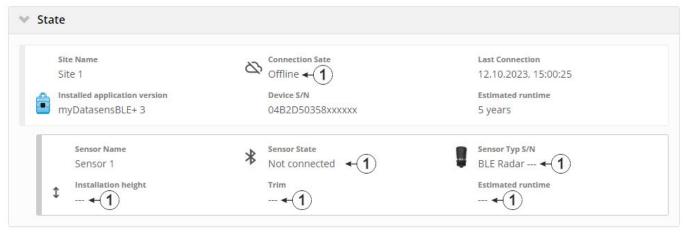

"State" configuration section when transport mode is activated

1 Transport mode has been activated on the device.

When transport mode is active, "offline" is displayed for the current operating mode of the device and the status of the Bluetooth connection between device and sensor module shows "not connected". In addition, instead of the serial number of the sensor module, the mounting height, trimming and the predicted life span, "---" is displayed.

#### 10.2.1.1.2 Bluetooth measurement channels

#### 10.2.1.1.2.1 Basic

**Note:** When transport mode is active, only the channel designation for the water level can be changed. All other input fields are grayed out in this mode.

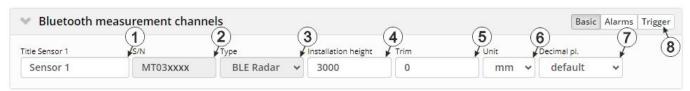

"Bluetooth measurement channels", "Basic" tab

- 1 Freely selectable channel designation for the water level that is recorded by means of the sensor module assigned to the measurement channel
- 2 Serial number of the sensor module used to acquire the measurement values (Read Only)
- 3 Type of the sensor module used to acquire the measurement values (Read Only)

BLE Radar (301443): Module to record water levels of fresh, dirty and gray water by means of non-contact measurement using a radar sensor.

4 indicates the mounting height of the sensor.

**Note:** Additional explanations regarding the calculation of the water level taking the mounting height into consideration are provided in the user manual of the relevant sensor module.

5 is used for adjusting the zero point

**Note:** Additional explanations regarding the zero point adjustment (i.e. taking trimming into consideration) are provided in the user manual of the relevant sensor module.

- 6 Selection of the length unit (mm, cm or m) used by all of the server display elements
- 7 Number of decimal places that are used by all of the server display elements
- 8 Buttons to switch between the individual tabs of the configuration section

#### 10.2.1.1.2.2 Alarms

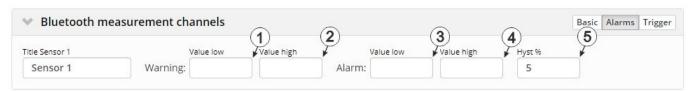

"Measurement channels" configuration section, "Alarms" tab

- 1 A warning is triggered, if the measurement value drops to or below this value.
- 2 A warning is triggered, if the measurement value meets or exceeds this value.
- 3 An alarm is triggered, if the measurement value drops to or below this value.
- 4 An alarm is triggered, if the measurement value meets or exceeds this value.
- **5** Hysteresis for all-clear in event of alarm/warning (e.g. hyst = 5%, alarm or warning at 100 -> all-clear at 95)

#### 10.2.1.1.2.3 Trigger

There are two types of triggers:

- Event trigger (RI, XM)
  - The relevant operation (e.g. initiate transmission) is only executed once when the trigger event occurs.
- Level trigger (RA, QX)

The relevant operation (e.g. use alternative record interval) is executed as long as the trigger is active.

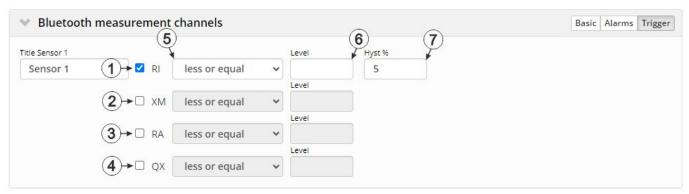

"Measurement channels" configuration section, "Trigger" tab

| 1 Execute record | ding immediately |
|------------------|------------------|
|------------------|------------------|

- 2 Initiate transmission
- 3 The alternative record interval should be used.
- 4 The alternative transmission cycle should be used.
- 5 Selection of whether the corresponding action should be completed when the value exceeds or drops below the value in the "Threshold" field

| greater or<br>equal | Event trigger (RI, XM): The trigger is initiated, if the measurement value meets or exceeds this value.                        |
|---------------------|----------------------------------------------------------------------------------------------------|
|                     | Level trigger (RA, QX): The trigger is active as long as the measurement value is higher than the level or equal to the level. |
| less or equal       | Event trigger (RI, XM): The trigger is initiated, if the measurement value drops to or below this value.                       |
|                     | Level trigger (RA, QX): The trigger is active as long as the measurement value is lower than the level or equal to the level.  |

- 6 Levels for initiating the trigger. The hysteresis is used to determine the level to reset the trigger.
- 7 Hysteresis for revoking the trigger (e.g. hyst=5%, level = greater or equal, trigger at 100 -> reset at 95)

Note: The same hysteresis is used for all of the triggers.

#### 10.2.1.1.3 Internal channels

#### 10.2.1.1.3.1 Basic

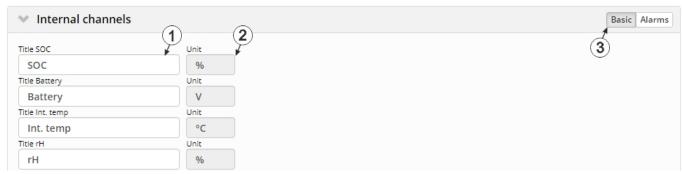

"Internal channels" configuration section, "Basic" tab

**1** Freely selectable channel designation for:

SOC State of Charge of the internal battery of the myDatasensBLE+

Batterie Internal battery voltage of the myDatasensBLE+
Int. Temp Internal device temperature of the myDatasensBLE+
rH Air humidity in the housing of the myDatasensBLE+

GSM GSM level

Service Remaining days until the batteries of the myDatasensBLE+ need to be

Load replaced

Energy consumption between two recordings

2 String that is used as a measurement unit by all of the server display elements

3 Buttons to switch between the individual tabs of the configuration section

#### 10.2.1.1.3.2 Alarms

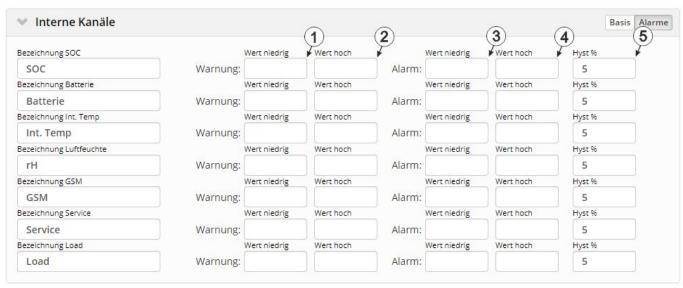

"Internal channels" configuration section, "Alarms" tab

- 1 A warning is triggered, if the measurement value drops to or below this value.
- 2 A warning is triggered, if the measurement value meets or exceeds this value.
- 3 An alarm is triggered, if the measurement value drops to or below this value.
- 4 An alarm is triggered, if the measurement value meets or exceeds this value.
- **5** Hysteresis for all-clear in event of alarm/warning (e.g. hyst = 5%, alarm or warning at 100 -> all-clear at 95)

# 10.2.1.1.4 Alarm settings

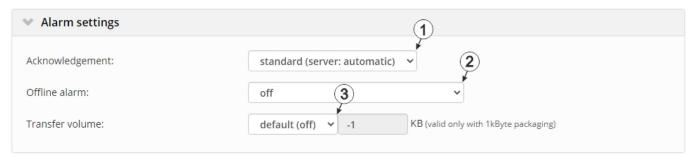

<sup>&</sup>quot;Alarm settings" configuration section

| 1 | Selection of hove | Selection of how alarms should be acknowledged                                                                                                    |  |  |
|---|-------------------|----------------------------------------------------------------------------------------------------|--|--|
|   | Standard          | The global server setting is used to determine whether alarms must be acknowledged automatically or manually (see "myDatanet Server Manual" 805002).                                                                                      |  |  |
|   | automatic         | Alarms are acknowledged automatically as soon as all of the messages have been sent. If SMS that have a tariff with a delivery confirmation function have also been sent, acknowledgement is provided after delivery confirmation.        |  |  |
|   | manual            | Alarms must be acknowledged by the user.                                                                                                    |  |  |
| 2 | additional tolera | larm in case the device does not respond for longer than the set number of transmission cycles. An dditional tolerance of 10 min. is granted per transmission cycle to take any retries when establishing a onnection into consideration. |  |  |
|   | Example: Trans    | smission cycle: 60 min; 3x transmission cycles -> Alarm after > 03:30                                                                                                    |  |  |
| 3 | Selection of the  | how the transfer volume alarm should be handled                                                                                                    |  |  |
|   | Standard          | The setting for the transfer volume alarm is taken from the global server settings (see "myDatanet Server Manual" 805002)                                                                                                    |  |  |
|   | Off               | The transfer volume alarm is deactivated.                                                                                                    |  |  |
|   | individual        | The level at which the transfer volume alarm should be triggered can be entered in the adjacent field in KiB.                                                                                                    |  |  |

#### 10.2.1.1.5 Calculated channels

**Note:** The values of the calculated channels are directly calculated for every data output (display on the myDatanet server or download from the myDatanet server). They are not saved in the server database.

#### 10.2.1.1.5.1 Basis

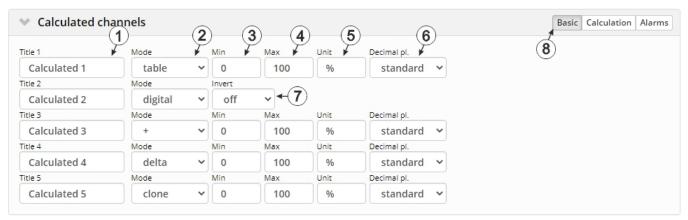

<sup>&</sup>quot;Calculated channels" configuration section, "Basis" tab

| 1 | Freely selectable channel title for the calculated channels [0-16 characters] |                                                                                                    |  |  |
|---|-------------------------------------------------------------------------------|----------------------------------------------------------------------------------------------------|--|--|
| 2 | Possible calcula                                                              | ation modes for the calculated channels                                                                                                    |  |  |
|   | Off                                                                           | Calculated channel deactivated                                                                                                    |  |  |
|   | Table                                                                         | Determines the value for the calculated channel by searching for the row corresponding to the value of a measurement channel in the reference point table. Such a row is made up of the "Measurement channel value" and "Output value for calculated channel" pair of values. Linear interpolation is carried out between the table rows; linear extrapolation is used for values outside the defined table.                                               |  |  |
|   | Digital                                                                       | Converts an analogue value into a digital value. The threshold from which an analogue value is interpreted as "high" can be selected via the "High level" parameter in the "Calculation" tab. In addition the determined digital value can be inverted via the "Invert" parameter.                                                                                                    |  |  |
|   | +, -, x, /                                                                    | Links the values of two measurement channels using a mathematic operation (addition, subtraction, multiplication or division)                                                                                                    |  |  |
|   | Delta                                                                         | Determines the difference between two measurement values and divides the result by the time difference between the time stamps of the measurement values. The time unit (value/sec., value/min.,) for the result can be selected via the "Time basis" parameter located in the "Calculation" tab. It is thus possible to convert the counter reading (m³) of the source in to a flow rate (m³/min.) (see "Additional explanation: Delta mode" on page 82). |  |  |
|   | clone                                                                         | Creates a clone of a measurement channel. This ensures it is possible to rename channels, to select different ends of the scale for the pointer instruments, to determine a new string as a measurement unit and to adjust the number of decimal places. The measurement values (numerical value without unit) correspond exactly to those of the source.                                                                                                  |  |  |

- 4 Defines the upper scale end of the pointer instruments
- 5 String that is used as a measurement unit by all of the server display elements [0-16 characters]. It has no direct influence on the values
- 6 Number of decimal places that are used by all of the server display elements
- 7 Inverts the input signal (only for calculated channels in "Digital" mode)
- 8 Buttons to switch between the individual tabs of the configuration section

#### 10.2.1.1.5.2 Calculation

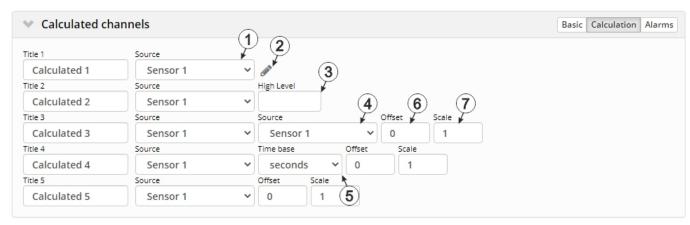

<sup>&</sup>quot;Calculated channels" configuration section, "Calculation" tab

#### "Table" calculation mode

- 1 Selection of the channel from which the input data is used
- 2 Opens the screen for entering the reference point table (the table rows are interpolated linearly, values outside of the defined table are extrapolated linearly.)

#### "Digital" calculation mode

- 1 Selection of the channel from which the input data is used
- 3 Signal recognition level

# Calculation mode "+", "-", "x" or "/"

- 1 Selection of the channel from which the input data is used
- 4 Selection of the second channel from which the input data is used
- 6 Offset that is added following multiplication with the "Factor" parameter.
- 7 Factor with which the result of the mathematical operation (+, -, x, /) is multiplied. The "Offset" parameter is then added.

#### "Delta" calculation mode

- 1 Selection of the channel from which the input data is used
- 5 Specifies the desired time unit (value/sec., value/min., ...) for the result
- 6 Offset that is added following multiplication with the "Factor" parameter. The result is converted in to the desired time unit before multiplication with the "Factor" parameter
- 7 Factor with which the result is multiplied once it has been converted into the desired time unit. The "Offset" parameter is then added.

#### "Clone" calculation mode

- 1 Selection of the channel that should be cloned
- 6 Offset that is added following multiplication with the "Factor" parameter.
- 7 Factor with which the value of the measurement channel to be cloned is multiplied. The "Offset" parameter is then added.

#### 10.2.1.1.5.3 Alarms

**Note:** The evaluation of the alarm thresholds for calculated channels can only occur if the device has transferred the measurement data to the myDatanet server.

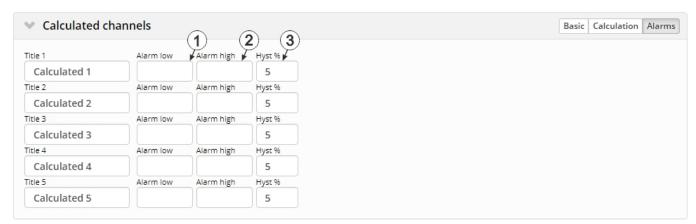

"Calculated channels" configuration section, "Alarms" tab

- 1 An alarm is triggered, if the measurement value drops to or below this value.
- 2 An alarm is triggered, if the measurement value meets or exceeds this value.
- 3 Hysteresis for all-clear in event of alarm/warning (e.g. Hyst = 5%, alarm or warning at 100 -> all-clear at 95)

## 10.2.1.1.6 Basic settings

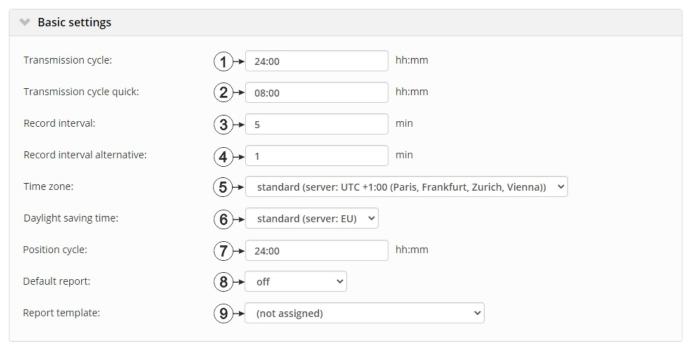

"Basic settings" configuration section

Time between transmissions Time between the transmissions, if a alternative transmission cycle should be used because of a trigger being initiated 3 Time between measurement data recordings Time between measurement data recordings, if an alternative record interval should be used because of a trigger being initiated 5 Regional settings (not relevant for raw measurement data as this is stored in UTC) 6 Configuration for automatic time adjustment Standard The configuration for the time adjustment is adopted by the global server setting (siehe "myDatanet Server Manual " 805002). Off Automatic time adjustment deactivated USA Predefined setting for the American area ΕU Predefined setting for the European area Position update interval (00:00 positioning is completed with every connection) Selection of the report that is loaded by clicking on the device link in the maps Off No report is loaded. "Name of a The selected report is loaded. report"

9 Selection of the report template used to display the data when clicking on the symbol to display the measurement data, which is located in the list of sites/applications. Only the report templates in which the site/application type of the first wild card is compatible with the site/application that is currently being edited are displayed in the dropdown list. The symbol to display the measurement data is only displayed in the list of sites/applications if a report template has been selected.

| ,                           | The symbol to display the measurement data is not displayed in the list of sites/applications. |
|-----------------------------|------------------------------------------------------------------------------------------------|
| "Name of a report template" | Name of the report template used to display the measurement data                               |

#### 10.2.1.2 Default input screen for configuring the site

#### 10.2.1.2.1 Site

#### Customer

Specifies to which customer the site is assigned

# symbol

Assign site to another customer

#### Name

Site designation (not relevant for the device or data assignment) [2-50 characters]

#### **Device S/N**

Serial number of the device that is linked to the site (device assignment!)

#### **Application**

Name of the IoT application based on which the site was created

#### **Application version**

Version number of the IoT application that is currently installed on the site. If the version number of the site is not the same as the version number of the device logic installed on the device then the version number of the device logic installed on the device is displayed in addition to the version number of the site.

#### **Tags**

List of tags that are already assigned to the site. This assignment can be cancelled by clicking on the cross next to the title of the tag. The input screen for assigning tags can be opened by clicking on the plus symbol.

#### 10.2.1.2.2 Comments

#### Comments

Free comment field (is also displayed below the device type in the site/application list)

# 10.2.1.2.3 Alarm settings

| Acknowledgement     | Standard                                                                                                    | The global server setting is used to determine whether alarms must be acknowledged automatically or manually.                                                                                                    |
|---------------------|----------------------------------------------------------------------------------------------------|----------------------------------------------------------------------------------------------------|
|                     | automatic                                                                                                    | Alarms are acknowledged automatically as soon as all of the messages have been sent. If SMS that have a tariff with a delivery confirmation function have also been sent, acknowledgement is provided after delivery confirmation. |
|                     | manual                                                                                                    | Alarms must be acknowledged by the user.                                                                                                    |
| Transfer volume     | Standard                                                                                                    | The setting for the transfer volume alarm is taken from the global server settings.                                                                                                    |
|                     | off                                                                                                    | The transfer volume alarm is deactivated.                                                                                                    |
|                     | individual                                                                                                    | The level at which the transfer volume alarm should be triggered can be entered in the adjacent field in KiB.                                                                                                    |
| Offline alarm after | alarm in the event that the device does not report for longer than the set time (00:00 alarm deactivated).                                                                                                    |                                                                                                    |
| Title user alarm 1  | Freely selectable title for user-defined alarm 1. If the user-defined alarm 1 is triggered by a device connected to the site, the server will use this text to signal the alarm. The same applies to user-defined alarm 2 and 3. |                                                                                                    |
| Title user alarm 2  | Freely selectable title for user-defined alarm 2                                                                                                    |                                                                                                    |
| Title user alarm 3  | Freely selectable title for user-defined alarm 3                                                                                                    |                                                                                                    |

## 10.2.1.2.4 Calculated channels

**Note:** The values of the calculated channels are directly calculated for every data output (display on the myDatanet server or download from the myDatanet server). They are not saved in the server database.

# 10.2.1.2.4.1 Basis

**Title 1-5**Freely selectable channel title for the calculated channels [0-16 characters]

# Mode

Possible calculation modes for the calculated channels

| Off        |                                                                                                    | Calculated channel deactivated                                                                                                    |  |
|------------|----------------------------------------------------------------------------------------------------|----------------------------------------------------------------------------------------------------|--|
| Table      | Min                                                                                                    | Defines the lower scale end of the pointer instruments                                                                                                    |  |
|            | Max                                                                                                    | Defines the upper scale end of the pointer instruments                                                                                                    |  |
|            | Unit                                                                                                    | String that is used as a measurement unit by all of the server display elements [0-16 characters]. It has no direct influence on the values                                                                                                    |  |
|            | Decimal places                                                                                                    | Number of decimal places that are used by all of the server display elements                                                                                                    |  |
| Digital    | Invert                                                                                                    | Inverts the input signal                                                                                                    |  |
| +, -, χ, / | Min                                                                                                    | Defines the lower scale end of the pointer instruments                                                                                                    |  |
|            | Max                                                                                                    | Defines the upper scale end of the pointer instruments                                                                                                    |  |
|            | Unit                                                                                                    | String that is used as a measurement unit by all of the server display elements [0-16 characters]. It has no direct influence on the values                                                                                                    |  |
|            | Decimal places                                                                                                    | Number of decimal places that are used by all of the server display elements                                                                                                    |  |
| Delta      | time different<br>(value/sec.,<br>located in th                                                                                                    | the difference between two measurement values and divides the result by the ace between the time stamps of the measurement values. The time unit value/min.,) for the result can be selected via the "Time basis" parameter e "Calculation" tab. It is thus possible to convert the counter reading (m <sup>3</sup> ) of the a flow rate (m <sup>3</sup> /min.) (see "Additional explanation: Delta mode" on page 82). |  |
|            | Min                                                                                                    | Defines the lower scale end of the pointer instruments                                                                                                    |  |
|            | Max                                                                                                    | Defines the upper scale end of the pointer instruments                                                                                                    |  |
|            | Unit                                                                                                    | String that is used as a measurement unit by all of the server display elements [0-16 characters]. It has no direct influence on the values                                                                                                    |  |
|            | Decimal places                                                                                                    | Number of decimal places that are used by all of the server display elements                                                                                                    |  |
| Clone      | Creates a clone of a measurement channel. This ensures it is possible to rename channels, to select different ends of the scale for the pointer instruments, to determine a new string as a measurement unit and to adjust the number of decimal places. The measurement values (numerical value without unit) correspond exactly to those of the source. |                                                                                                    |  |
|            | Min                                                                                                    | Defines the lower scale end of the pointer instruments                                                                                                    |  |
|            | Max                                                                                                    | Defines the upper scale end of the pointer instruments                                                                                                    |  |
|            | Unit                                                                                                    | String that is used as a measurement unit by all of the server display elements [0-16 characters]. It has no direct influence on the values                                                                                                    |  |
|            | Decimal places                                                                                                    | Number of decimal places that are used by all of the server display elements                                                                                                    |  |

# 10.2.1.2.4.2 Calculation

| Off        |            | Calculated channel deactivated                                                                                                    |  |  |
|------------|------------|----------------------------------------------------------------------------------------------------|--|--|
| Table      | Source     | Selection of the channel from which the input data is used                                                                                                    |  |  |
|            | Ø*         | Opens the screen for entering the reference point table (the table rows are interpolated linearly, values outside of the defined table are extrapolated linearly.)                |  |  |
| Digital    | Source     | Selection of the channel from which the input data is used                                                                                                    |  |  |
|            | High level | Signal recognition level                                                                                                    |  |  |
| +, -, x, / | Source     | Selection of the channel from which the input data is used                                                                                                    |  |  |
|            | +, -, x, / |                                                                                                    |  |  |
|            | Source     | Selection of the second channel from which the input data is used                                                                                                    |  |  |
|            | Offset     | Offset that is added following multiplication with the "Factor" parameter.                                                                                                    |  |  |
|            | Factor     | Factor with which the result of the mathematical operation $(+, -, x, /)$ is multiplied. The "Offset" parameter is then added.                                                    |  |  |
| Delta      | Source     | Selection of the channel from which the input data is used                                                                                                    |  |  |
|            | Time basis | Specifies the desired time unit (value/sec., value/min.,) for the result                                                                                                    |  |  |
|            | Offset     | Offset that is added following multiplication with the "Factor" parameter. The result is converted in to the desired time unit before multiplication with the "Factor" parameter. |  |  |
|            | Factor     | Factor with which the result is multiplied once it has been converted into the desired time unit. The "Offset" parameter is then added.                                           |  |  |
| Clone      | Source     | Selection of the channel that should be cloned                                                                                                    |  |  |
|            | Offset     | Offset that is added following multiplication with the "Factor" parameter.                                                                                                    |  |  |
|            | Factor     | Factor with which the value of the measurement channel to be cloned is multiplied. The "Offset" parameter is then added.                                                          |  |  |

#### Note:

Additional explanation: Delta mode

**Assumption:** The source channel contains the counter reading of an infinite counter in  $m^3$ . The calculated channel 1 should contain the flow rate in  $m^3$ /s and calculated channel 2 should contain the flow rate in l/h.

#### Required configuration

| Parameter                 | Value channel 1   | Value channel 2 |
|---------------------------|-------------------|-----------------|
| Basis -> mode             | Delta             | Delta           |
| Basis -> unit             | m <sup>3</sup> /s | l/h             |
| Calculation -> time basis | Seconds           | Hours           |
| Calculation -> offset     | 0                 | 0               |
| Calculation -> factor     | 1                 | 1000            |

| Source           |                                    | Calculated channel 1          | Calculated channel 2 |
|------------------|------------------------------------|-------------------------------|----------------------|
| Date/time        | Infinite counter [m <sup>3</sup> ] | Flow rate [m <sup>3</sup> /s] | Flow rate [I/h]      |
| 26.03.2013 12:50 | 900                                | 0 1)                          | 0 1)                 |
| 26.03.2013 12:51 | 960                                | 1                             | 3,600,000            |
| 26.03.2013 12:52 | 990                                | 0.5                           | 1,800,000            |
| 26.03.2013 12:53 | 1005                               | 0.25                          | 900,000              |
| 26.03.2013 12:54 | 1065                               | 1                             | 3,600,000            |

<sup>1)</sup> Calculation not possible as there is no measurement value before 12:50.

**Explanation:** No values can be determined for the measurement at 12:50 for the calculated channels as there is no previous value and the difference between the counter readings cannot be determined. For the measurement at 12:51, the difference to the counter reading is 60m<sup>3</sup> and the time difference is 60sec.

# Result = { (value difference / time difference [sec.]) \* time basis [sec] \* factor } + offset

The result for calculated channel 1 (time basis "Seconds", offset "0" and factor "1") is calculated as follows:

Channel 1 = 
$$\{ (60m^3 / 60sec.) * 1 * 1 \} + 0 = 1m^3/s$$

The result for calculated channel 2 (time basis "Hours", offset "0" and factor "1000") is calculated as follows:

Channel 2 = 
$$\{ (60\text{m}^3 / 60\text{sec.}) * 3600 * 1000 \} + 0 = 3,600,000l/h$$

#### 10.2.1.2.4.3 Alarms

**Note:** The evaluation of the alarm thresholds for calculated channels can only occur if the device has transferred the measurement data to the myDatanet server.

| Alarm low  | An alarm is triggered, if the measurement value drops to or below this value.                                   |
|------------|----------------------------------------------------------------------------------------------------|
| Alarm high | An alarm is triggered, if the measurement value meets or exceeds this value.                                    |
| Hyst %     | Hysteresis for all-clear in event of alarm/warning (e.g. Hyst = 5%, alarm or warning at 100 -> all-clear at 95) |

# 10.2.1.2.5 Basic settings

| Time zone                | Regional settings (not relevant for raw measurement data as this is stored in UTC)         |                                                                                                    |  |
|--------------------------|--------------------------------------------------------------------------------------------|----------------------------------------------------------------------------------------------------|--|
| Daylight saving time     | Configuration for automatic time adjustment                                                |                                                                                                    |  |
|                          | Standard                                                                                   | The configuration for the time adjustment is adopted by the global server setting.                                                                                                    |  |
|                          | Off                                                                                        | Automatic time adjustment deactivated                                                                                                    |  |
|                          | USA                                                                                        | Predefined setting for the American area                                                                                                    |  |
|                          | EU                                                                                         | Predefined setting for the European area                                                                                                    |  |
| Default report           | Selection of the repo                                                                      | ort that is loaded by clicking on the device link in the maps                                                                                                    |  |
|                          | Off                                                                                        | No report is loaded.                                                                                                    |  |
|                          | "Name of a report"                                                                         | The selected report is loaded.                                                                                                    |  |
| Report template          | symbol to display the sites/applications. On the first wild card is condited are displayed | ort template used to display the data when clicking on the emeasurement data, which is located in the list of only the report templates in which the site/application type of compatible with the site/application that is currently being in the dropdown list. The symbol to display the sonly displayed in the list of sites/applications if a report elected. |  |
|                          | (not assigned)                                                                             | The symbol to display the measurement data is not displayed in the list of sites/applications.                                                                                                    |  |
|                          | "Name of a report template"                                                                | Name of the report template used to display the measurement data                                                                                                    |  |
| Change log configuration | Selection of which changes to the configurations should be logged                          |                                                                                                    |  |
|                          | web api                                                                                    | Changes that were implemented via the server interface or REST-API are logged.                                                                                                    |  |
|                          | web device api                                                                             | Changes that were implemented via the server interface, by the device itself or the REST-API are logged.                                                                                                    |  |

# 10.2.1.2.6 FTP export settings

**Note:** This configuration section is only visible if the "FTP Agent Extended" licence for the myDatanet server has been enabled.

| FTP export profile               | off FTP export deactivated                                                                              |                                                                                                    |
|----------------------------------|----------------------------------------------------------------------------------------------------|----------------------------------------------------------------------------------------------------|
|                                  | "Name of an<br>FTP export<br>profile"                                                                   | List with the FTP export profiles that were created on the myDatanet server (for creating an FTP export profile, see "myDatanet Server Manual" 805002). |
| Settings of the selected profile | Shows an overview of the most important parameters of the selected FTP export profile                   |                                                                                                    |
| FTP directory                    | Makes overwriting the standard directory of the selected FTP export profile possible [0-100 characters] |                                                                                                    |
| Last export                      | Time stamp of the last FTP export                                                                       |                                                                                                    |

# 10.2.2 Device configuration

**Note:** Several of the configuration fields in the following sub chapters may possibly be hidden depending on the respective user level. In this case, contact the myDatanet server administrator.

You can reach the input screen for configuring the device by clicking on the serial number in the list of sites/applications (see "myDatanet Server Manual" 805002) or by clicking on the device name in the device name list (see "myDatanet Server Manual" 805002).

#### 10.2.2.1 Comments

#### Comments

Free comment field (is also displayed below the site name in the site/application list)

#### 10.2.2.2 Measurement instrument

| Customer                | Name of the customer to whom the measurement instrument is assigned                                                                                                    |
|-------------------------|----------------------------------------------------------------------------------------------------|
| Tags                    | List of the tags that are already assigned to the measurement instrument. This assignment can be cancelled by clicking on the cross next to the title of the tag. The input screen for assigning the tags is opened by clicking on the plus symbol. This enables existing tags to be assigned and new tags to be created.                                                                                                    |
| Serial number           | Serial number of the instrument                                                                                                    |
| Instrument class        | The instrument class of the site and instrument must match for an instrument to be able to be connected to a site. Once the instrument has been created via the server interface, the instrument class can only be changed up until the first connection of the instrument to the server. If an instrument class, that does not match the actual class of the instrument, is selected when the instrument is created it is automatically corrected during the first connection. |
| Telephone number        | Telephone number of the SIM card. The control SMS messages (e.g. wakeup) are sent to this number. Format: +43555837465                                                                                                    |
| Instrument flags        | Additional information regarding the instrument class (for internal use)                                                                                                    |
| Firmware version        | Current software version installed on the measurement controller                                                                                                    |
| Last connection         | In each case, the last time stamp of the affected operation                                                                                                    |
| Last wakeup             |                                                                                                    |
| Last disconnection      |                                                                                                    |
| Last transmission error |                                                                                                    |
| Last Aloha connection   |                                                                                                    |
| Wakeup SMS count        | Number of wakeup SMS sent to this device since the last connection. This counter is reset at/during each successfully established connection.                                                                                                    |

| Device Logic sync | Productive                                                                                                    | If the Device Logic installed on the device and saved on the server do not match, the Device Logic saved on the server is loaded in to the device.                     |  |  |
|-------------------|----------------------------------------------------------------------------------------------------|----------------------------------------------------------------------------------------------------|--|--|
|                   | Development (sync)                                                                                                    | The Device Logic on the device and server are synchronised. The one with the latest time stamp is transferred to the other one.                                        |  |  |
|                   | Development (no sync)                                                                                                    | The Device Logic on the device and server are not synchronised.                                                                                                    |  |  |
| Firmware update   | Off                                                                                                    | Firmware update is deactivated.                                                                                                    |  |  |
|                   | On                                                                                                    | As soon as a new version of the selected firmware type is available, this is installed immediately.                                                                    |  |  |
|                   | Even if tag is missing                                                                                                    | Firmware is also transferred to the device if the device has not transmitted the current firmware version to the server (NOT RECOMMENDED!).                            |  |  |
|                   | Allow downgrade                                                                                                    | Facilitates the installation of an older firmware version than the one on the device (NOT RECOMMENDED!)                                                                |  |  |
|                   | Once                                                                                                    | Performs a single firmware update. If no new firmware is available or the firmware was installed successfully, the firmware update is automatically switched to "OFF". |  |  |
|                   | Ignore                                                                                                    | The firmware update is deactivated and no information is provided about available firmware updates.                                                                    |  |  |
| Firmware type     | Released                                                                                                    | Only firmware versions that have successfully undergone internal and field testing are installed (this practically eliminates malfunctions).                           |  |  |
|                   | Release candidate                                                                                                    | Only firmware versions that have successfully undergone internal testing are installed (malfunctions cannot be excluded).                                              |  |  |
|                   | Beta release                                                                                                    | Even firmware versions that have not successfully undergone all of the internal tests are installed (malfunctions may occur).                                          |  |  |
| Identification    | String specifying the hardware platform implemented in the device and the corresponding hardware version (i.e. the rapidM2M module identification). |                                                                                                    |  |  |
| Prod. rev.        | Product rev. of the myDatasensBLE+                                                                                                    |                                                                                                    |  |  |

# 10.2.2.3 GPRS

# SIM tariff

Selected SIM tariff

# Chapter 11 DeviceConfig

# 11.1 General

The DeviceConfig configuration program can be downloaded free of charge from the following website:

# www.microtronics.com/deviceconfig

The tool is used for configuration, maintenance, fault analysis and synchronisation purposes. It is compatible with all myDatanet devices equipped with a USB interface, wireless M-bus interface or Bluetooth Low Energy.

The requirements regarding configuration and maintenance vary depending on the type of device. To ensure simple and intuitive operation, the user interface of the DeviceConfig therefore automatically adjusts to the relevant device that is connected. In addition to the standard functions, the tool also supports device-specific processes (e.g. calibration, zero point adjustment).

The DeviceConfig enables you to complete the following tasks:

- Synchronisation of measurement data and configuration between device and server (specifically for devices without GSM/GPRS modem)
- Basic configuration of the device (e.g. measurement and transmission cycle)
- · Read out and analysis of the device log
- Calibration, trimming and zero point adjustment (special knowledge and password required)
- · Update the firmware

# 11.2 Prerequisites

| Interfaces          | 1 x USB       |
|---------------------|---------------|
| Operating system    | Win XP        |
|                     | Windows Vista |
|                     | Windows 7     |
|                     | Windows 8     |
|                     | Windwos 10    |
| Internet connection | Recommended   |
| Required disk space | approx. 50 MB |

# 11.3 Installation

The following chapter describes the installation process in Windows 7.

1. Execute the "InstDeviceConfig.exe" file to start the installation process.

**Note:** Only connect the device or USB BLE-Adapter (300685) to your PC once the installation process has completed as the required drivers are only installed during this process.

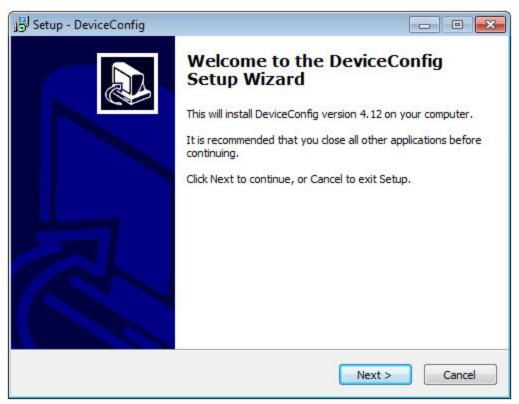

DeviceConfig setup wizard

2. Follow the instructions of the setup wizard until the following screen is displayed. The following drivers must be installed to ensure correct operation.

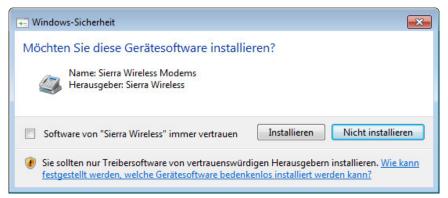

Installation of the USB drivers for the devices

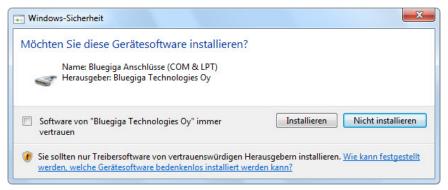

Installation of the drivers for the USB BLE-Adapter

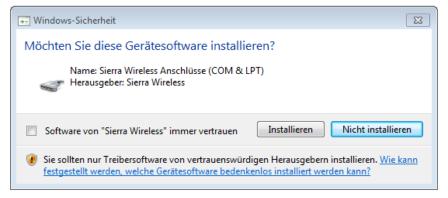

Installation of the USB drivers for the devices on a M1 basis

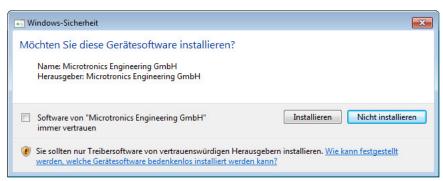

Installation of the USB drivers for the devices on a M2/M3 basis

3. Once the following screen is displayed, close the installation process by clicking on the "Finish" button.

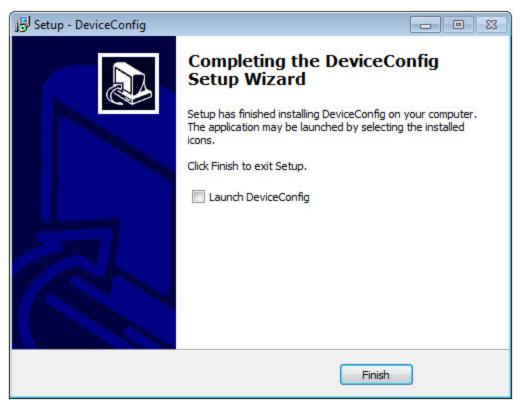

Complete the setup

# 11.3.1 Installing USB BLE-Adapter driver

**Note:** Information on the USB BLE-Adapter (300685) is provided in chapter "USB BLE-Adapter" on page 94.

The following chapter describes the installation process in Windows 7.

- 1. Complete all of the steps described in chapter "Installation" on page 88.
- 2. Close the DeviceConfig configuration program, if, when completing the installation, you selected the option for the program to be started following completion of the installation process.
- Connect the USB BLE-Adapter (300685) to a free USB port on your PC. From Windows Vista onwards, the driver will be installed automatically. Instructions on installing the driver on older versions of Windows are included in the user manual for the DeviceConfig ("myDatanetDeviceConfig Manual" 805004).

**Note:** If possible, always use the same USB port, as the driver will have to be installed for every USB port used to connect the USB BLE-Adapter (300685) to the PC for the first time.

4. Wait until the driver installation process is complete. This can take several minutes depending on the performance of your PC.

# 11.4 Menu of the DeviceConfig

# 11.4.1 Settings

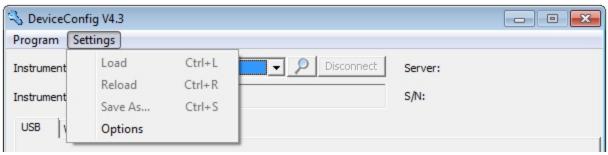

"Settings" menu item

#### 11.4.1.1 Options

The settings for the COM ports to which the USB radio transmitter (206.657) or the USB BLE-Adapter (300685) are connected can be specified and the automatic search for the available firmware versions can be activated or deactivated via the "Settings -> Options" menu item.

The USB radio transmitter (206.657) is required for myDatanet devices that are connected to the PC via a wireless M-bus, while the USB BLE-Adapter (300685) is required for devices that are connected to the PC via Bluetooth Low Energy. Information on whether your device supports one of these connection methods is provided in the user manual for the respective device.

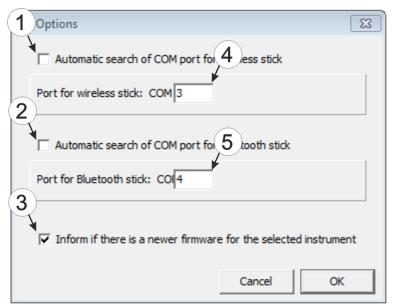

"Settings -> Options" menu item

| 1 | Activates/deactivates the automatic search for the USB radio transmitter (206.657) on all of the available COM ports | 4 | COM port that is connected with the USB radio transmitter (206.657) (only visible when the automatic search is deactivated) |
|---|----------------------------------------------------------------------------------------------------|---|----------------------------------------------------------------------------------------------------|
| 2 | Activates/deactivates the automatic search for the USB BLE-Adapter (300685) on all of the available COM ports        |   | COM port that is connected with the USB BLE-<br>Adapter (300685) (only visible when the<br>automatic search is deactivated) |
| 3 | Activates/deactivates the automatic search for available firmware versions                                           |   |                                                                                                    |

# 11.5 Functional principle (communication with a myDatasensBLE+)

The following description specifically refers to the use of the configuration program DeviceConfig in conjunction with the myDatasensBLE+ .

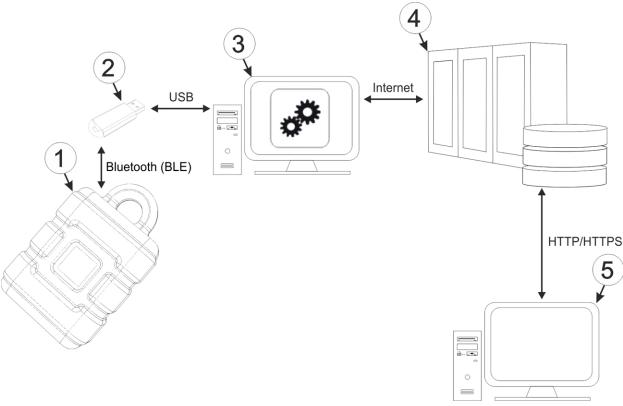

Functional principle

| 1 | myDatasensBLE+                                           | 4 | myDatanet server                                                               |
|---|----------------------------------------------------------|---|--------------------------------------------------------------------------------|
| 2 | USB BLE-Adapter                                          | 5 | Client that accesses the interface of the myDatanet server via the web browser |
| 3 | PC with the DeviceConfig configuration program installed |   |                                                                                |

The DeviceConfig configuration program communicates wirelessly (Bluetooth Low Energy) with the myDatasensBLE+ using the USB BLE-Adapter (300685). The functions provided with the DeviceConfig configuration program include:

- Read out and analysis of the device log (see ""Log" tab" on page 96)
- Update the firmware(see ""Firmware" tab" on page 98)
- Synchronisation of measurement data and configuration between device and server (see ""Sync" tab" on page 98)

As soon as the data has been transferred to the myDatanet server, it is available via all of the server's interfaces (e.g. HTTP/HTTPS, as illustrated in the functional principle above) in the same way as the data from all of the other myDatanet devices.

# 11.5.1 USB BLE-Adapter

The USB BLE-Adapter (300685) is not included in the scope of delivery of the myDatasensBLE+ . It is required because standard PCs and laptops often do not have a Bluetooth Low Energy interface that is necessary for communication with the myDatasensBLE+ .

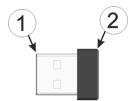

**USB BLE-Adapter** 

| 1 USB connector (type A) | 2 Antenna |
|--------------------------|-----------|
|--------------------------|-----------|

The use of USB extension cables of up to 180 cm is possible without any problems.

# 11.5.2 Connecting a Device via Bluetooth Low Energy

The USB BLE-Adapter (300685) is required to establish a connection to a device with a Bluetooth Low Energy interface. First of all complete the steps described in chapter "Installing USB BLE-Adapter driver" on page 90 to install the drivers required to operate the USB BLE-Adapter.

- 1. Connect the USB radio transmitter (206.657) to the USB interface of your PC.
- 2. Start the DeviceConfig configuration program.

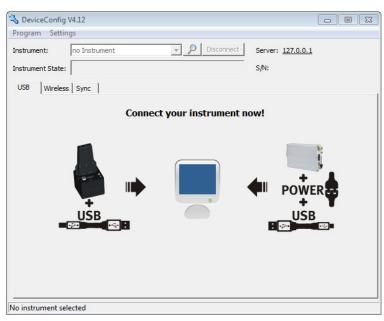

DeviceConfig

3. Select your device based on the serial number from the list of devices found.

Important note: Please note that, depending on the environmental conditions, the range of the radio transmitter of the myDatasensBLE+ is max. 20m.

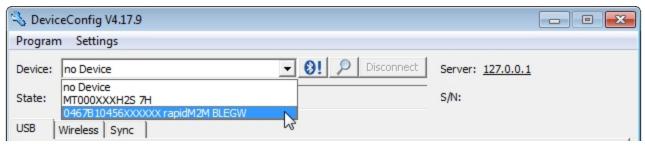

List of devices found

4. Wait until the DeviceConfig has received the configuration of the device. Depending on the device, additional tabs may be displayed.

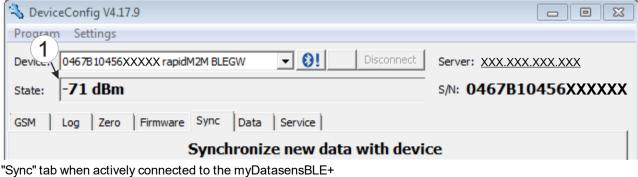

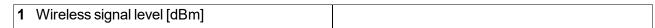

Note: To ensure a stable connection, the wireless signal level should be higher than -90dBm, i.e. for example -85dBm . This is achieved by reducing the distance between the myDatasensBLE+ and USB BLE-Adapter, and avoiding obstacles such as walls and similar.

#### 11.5.3 "GSM" tab

This tab can be used to check whether the device has a mobile network modem installed.

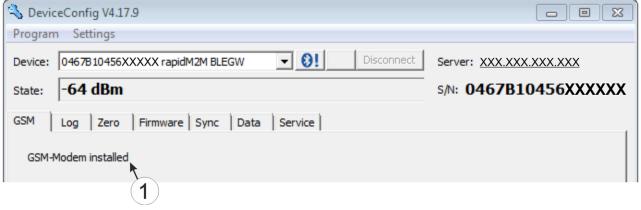

"GSM" tab

Indicates whether a mobile network modem is installed

# 11.5.4 "Log" tab

This tab is designed to manage log entries. It enables the entries to be loaded from the myDatasensBLE+, to be saved as a \*.tsv file and entries to be deleted from the memory of the myDatasensBLE+.

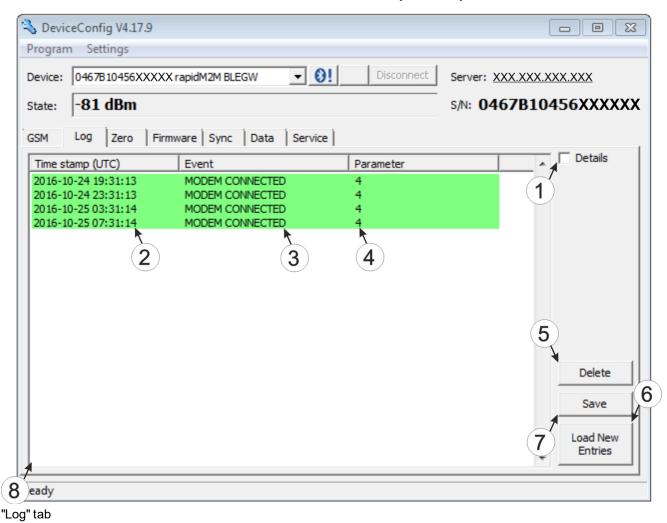

Activates the detailed display of the log entries
 Deletes the log entries from the memory of the device
 Time stamp of the log entry
 Loads the log entries from the device
 Log entry
 Saves the loaded log entries as a tsv file
 Parameter of the log entry
 Window to display the loaded log entries

The coloured highlighting indicates how crucial the log entry is. The white, informative log entries are only displayed when the detailed display of the log entries is activated (see ""Log" tab with detailed view activated" on page 97).

| Colour     | Evaluation                                        |
|------------|---------------------------------------------------|
| White      | Information regarding the current operating state |
| Green      |                                                   |
| Light blue |                                                   |
| Blue       |                                                   |
| Purple     |                                                   |
| Grey       |                                                   |
| Yellow     | Uncritical error                                  |
| Red        | Critical error                                    |

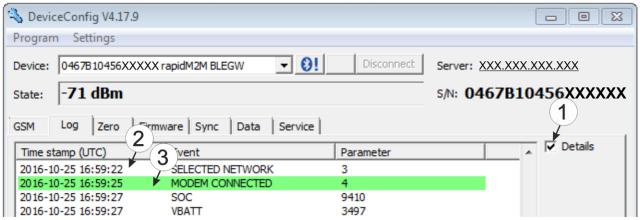

"Log" tab with detailed view activated

| 1 | Activates the detailed display of the log entries                               | 3 Log entry that is always displayed |
|---|---------------------------------------------------------------------------------|--------------------------------------|
|   | Informative log entry that is only visible if the detailed display is activated |                                      |

## 11.5.5 "Firmware" tab

This tab enables firmware to be installed directly via the USB interface or the Bluetooth Low Energy interface. There are two available ways to update the firmware:

- Using a previously downloaded firmware package
- By directly loading from the myDatanet server

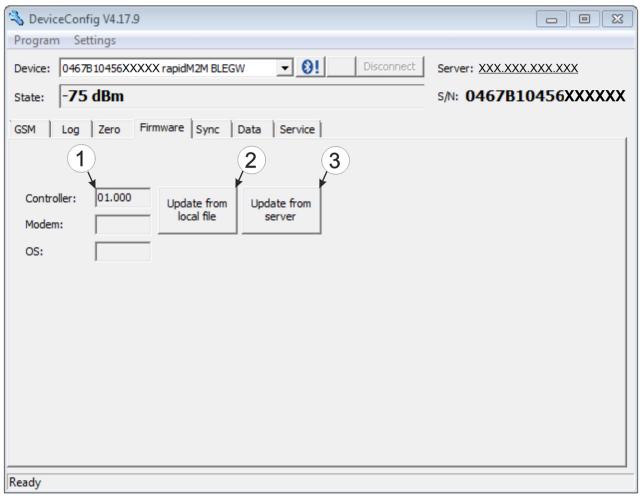

"Firmware" tab

| 1 | Currently installed software version                       | 3 | The firmware is loaded directly from the server and installed on the device. |
|---|------------------------------------------------------------|---|------------------------------------------------------------------------------|
| 2 | Button to install a previously downloaded firmware package |   |                                                                              |

# 11.5.6 "Sync" tab

This area is designed to synchronise measurement data and configurations between myDatasensBLE+, DeviceConfig and myDatanet server. The "Sync" tab is also available if there is no connection (USB, wireless M-bus or Bluetooth) to a device.

Detailed instructions on completing the synchronisation is provided in chapter "Synchronisation with the myDatanet server" on page 101.

#### 11.5.6.1 Existing connection to the myDatasensBLE+

If there is an existing connection to the myDatasensBLE+, there is an option to only synchronise the measurement data and configurations with the DeviceConfig configuration program for local processing or to transfer them to the myDatanet server. In the event that your PC is not connected to the Internet when reading out the data, you can initially synchronise the measurement data and configurations of the myDatasensBLE+ with the DeviceConfig configuration program. As soon as your PC establishes a connection to the Internet, for example when you return to the office, you can then complete the synchronisations between the DeviceConfig and myDatanet server (see "No connection to a device" on page 100).

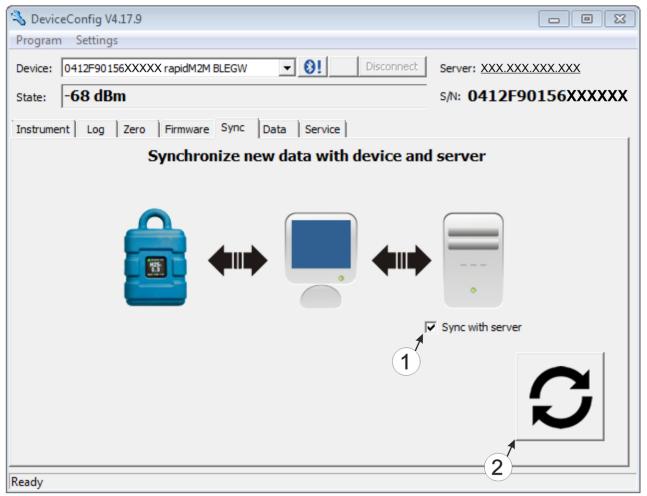

"Sync" tab when connected to the myDatasensBLE+

1 Checkbox to determine whether the measurement data and configurations should also be synchronised with the server when clicking on the Sync button.

**Note:** This checkbox is only displayed if your PC is already connected to the Internet.

2 Button to trigger synchronisation

#### 11.5.6.2 No connection to a device

This option can be used to complete the synchronisation retrospectively, if no connection to the Internet was possible while reading out the measurement data and configurations from the myDatasensBLE+.

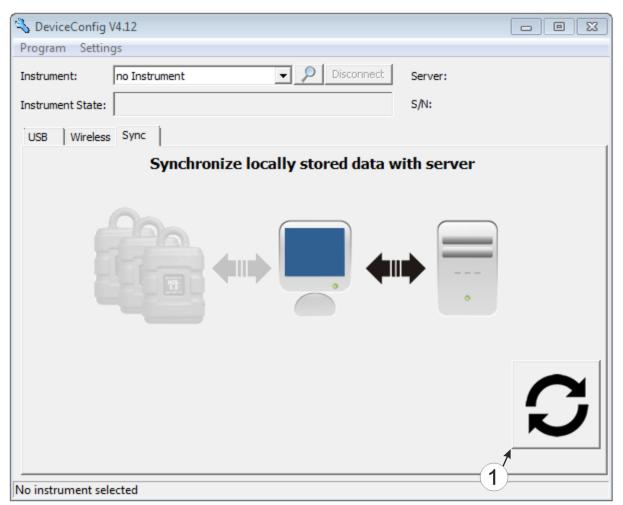

"Sync" tab without connection to a device

1 Button to trigger synchronisation During this process, the measurement data and configurations for all of the devices that the DeviceConfig configuration program has saved locally are synchronised with the myDatanet server.

## 11.5.7 Recommended procedure

#### 11.5.7.1 Synchronisation with the myDatanet server

To ensure a more comprehensive management and display of the data, the DeviceConfig configuration program also provides the option of forwarding the measurement data and configurations to a central myDatanet server. The next two chapters describe the possible scenarios when reading out the data from the myDatasensBLE+ .

More information on the functions of the server is provided in the server manual ("myDatanet Server Manual" 805002).

#### 11.5.7.1.1 Internet connection available when reading out the data

The following process describes how you can not only synchronise the data with the DeviceConfig configuration program but also with the myDatanet server. A site must already be assigned to the myDatasensBLE+ on the myDatanet server for this purpose. Detailed instructions are provided in chapter "Creating the site" on page 117. Another prerequisite for this is that your PC is connected to the Internet while reading out the data from the myDatasensBLE+ . If this is not possible, follow the procedure described in chapter "No Internet connection when reading out the data" on page 105.

- 1. Connect the USB BLE-Adapter (300685) to the USB interface of your PC.
- 2. Start the DeviceConfig configuration program.

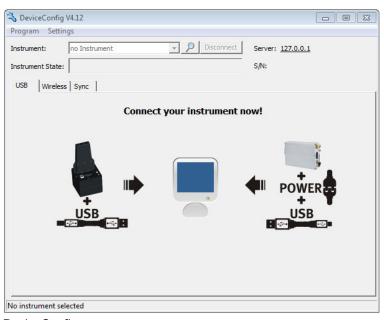

DeviceConfig

3. Connect the myDatasensBLE+ to the PC using the USB BLE-Adapter (300685) supplied (see "Connecting a Device via Bluetooth Low Energy" on page 94).

4. Additional tabs are displayed if the connection was established successfully. Now select the "Sync" tab.

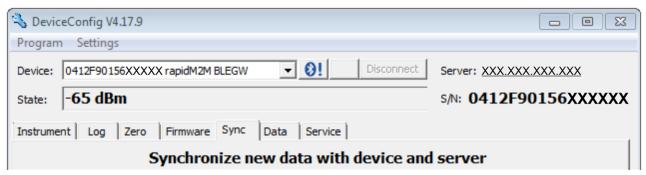

myDatasensBLE+ specific tab

5. Place a tick in the "Sync with server" checkbox. This checkbox is only visible if your PC is currently connected to the Internet.

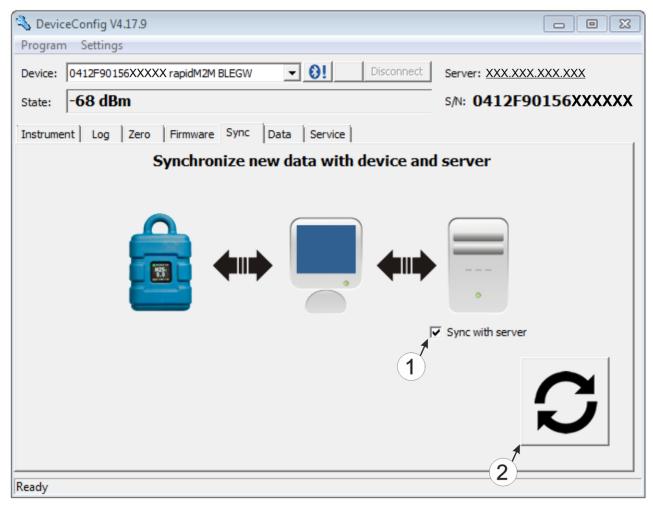

"Sync" tab when connected to the myDatasensBLE+

1 Checkbox to determine whether the measurement data and configurations should also be synchronised with the server when clicking on the Sync button.

**Note:** This checkbox is only displayed if your PC is already connected to the Internet.

2 Button to trigger synchronisation

6. Click on the button to trigger the synchronisation (see ""Sync" tab when connected to the myDatasensBLE+ " on page 102).

When you read out the data for the first time from a myDatasensBLE+, you can choose whether all of the saved data or only the data from a certain date onwards are read out from the myDatasensBLE+. During the following synchronisation processes, the DeviceConfig configuration program always reads out the data from the last synchronised measurement data record onwards.

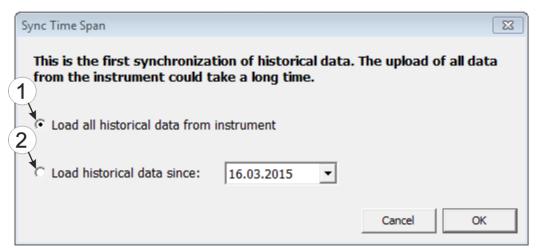

Selecting the time period for which the data should be read out (only during first synchronisation)

1 Read out all of the saved data

**Note:** Reading out all of the saved data can take several hours depending on the number of saved measurement data records.

2 Only read out the data from the selected date onwards. The data is always read out from 00:00 am of the selected day.

**Important note:** Following completion of the synchronisation it is no longer possible to read out data before the selected date.

If the DeviceConfig configuration program determines that the myDatasensBLE+ has been assigned to a new or different site on the myDatanet server, you can decide what you would like to do with the data that is already saved locally. The following screenshot provides an overview of the available options that can be selected.

**Important note:** If a site already contains data, then only the measurement data that is newer than the current measurement data record for the site is synchronised.

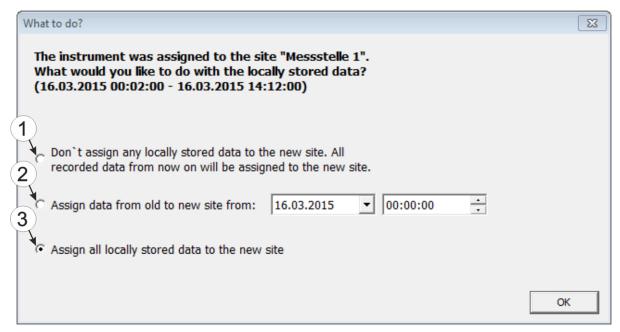

Selecting how to proceed with the locally saved data (only if the device has been assigned a new or different site)

- 1 The locally saved data is not assigned to the new site. Only the measurement data that is read out from the current point in time is assigned to the new site.
  - After clicking on "OK", the option to select from which time period onwards the data should be read out opens. The measurement data is read out from the myDatasensBLE+ in accordance with the selection and assigned to the new site.
- 2 The locally saved data is assigned to the new site from the selected point in time onwards.
- 3 All locally saved data is assigned to the new site.
- 7. Wait until the DeviceConfig configuration program indicates that the synchronisation process is complete.

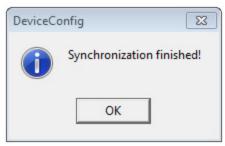

Synchronisation completed

#### 11.5.7.1.2 No Internet connection when reading out the data

Important note: The method described in the following requires that the myDatasensBLE+ myDatanet has already been assigned a site on the myDatanet server. Detailed instructions are provided in chapter "Creating the site" on page 117.Additionally, a synchronisation must already have been completed during which the DeviceConfig configuration program simultaneously established a connection to the myDatasensBLE+ and the myDatanet server (see "Internet connection available when reading out the data" on page 101).

This procedure is recommended, if an Internet connection cannot be established on the site while reading out the data from the myDatasensBLE+. During this procedure, the data on the site is initially only synchronised with the DeviceConfig configuration program. The data is then transferred to the myDatanet server at a later date when your PC has re-established a connection to the Internet.

- 1. Connect the USB BLE-Adapter (300685) to the USB interface of your PC.
- 2. Start the DeviceConfig configuration program.

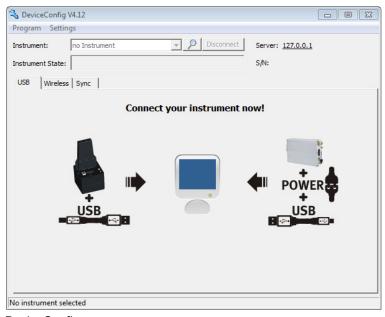

DeviceConfig

- 3. Connect the myDatasensBLE+ to the PC using the USB BLE-Adapter (300685) supplied (see "Connecting a Device via Bluetooth Low Energy" on page 94).
- 4. Additional tabs are displayed if the connection was established successfully. Now select the "Sync" tab.

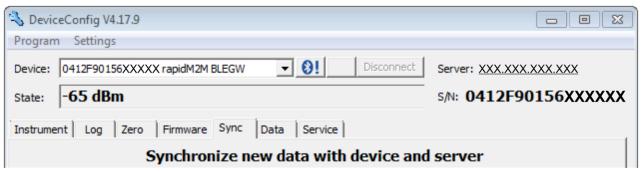

myDatasensBLE+ specific tab

5. Click on the button to trigger synchronisation.

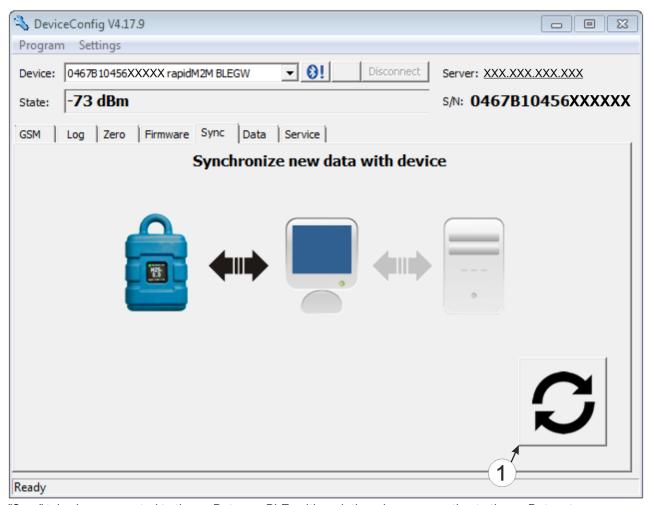

"Sync" tab when connected to the myDatasensBLE+ although there is no connection to the myDatanet server

## 1 Button to trigger synchronisation

When you read out the data for the first time from a myDatasensBLE+, you can choose whether all of the saved data or only the data up to a certain date are read out from the myDatasensBLE+. During the following synchronisation processes, the DeviceConfig configuration program always reads out the data from the last synchronised measurement data record.

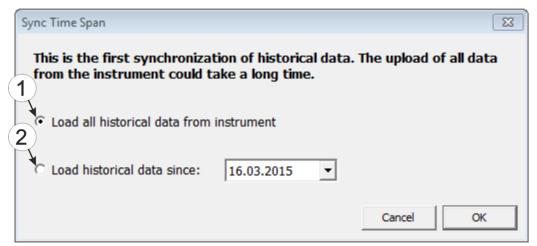

Selecting the time period for which the data should be read out (only during first synchronisation)

1 Read out all of the saved data

**Note:** Reading out all of the saved data can take several hours depending on the number of saved measurement data records.

2 Only read out the data from the selected date onwards. The data is always read out from 00:00 am of the selected day.

**Important note:** Following completion of the synchronisation it is no longer possible to read out data before the selected date.

6. Wait until the DeviceConfig configuration program indicates that the synchronisation process is complete.

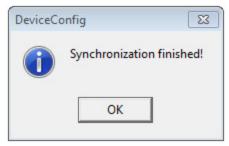

Synchronisation completed

- 7. Close the DeviceConfig configuration program.
- 8. Re-open the DeviceConfig configuration program as soon as your PC is connected to the Internet.

9. Select the "Sync" tab and click on the button to trigger synchronisation.

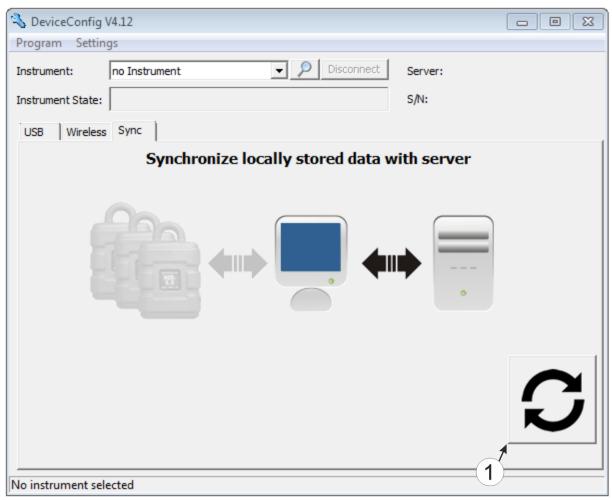

"Sync" tab without connection to a device

- 1 Button to trigger synchronisation During this process, the measurement data and configurations of all of the devices that the DeviceConfig configuration program has saved locally are synchronised with the myDatanet server.
- 10. Wait until the DeviceConfig configuration program indicates that the synchronisation process is complete.

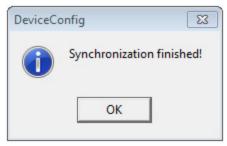

Synchronisation completed

# 11.6 Functional principle (communication with a sensor module)

The following description refers specifically to the use of the DeviceConfig configuration program in combination with a sensor module.

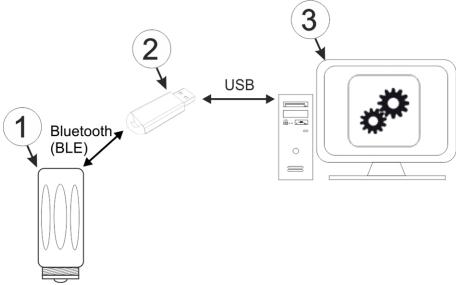

Functional principle

| 1 Sensor module   | PC with DeviceConfig configuration program installed |
|-------------------|------------------------------------------------------|
| 2 USB BLE-Adapter |                                                      |

The DeviceConfig configuration program communicates wirelessly (Bluetooth Low Energy) via USB BLE-Adapter (300685) with the sensor module. The functions provided via the DeviceConfig configuration program include:

• Update the firmware(see ""Firmware" tab" on page 112)

# 11.6.1 Establishing a connection to a sensor module with Bluetooth Low Energy interface

The USB BLE-Adapter (300685) is required to establish a connection to a sensor module with a Bluetooth Low Energy interface. First of all complete the steps described in chapter "Installing USB BLE-Adapter driver" on page 90 to install the drivers required to operate the USB BLE-Adapter.

- 1. Connect the USB BLE-Adapter (300685) to the USB interface of your PC.
- 2. Start the DeviceConfig configuration program.

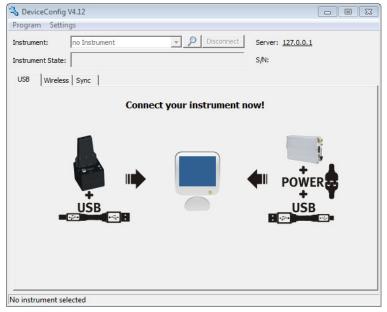

DeviceConfig

3. Select your sensor module based on the serial number from the list of devices found.

**Important note:** Sensor modules that are successfully coupled with a myDatasensBLE+ are not displayed by the DeviceConfig.

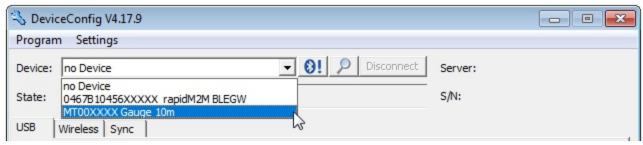

List of devices found

4. Wait until the DeviceConfig has received the configuration of the sensor module. Depending on the sensor module, additional tabs may be displayed.

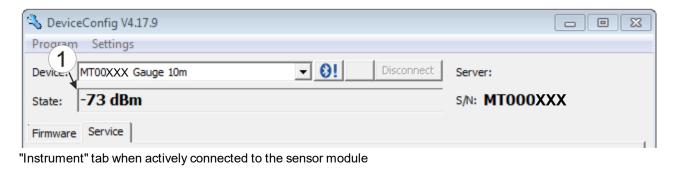

| 1 Radio signal strength [dBm] |  |
|-------------------------------|--|
|                               |  |

**Note:** To ensure a stable connection, the wireless signal level should be higher than -90dBm, i.e. for example -85dBm. This is achieved by reducing the distance between the sensor module and the USB BLE-Adapter, and avoiding obstacles such as walls and similar.

### 11.6.2 "Firmware" tab

This tab enables firmware to be installed directly via the Bluetooth Low Energy interface.

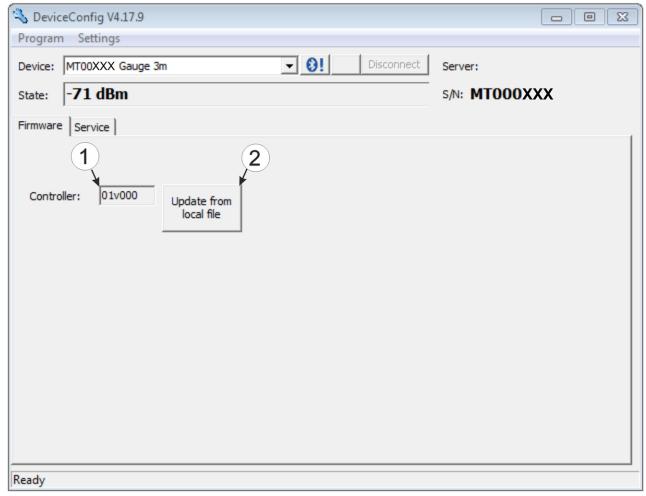

"Firmware" tab

1 Currently installed software version 2 Button to install a previously downloaded firmware package

# **Chapter 12 myDatanet server**

**Note:** All of the screenshots show version 50v007 of the myDatanet server using the standard colour scheme. Newer versions may include minor changes to the appearance of the server.

### 12.1 Overview

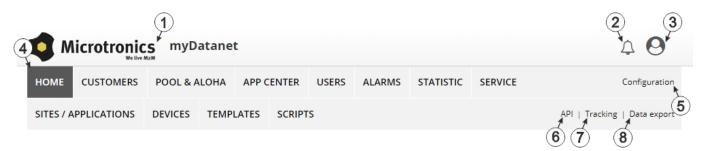

Overview of the myDatanet server

| 1 | Freely selectable logo                                                                                                    | 5 | Opens the screen to input the global settings for the server                                                                                            |
|---|----------------------------------------------------------------------------------------------------|---|----------------------------------------------------------------------------------------------------|
| 2 | Opens the window in which the notifications created by the system and intended for the currently logged-in user are summarized | 6 | Opens the rapidM2M Playground                                                                                                    |
| 3 | Displays the menu for adjusting the user settings and for logging out the currently active user                                | 7 | Switches to the "Data exports" area to configure the data export. This tab is only visible if at least the licence for one export variant is available. |
| 4 | Tabs to switch between the individual server areas                                                                             | 8 | Opens the input screen to upload a XML file. This tab is only visible if the licence for the XML import is available.                                   |

### 12.1.1 Explanation of the symbols

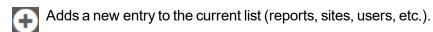

Deletes the adjacent element (report, site, user, etc.) from the list.

Calls up the input screen to edit the adjacent element (report, site, user, etc.).

### 12.2 "Customer" area

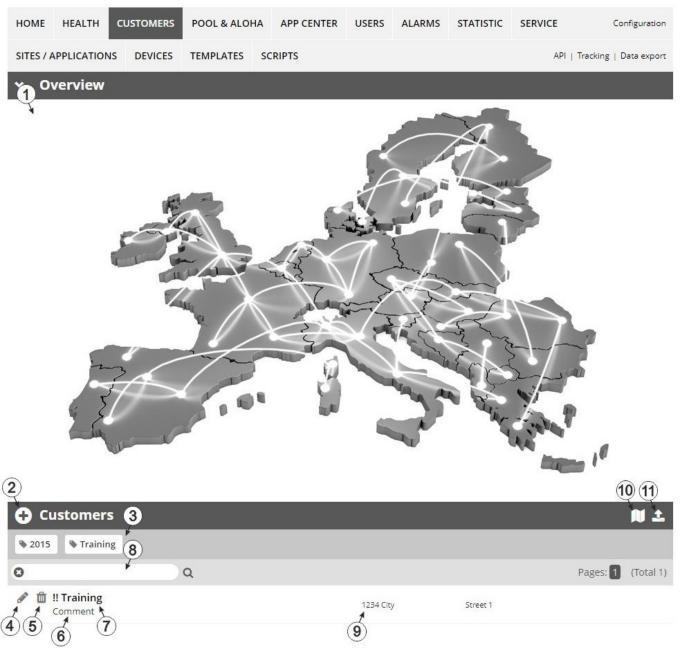

Overview of the "Customer" area

1 Area where an image file can be displayed as a "Map" and/or the OpenStreetMaps map can be displayed

The sites can be manually placed on the image file used as a "map".

In the OpenStreetMaps map, the sites are only displayed once GPS coordinates have been assigned to the site.

2 Adds a new customer

3 List of tags that are assigned to at least one of the customers displayed in the list of customers. If the list of customers was limited by the search field or selection of a tag, this is taken into consideration when creating the list of tags. A cross is added to the end of the list of tags as soon as the list of customers is limited by the selection of a tag. Clicking on this cross will reset the selection of all tags and the restriction is cancelled.

By clicking on one of the tags with the left mouse button only those customers who have been assigned the corresponding tag are displayed in the list of customers and the selected tag is highlighted in colour.

By clicking on one of the tags with the right mouse button all of the customers who have been assigned the corresponding tag are hidden, the selected tag is highlighted in colour and the title of the tag is crossed out.

Clicking the same mouse button again will remove the restriction.

- 4 Opens the input screen for configuring the customer
- 5 Deletes the customer
- 6 Comment that can be entered in the configuration of the customer
- 7 If a default report was defined, the default report is accessed by clicking on the name of the customer. Otherwise the "Sites / Applications" area at customer level is opened by clicking on the name of the customer (see ""Sites / Applications" area at customer level" on page 116 or "Reports" on page 117).
- 8 Search field to filter the customer list
- 9 Customer's address that can be entered via the input screen for configuring the customer
- **10** Symbol via which a OpenStreetMaps map, on which the sites are displayed, can be loaded. (see "Map view" on page 117)
- 11 Symbol via which an image file can be loaded on to the server as an "Overview map"

To remove the "Map" again, open the upload dialogue again and click on "Submit" without selecting an image file beforehand.

## 12.3 "Sites / Applications" area at customer level

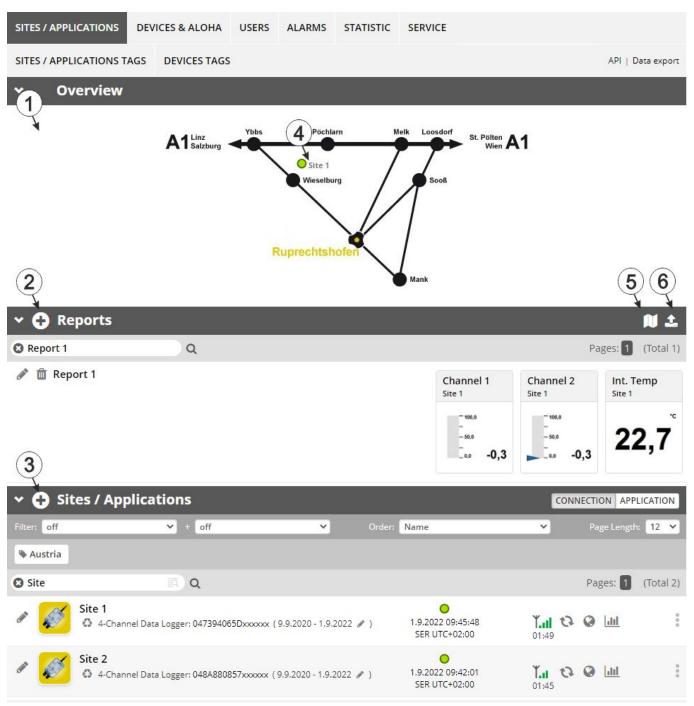

Overview of the "Sites / Applications" area at customer level

1 Area where an image file can be displayed as a "Map" and/or the OpenStreetMaps map can be displayed

The sites can be manually placed on the image file used as a "map".

In the OpenStreetMaps map, the sites are only displayed once GPS coordinates have been assigned to the site.

- 2 List of reports (see "Reports" on page 117)
- 3 List of sites/applications (see "Site" on page 78)
- 4 Symbol that represents a site on the "Map"
- 5 Symbol via which a OpenStreetMaps map, on which the sites are displayed, can be loaded. (see "Map view" on page 117)
- 6 Symbol via which an image file can be loaded on to the server as a "Map"

To remove the "Map" again, open the upload dialogue again and click on "Submit" without selecting an image file beforehand.

### 12.3.1 Reports

The reports provide a variety of options to display graphs of the data on the web interface of the myDatanet server or to download the data from the myDatanet server. Detailed instructions on creating and handling the reports is provided in myDatanet Server Manual (805002).

### 12.3.2 Map view

The map view provides an overview of the geographic position of the sites. Detailed instructions on operating and configuring map view are provided in myDatanet Server Manual (805002).

## 12.4 Recommended procedure

### 12.4.1 Creating the site

**Note:** Some of the fields mentioned in the following chapters may be hidden depending on the respective user level. In this case, please contact the administrator of the myDatanet server.

Detailed instructions on creating a new site are provided in myDatanet Server Manual (805002).

1. Log in via the web interface on the myDatanet server. You will receive the web address from your responsible sales partner.

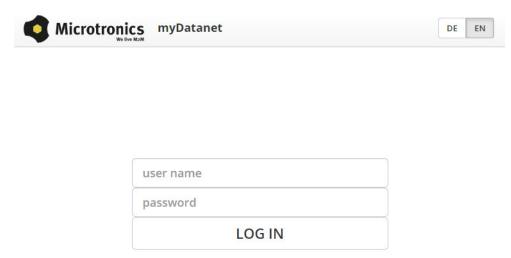

Login form of the myDatanet server

2. Click on the "Customer" menu item of the myDatanet server to call up the list of available customers. Select an existing customer or create a new customer.

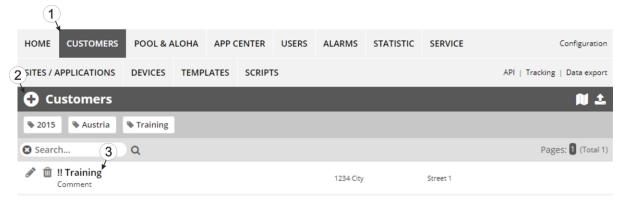

Selecting the customer

| 1 | Menu item to call up the list of customers | 3 | List of available customers |
|---|--------------------------------------------|---|-----------------------------|
| 2 | Creating a new customer                    |   |                             |

3. Click on the "Sites / Applications" menu item of the myDatanet server to call up the list of existing sites / applications. Open the input window for creating a new site by clicking the "Add new site / application" symbol, enter the serial number of your device in the appropriate field and then click the "Continue" button.

**Note:** The serial number is on the type plate of the device (see "Device labelling" on page 26)

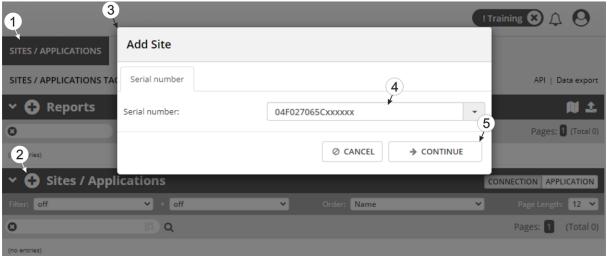

Creating the site

| 1 | Menu item to call up the list of existing sites / applications | 4 | Field for entering the serial number |
|---|----------------------------------------------------------------|---|--------------------------------------|
| 2 | "Add new site / application" symbol                            | 5 | "Continue" button                    |
| 3 | Input window for creating a new site                           |   |                                      |

4. If necessary, change the suggested name of the site, select the desired site type or the desired application from the drop-down list and then click the "Add" button.

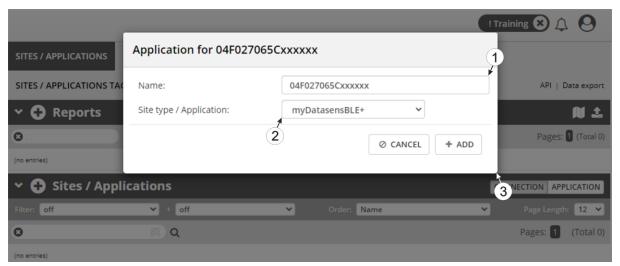

Completing site creation

| 1 | Name of the site (freely selectable)                               | 3 "Add" button |
|---|--------------------------------------------------------------------|----------------|
| 2 | Drop-down list of available applications, templates and site types |                |

# **Chapter 13 API**

**Important note:** The relevant licences are required on the myDatanet server to use the API (Application Programming Interface). For future information contact your responsible sales partner.

## 13.1 Backend API

The API is provided to export data from and import data to the myDatanet server. However, this is not just limited to the pure measurement data but includes all of the data provided by myDatanet server (e.g. configurations). It is therefore possible for the customer to completely dispense with the interface of the myDatanet server and to create his own user interface. A specially developed PC program or web interface can, for example, be used for this purpose.

## 13.2 rapidM2M Playground

The rapidM2M Playground enables you to familiarise yourself with the API of the myDatanet server and to test the provided functions. One click on the "API" button will take you to rapidM2M Playground.

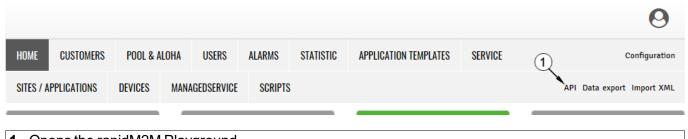

1 Opens the rapidM2M Playground

#### 13.2.1 Overview

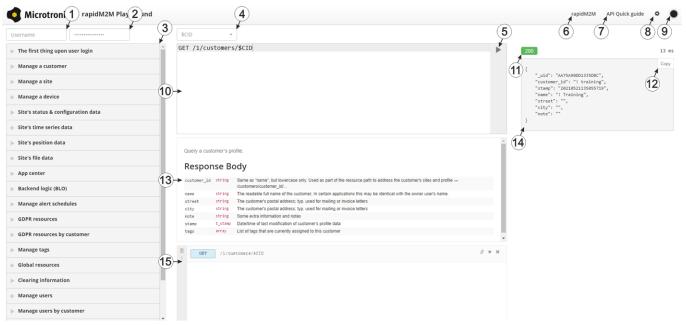

rapidM2M Playground

- 1 Input field for the user name
- 2 Input field for the password
- 3 List of the available HTTP commands. The HTTP commands are grouped according to their fields of application.
- 4 Depending on the selected HTTP command, the drop down lists for selecting the customer, user and site that should replace the corresponding wild cards ("\$CID"...customer, "\$UID"...user, "\$SID"...site) in the resource path of the HTTP command are displayed.
- 5 Button to execute the HTTP command
- 6 Opens the website "http://rapidm2m.com/" that includes additional information for developers
- 7 Opens the quick guide for the API
- 8 Button for displaying the menu that contains the global settings
- 9 Button to change the colour scheme of the rapidM2M Playground
- 10 Window displaying the selected HTTP command
- 11 Response code sent by the myDatanet server as an answer to the HTTP command
- 12 Copies the JSON object generated as a response to the HTTP command on to the clipboard
- 13 Window displaying the documentation for the selected HTTP command. Depending on the selected command, this includes a description of the action being executed, information that must be observed and a description of the request body and response body.
- 14 Window displaying the JSON object that is generated as a response to the HTTP command
- 15 Window displaying the last executed HTTP commands

# **Chapter 14 Maintenance**

**Important note:** To prevent any damage to the device, the work described in this section of the instructions must only be performed by qualified personnel.

The device must be deenergised before any maintenance, cleaning and/or repair work.

### 14.1 General maintenance

- Regularly check the myDatasensBLE+ for mechanical damage.
- Clean the myDatasensBLE+ with a soft, moist cloth. Use a mild cleaning agent, if necessary.

**Important note:** Due to the electrostatic effects, the myDatasensBLE+ must not be rubbed with cloths in the Ex zone.

## 14.2 Maintenance of the myDatasensBLE+

**Important note:** Only the manufacturer is permitted to open the enclosure to carry out maintenance work, which must also be completed strictly outside the Ex area.

The myDatasensBLE+ itself does not require any cyclic maintenance work other than the actions listed in chapter "General maintenance" on page 123 and replacement of the batteries after max. 10 years. In the event of unfavourable environmental conditions (e.g. low temperatures), it may occur that the battery capacity is depleted before this period of time has elapsed. The remaining days until the next time the batteries need to be replaced are shown on the display of the myDatasensBLE+ (see "Display" on page 64). The batteries must only be replaced by the manufacturer (see "Contact information" on page 143) or a certified service partner. The device must be returned in its original packaging for this purpose.

### 14.3 Maintenance of the sensor module

Information on the maintenance of the sensor module is provided in the user manual of the relevant sensor module.

# **Chapter 15 Removal/disposal**

Incorrect disposal can cause environmental hazards.

Dispose of the device components and packaging material in accordance with the locally valid environmental regulations for electronic products.

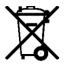

### Logo of the EU WEEE Directive

This symbol indicates that the requirements of Directive 2012/19/EU regarding the scrap disposal of waste from electric and electronic equipment must be observed. Microtronics Engineering GmbHsupports and promotes recycling and environmentally friendly, separate collection/disposal of waste from electric and electronic equipment in order to protect the environment and human health. Observe the local laws and regulations on disposal of electronic waste at all times.

Microtronics Engineering GmbHreleases goods brought onto the market in Austria from the obligations via ERA, which means that collection points that cooperate with ERA Elektro Recycling Austria GmbH (https://www.era-gmbh.at/) can be used for disposal in Austria.

The device includes a battery or rechargeable battery (lithium) that must be disposed of separately.

# **Chapter 16 Troubleshooting and repair**

# 16.1 General problems

| Problem                                                                       | Cause/solution                                                                                                    |
|-------------------------------------------------------------------------------|----------------------------------------------------------------------------------------------------|
| Device does not respond (nothing appears on the display).                     | Battery pack is completely discharged                                                                                                    |
| Communication<br>problems (between<br>myDatasensBLE+ and<br>PC)               | <ul> <li>Reduce the distance between the myDatasensBLE+ and the USB BLE-Adapter, and try to avoid obstacles such as walls and similar.</li> <li>Check the value displayed by the DeviceConfig for the wireless signal level [dBm]. To ensure a stable connection, this value should be higher than -90dBm, for example -85dBm (see "Connecting a Device via Bluetooth Low Energy" on page 94).</li> <li>The capacity of the battery pack is virtually depleted.</li> </ul>                                                            |
| Communication<br>problems (between<br>myDatasensBLE+ and<br>myDatanet server) | <ul> <li>Evaluate the error code shown on the display (see "Display" on page 64).</li> <li>Load the device log from the myDatasensBLE+ or from the myDatanet server and use DeviceConfig for the report (see "Evaluating the device log" on page 134).</li> <li>The capacity of the battery pack is virtually depleted.</li> </ul>                                                                                                    |
| Setup mode cannot be activated                                                | <ul> <li>Evaluate the error code shown on the display (see "Display" on page 64).</li> <li>Load the device log from the myDatasensBLE+ or from the myDatanet server and use DeviceConfig for the report (see "Evaluating the device log" on page 134).</li> <li>The capacity of the battery pack is virtually depleted.</li> </ul>                                                                                                    |
| Not all or no data is available on the server.                                | <ul> <li>The measurement data and configurations have not been synchronised between the DeviceConfig configuration program and the myDatanet server.</li> <li>The connection was aborted during the transmission, which is indicated by a time-out entry in the connection list (see "myDatanet Server Manual" 805002). Solution: Activate setup mode or wait for the next cyclical transmission</li> <li>The assignment of the device and site is not correct (see "Site" on page 78 or "Creating the site" on page 117).</li> </ul> |
| Communication problems (between myDatasensBLE+ and sensor module)             | <ul> <li>Reduce the distance between the myDatasensBLE+ and the sensor module, and try to avoid obstacles such as walls and similar</li> <li>The capacity of the battery of the sensor module is virtually depleted. Check on the display the number of remaining days until the next time the battery needs to be replaced (see "Display" on page 64).</li> </ul>                                                                                                    |

| Problem                                                       | Cause/solution                                                                                                    |
|---------------------------------------------------------------|----------------------------------------------------------------------------------------------------|
| Water level is not plausible.                                 | <ul> <li>Check the values for "mounting height" and "trimming" currently saved in the sensor module.</li> <li>Check whether the values for "mounting height" and "trimming" correspond to the current installation situation.</li> <li>The capacity of the battery of the sensor module is virtually depleted.</li> <li>Information on further possible error sources and corresponding solution approaches are provided in chapter "Troubleshooting and repair" in the manual of the relevant sensor module.</li> </ul> |
| Alarm state of a measurement value was not detected.          | Increase the record interval (attention: This will increase the required data volume).                                                                                                    |
| Alarm state was not transferred although the data is present. | <ul> <li>Check the alarm settings of the measurement channel</li> <li>The connection was aborted during the transmission, which is indicated by a time-out entry in the connection list (see "myDatanet Server Manual" 805002). Solution: Activate setup mode or wait for the next cyclical transmission.</li> </ul>                                                                                                    |
| Alarm message was not sent although the alarm was signalled.  | <ul> <li>Check the settings of the alarm schedule (see "myDatanet Server Manual " 805002).</li> <li>Check the address data of the alarm schedule (see "myDatanet Server Manual " 805002).</li> </ul>                                                                                                    |

# 16.2 Log entries and error codes

|      | Log entry            | Parameter |            | Description                                                                                                    |
|------|----------------------|-----------|------------|----------------------------------------------------------------------------------------------------|
| Code | Plain text           | Code      | Plain text | Description                                                                                                    |
| 1000 | POWER ON             | 0         |            | Restart following a power failure                                                                                                    |
|      |                      | 4         |            | Watchdog reset (e.g. because of an exception)                                                                                                    |
|      |                      | 6         |            | Reset was initiated by the device itself (e.g. in event of firmware update)                                                                                                    |
|      |                      | ##        |            | Restart for another reason. There may be a hardware problem if the "POWER ON" log entry with a parameter code that is not equal to 0 or 6 is contained in the device log several times. Contact the manufacturer in this case (see "Contact information" on page 143).                    |
| 1030 | UV LOCKOUT           |           |            | The device switches to energy saving mode and terminates all of the operations as the rechargeable battery or battery voltage is too low. Only the charge controller, if present, remains active.                                                                                         |
| 1031 | UV RECOVER           |           |            | The rechargeable battery or battery voltage once again suffices to guarantee reliable operation. This is achieved by replacing the rechargeable battery or battery pack. The device resumes normal operation in accordance with the configuration.                                        |
| 1034 | CONTROLLER<br>UPDATE | ##        |            | Controller firmware update was completed successfully  This entry is always duplicated in the device log. In the first entry, the parameter specifies the major version number (e.g. 3 for 03v011), while in the second entry it specifies the minor version number (e.g. 11 for 03v011). |
| 1035 | EXCEPTION            | ##        |            | An internal system error was detected that caused the device to restart. The parameter specifies the type of system error. Contact the manufacturer if the device log contains this error with the same parameter code several times (see "Contact information" on page 143).             |
| 1038 | UV MODEM<br>LOCKOUT  |           |            | The device deactivates the modem because the rechargeable battery or battery voltage is too low. A connection cannot be established now.                                                                                                    |

|      | Log entry Parameter         |      | Parameter      | Description                                                                                                    |  |
|------|-----------------------------|------|----------------|----------------------------------------------------------------------------------------------------|--|
| Code | Plain text                  | Code | Plain text     | Description                                                                                                    |  |
| 1039 | UV MODEM<br>RECOVER         |      |                | The rechargeable battery or battery voltage once again suffices to guarantee a stable connection. This is achieved by replacing the rechargeable battery or battery pack.                                                                                                    |  |
| 1161 | LOG<br>REFORMATFILE         | ##   |                | Errors in file system have been resolved. This can result in data being lost (data and/or log entries). The parameter contains more information on the problem. Contact the manufacturer if the device log contains this error with the same parameter code several times (see "Contact information" on page 143). |  |
| 1192 | FUTURE                      | ##   |                | Internal error                                                                                                    |  |
|      | TIMESTAMP                   |      |                | Contact the manufacturer if the device log includes this error several times (see "Contact information" on page 143).                                                                                                    |  |
| 1200 | MODEM ERROR                 |      |                | Modem error (see "Modem error" on page 133)                                                                                                    |  |
| 1201 | MODEM NOT                   |      |                | Internal error                                                                                                    |  |
|      | FOUND                       |      |                | Contact the manufacturer if the device log includes this error several times (see "Contact information" on page 143).                                                                                                    |  |
| 1202 | MODEM CMME<br>ERROR         | ##   |                | The GPRS modem indicates a +CME error. The parameter specifies the type of error.                                                                                                    |  |
| 1203 | SELECTED                    | ##   |                | A new GSM network was selected.                                                                                                    |  |
|      | NETWORK                     |      |                | The parameter specifies the MCC (Mobile Country Code) and the MNC (Mobile Network Code) of the selected GSM network.                                                                                                    |  |
| 1207 | GSM NETWORK<br>REGISTRATION | 0    | NOT REGISTERED | Not registered, modem is currently not looking for any new operators to register                                                                                                    |  |
|      |                             | 1    | HOME           | Registered, home network                                                                                                    |  |
|      |                             | 2    | SEARCHING      | Not registered, but the modem is currently looking for a new operator with which it can register                                                                                                    |  |
|      |                             | 3    | DENIED         | Registration denied                                                                                                    |  |
|      |                             | 4    | UNKNOWN        | Unknown (e.g. outside the GERAN/UTRAN/E-UTRAN cover)                                                                                                    |  |
|      |                             | 5    | ROAMING        | Registered, roaming                                                                                                    |  |

|      | Log entry Parameter          |      | Parameter      | Decemention                                                                                                    |
|------|------------------------------|------|----------------|----------------------------------------------------------------------------------------------------|
| Code | Plain text                   | Code | Plain text     | Description                                                                                                    |
| 1208 | GPRS NETWORK<br>REGISTRATION | 0    | NOT REGISTERED | Not registered, modem is currently not looking for any new operators to register                                                                                                    |
|      |                              |      | HOME           | Registered, home network                                                                                                    |
|      |                              | 2    | SEARCHING      | Not registered, but the modem is currently looking for a new operator with which it can register                                                                                                    |
|      |                              | 3    | DENIED         | Registration denied                                                                                                    |
|      |                              | 4    | UNKNOWN        | Unknown (e.g. outside the GERAN/UTRAN/E-UTRAN cover)                                                                                                    |
|      |                              | 5    | ROAMING        | Registered, roaming                                                                                                    |
| 1212 | ERROR MODEM<br>IRREGULAR OFF | ##   |                | Indicates a faulty connection. The parameter includes a counter that indicates how many consecutive connections have not worked.                                                                                                    |
| 1219 | LTE NETWORK<br>REGISTRATION  | 0    | NOT REGISTERED | Not registered, modem is currently not looking for any new operators to register                                                                                                    |
|      |                              | 1    | HOME           | Registered, home network                                                                                                    |
|      |                              | 2    | SEARCHING      | Not registered, but the modem is currently looking for a new operator with which it can register                                                                                                    |
|      |                              | 3    | DENIED         | Registration denied                                                                                                    |
|      |                              | 4    | UNKNOWN        | Unknown (e.g. outside the GERAN/UTRAN/E-UTRAN cover)                                                                                                    |
|      |                              | 5    | ROAMING        | Registered, roaming                                                                                                    |
| 1252 | MODEM TO CON                 | ##   |                | Timeout while a connection is being established. The parameter specifies the reason for the timeout. Contact the manufacturer if the device log contains this error with the same parameter code several times (see "Contact information" on page 143). |
| 1281 |                              | ##   |                | Internal error                                                                                                    |
|      | STREAMPROCESS<br>ERR         |      |                | Contact the manufacturer if the device log includes this error several times (see "Contact information" on page 143).                                                                                                    |
| 1282 |                              | ##   |                | Internal error                                                                                                    |
|      | STREAMFINISH<br>ERR          |      |                | Contact the manufacturer if the device log includes this error several times (see "Contact information" on page 143).                                                                                                    |
| 1317 | BLE CONNECTED                |      |                | Bluetooth connection to a PC established                                                                                                    |
| 1318 | BLE<br>DISCONNECTED          |      |                | Bluetooth connection was terminated                                                                                                    |

|      | Log entry           |      | Parameter                      | Decemention                                                                                                    |
|------|---------------------|------|--------------------------------|----------------------------------------------------------------------------------------------------|
| Code | Plain text          | Code | Plain text                     | Description                                                                                                    |
| 1335 | LOG_SHT2X_<br>STATE | 0    | SHT2X SENSOR<br>OK             | The internal temperature and air humidity sensor is returning valid values again                                                                              |
|      |                     | 1    | SHT2X RH ERROR                 | A communication error occured when reading the air humidity value from the internal temperature and air humidity sensor.                                      |
|      |                     | 2    | SHT2X TEMP<br>ERROR            | A communication error occured when reading the temperature value from the internal temperature and air humidity sensor.                                       |
|      |                     | 3    | SHT2X RH+TEMP<br>ERROR         | A communication error occured when reading the measurement value from the internal temperature and air humidity sensor.                                       |
|      |                     | 4    | SHT2X<br>PLAUSIBILITY<br>ERROR | The values received from the internal temperature and air humidity sensor are not plausible (rH <0% rH or >100% rH or temperature <-40°C or >125°C)           |
| 1336 | SHT2X COM ERR       |      |                                | Communication with the internal temperature and air humidity sensor is not possible (sensor not present or faulty)                                            |
| 1337 | SHT2X COM ERR1      |      |                                | Starting the internal temperature measurement failed                                                                                                    |
| 1338 | SHT2X COM ERR2      |      |                                | Starting the internal air humidity measurement failed                                                                                                    |
| 1339 | SHT2X TEMP RAW      | ##   |                                | Temperature raw value (register value from the internal temperature and air humidity sensor) if a plausibility error (SHT2X PLAUSIBILITY ERROR) was detected  |
| 1340 | SHT2X RH RAW        | ##   |                                | Air humidity raw value (register value from the internal temperature and air humidity sensor) if a plausibility error (SHT2X PLAUSIBILITY ERROR) was detected |
| 1601 | SIM_STATE           | 0    | NONE                           | SIM state was changed to "NONE" (initial state).                                                                                                    |
|      |                     | 1    | PRODUCTION                     | SIM state was changed to "PRODUCTION" (a new device is in stock).                                                                                             |
|      |                     | 2    | HOT                            | SIM state was changed to "HOT" (valid contract).                                                                                                    |
|      |                     | 3    | COLD                           | SIM state was changed to "COLD" (end of contract or fair use policy violated).                                                                                |
|      |                     | 4    | DISCARDED                      | SIM state was changed to "DISCARDED" (device has been decommissioned).                                                                                        |

|      | Log entry    |      | Parameter  | Description                                                                                                    |
|------|--------------|------|------------|----------------------------------------------------------------------------------------------------|
| Code | Plain text   | Code | Plain text | Description                                                                                                    |
| 1910 |              | 0    |            | Rechargeable battery not available                                                                                                    |
|      | ERROR        | 1    |            | Invalid length of the data structure in the EEPROM of the rechargeable battery                                                                                                    |
|      |              | 2    |            | No charging profile available in the EEPROM (only with Li-ion rechargeable batteries)                                                                                                    |
|      |              | 3    |            | Error when reading the SoC-value                                                                                                    |
|      |              | 4    |            | Error when writing the SoC-value                                                                                                    |
|      |              | 5    |            | The charging profiles of the rechargeable batteries inserted do not match (only with devices that support the simultaneous use of multiple rechargeable batteries)                           |
|      |              | 6    |            | Permissible charging time exceeded     When restarting the device, it was recognised that the rechargeable battery currently in use has already exceeded the permissible charging time once. |
|      |              |      |            | The battery is probably defective and should be checked by the manufacturer.                                                                                                    |
| 3000 | SCRIPT ERROR | ##   |            | Internal system error                                                                                                    |
| 3099 |              |      |            | If these errors appear several times with the same parameter code in the device log, contact the manufacturer (see "Contact information" on page 143).                                       |

### 16.2.1 Modem error

|      | Log entry             |      | Parameter  | Description                                                                                                    |
|------|-----------------------|------|------------|----------------------------------------------------------------------------------------------------|
| Code | Plain text            | Code | Plain text | Description                                                                                                    |
| GPRS | S error               | ,    | `          |                                                                                                    |
| 1200 | BEARER GPRS<br>FAILED | -988 |            | <ul> <li>GPRS setup error</li> <li>Try to improve the position of the antenna.</li> <li>Check whether the device is in the coverage area (www.microtronics.com/footprint).</li> </ul>                       |
| 1200 | BAND SEL FAILED       | -969 |            | A network could not be found on the GSM900/1800 or on the GSM850/1900 band.  Try to improve the position of the antenna. Check whether the device is in the coverage area (www.microtronics.com/footprint). |

|      | Log entry                         |      | Parameter  | Description                                                                                                    |
|------|-----------------------------------|------|------------|----------------------------------------------------------------------------------------------------|
| Code | Plain text                        | Code | Plain text | Description                                                                                                    |
|      |                                   |      |            |                                                                                                    |
| 1200 | NETLOCK ERROR                     | -966 |            | Error when selecting the network. Check whether the device is in the coverage area.  Internal SIM chip: see www.microtronics.com/footprint |
| TCP  | channel error                     | 1    |            |                                                                                                    |
| 1200 | CHANNEL<br>ABORTED                | -965 |            | An attempt is being made to write to/read a TCP client that is no longer available.  Try again later                                       |
|      | TCP DNS FAILURE                   | -958 |            | The name could not be resolved in an IP address.  Internal error                                                                           |
|      | CHANNEL<br>REFUSED                | -955 |            | The TCP connection has been refused by the server.  Try again later                                                                        |
|      | CHANNEL HOST<br>UNREACHABLE       | -954 |            | No route to the host.  Try again later                                                                                                    |
|      | CHANNEL<br>NETWORK<br>UNREACHABLE | -953 |            | No network available  Try again later                                                                                                    |
|      | CHANNEL PIPE<br>BROKEN            | -952 |            | TCP connection interrupted  Try again later                                                                                                |
|      | CHANNEL<br>TIMEOUT                | -951 |            | Timeout (DNS request, TCP connection, ping response, etc.)  Try again later                                                                |
|      |                                   |      |            |                                                                                                    |
|      | MODEM POSITION<br>UPDATE ERROR    | -943 |            | Timeout during determination of the GSM position data                                                                                      |

# 16.3 Evaluating the device log

## 16.3.1 Evaluating the device log on the myDatanet server

The last 300 log entries on the myDatanet server can be called up via the button shown below that is located in the measurement device list. As the log entries are sent to the server in the transmission cycle in the same way as the measurement data, only the log entries up to the last server connection are available.

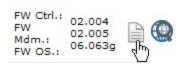

The manual for the server ("myDatanet Server Manual" 805002) includes a detailed description of the evaluation of the device log on the myDatanet server.

### 16.3.2 Evaluating the device log using DeviceConfig

The DeviceConfig program can be used to read all of the stored log entries, including those that have not yet been transferred to the myDatanet server, directly from the myDatasensBLE+ via the Bluetooth interface.

A more detailed description about the evaluation of the device log using DeviceConfig is included in the user manual for the DeviceConfig ("myDatanetDeviceConfig Manual" 805004).

# **Chapter 17 Spare parts and accessories**

# 17.1 Assembly sets

| Description  | Quantity | Order number |
|--------------|----------|--------------|
| Niro shackle | 1        | 206.325      |

## 17.2 Antennas

| Description                           | Quantity | Order number |
|---------------------------------------|----------|--------------|
| Flat antenna Disc Multi Band FME-F 2m | 1        | 300629       |
| Multi band antenna with bracket       | 1        | 300787       |

### 17.3 Sensor modules

**Note:** The required sensor module must be specified when ordering the myDatasensBLE+ as it has to be paired with the measurement channel of the myDatasensBLE+ during production. The sensor module cannot be replaced by the user.

| Description | Quantity | Order number |
|-------------|----------|--------------|
| BLE Radar   | 1        | 301443       |

### 17.4 Other accessories

| Description                          | Quantity | Order number |
|--------------------------------------|----------|--------------|
| MDN Magnet                           | 1        | 206.803      |
| USB extension cable USB-A/USB-A 1,8m | 1        | 206.664      |
| DeviceConfig                         | 1        | 300264       |
| BLE Gateway MDN Protection casing    | 1        | 300662       |
| USB BLE-Adapter                      | 1        | 300685       |
| Activation module (BLE ATM)          | 1        | 300962       |

# **Chapter 18 Document history**

| Rev. | Date       | Changes       |
|------|------------|---------------|
| 01   | 22.09.2023 | First version |
|      |            |               |

# **Chapter 19 Glossary**

#### App centre

Area of the myDatanet server for the installation and management of the IoT apps. The app models that serve as a basis for the IoT apps are obtained via the rapidM2M Store. When installing an IoT app on the myDatanet server the default settings defined when developing the app models are initially applied. These default settings can then be adjusted. Any number of IoT apps can be created based on a single app model by setting the appropriate default settings.

### App model

An app model is developed in the rapidM2M Studio and forms the basis for creating IoT apps. It essentially contains the executable program files (device logic, backend logic, portal view, etc.) from which an IoT is created by adding the default settings. Distribution to the individual myDatanet servers is carried out via the rapidM2M Store. The available app models are displayed in the app centre of the respective myDatanet server.

#### **Footprint**

The manufacturer's devices are equipped with subscriber identity modules (SIM) ex-works for the purpose of mobile data transmission. The footprint describes those countries and regions where a mobile connection is available (see www.microtronics.com/footprint).

#### **Device logic**

The device logic is the intelligence installed on the device that determines the local functionality of the device. The device logic is part of the app model and is created in a C-like scripting language built on "PAWN".

### Hardware ID string

Specifies the hardware platform installed in the device and its hardware version (e.g. rapidM2M M2 HW1.4). The part of the hardware ID string, that specifies the hardware version, is only increased if changes relevant to the rapidM2M firmware have been made to the hardware platform. When developing an app model, it can be specified on which hardware platform the app model can be installed and which version of the hardware platform is required as a minimum. The hardware ID string is displayed in the TESTbed of the rapidM2M Studio or in the "Identification" field of the input screen for configuring the device.

#### IoT app

IoT apps form the basis for creating sites. They consist of an app model and corresponding default settings that are applied as default values for the site when the site is created. The app centre can be used to create any number of IoT apps based on a single app model by setting the appropriate default settings. This makes sense if several use cases need to be covered by a single app model and they each require a different default site configuration (e.g. if a data logger with different external sensors is to be sold as a package).

#### NaN value

The myDatanet uses special encoding to display different error statuses in the measurement values, for example. By setting a measurement value to "NaN", it is clearly marked as invalid and is thus not used for any further calculations. In the measurement value graphs, a measurement value that has been set to "NaN" is indicated by an interruption in the graph. When downloading the data, a measurement value set to "NaN" is indicated by an empty data field.

#### **Product revision**

Specifies the revision of the product. The revision is increased every time the product is modified (i.e. electronic system, mechanics, etc.) and is marked on the type plate of the product.

#### rapidM2M Store

Is responsible for distributing the app models to the individual myDatanet servers. When installing and updating IoT apps the myDatanet server access the app models provided in the rapidM2M Store. The developer of the respective app model defines which myDatanet servers are allowed to access an app model via the rapidM2M Studio.

#### rapidM2M timestamp

Depending on the required accuracy, one of two special encodings can be used for the time stamp in rapidM2M. If the accuracy requirements are moderate, the "stamp32" data type (seconds since 1999-12-31 00:00:00 UTC) can be used. If a higher accuracy is required, the "stamp40" data type (1/256 seconds since 1999-12-31 00:00:00 UTC) can be used. Converting the "stamp32" data type into the UNIX timestamp (seconds since 1970-01-01 00:00:00 UTC) can be achieved by adding 946598400.

# **Chapter 20 Contact information**

### Support & Service:

Microtronics Engineering GmbH Hauptstrasse 7 3244 Ruprechtshofen Austria, Europe Tel. +43 (0)2756 7718023 support@microtronics.com www.microtronics.com

# Microtronics Engineering GmbH (Headquarters)

Hauptstrasse 7 3244 Ruprechtshofen Austria, Europe Tel. +43 (0)2756 77180 Fax. +43 (0)2756 7718033 office@microtronics.com www.microtronics.com

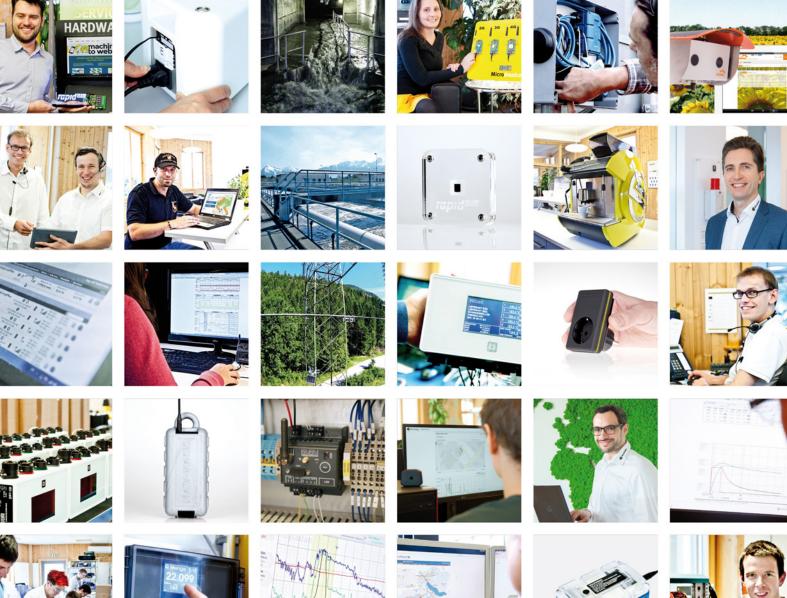

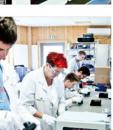

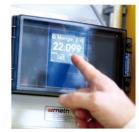

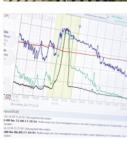

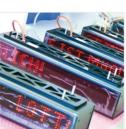

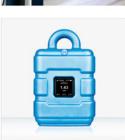

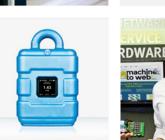

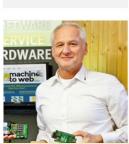

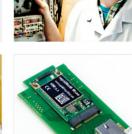

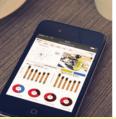

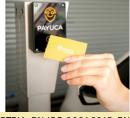

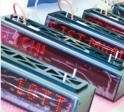

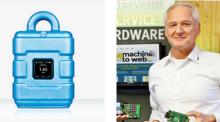

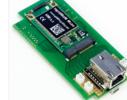

Certified by TÜV AUSTRIA: EN ISO 9001:2015, EN ISO 14001:2015, ISO/IEC 27001:2013, EN ISO 50001:2011 for myDatanet | TÜV SÜD: ATEX Directive 2014/34/EU

© Microtronics Engineering GmbH. All rights reserved. Photos: Microtronics, shutterstock.com